# GTA Mechatronik Teil 2

Wir steuern das Roboterauto über das Internet und lernen dabei viel über HTML, IoT und das WWW

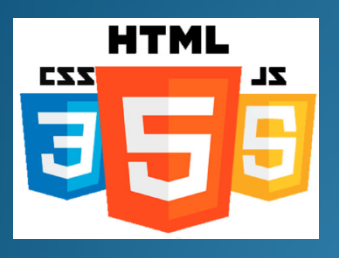

<span id="page-0-0"></span>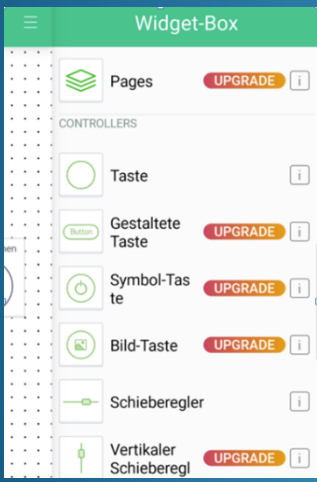

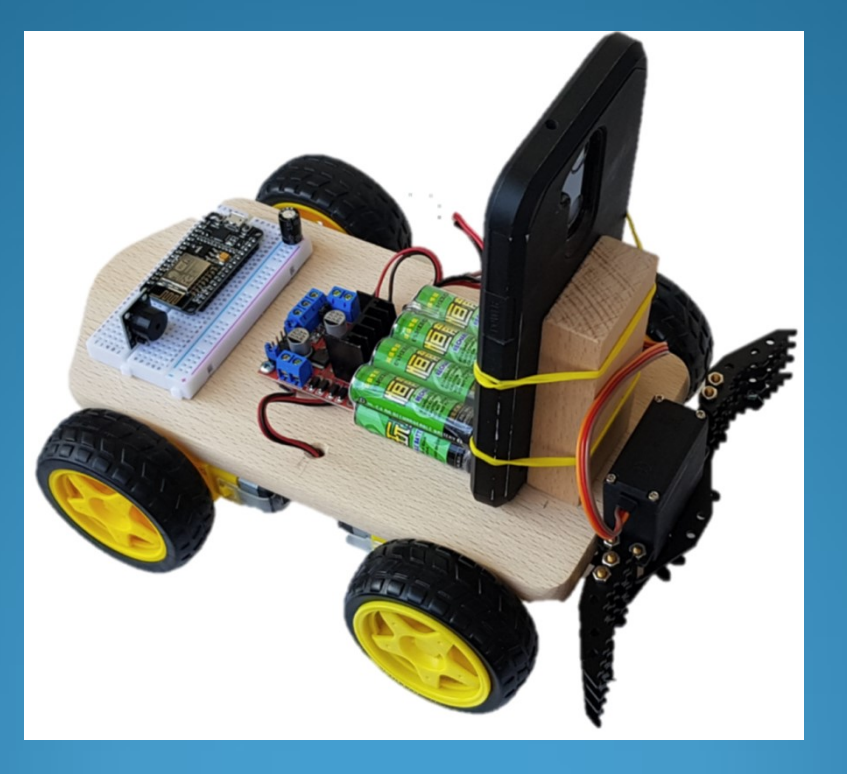

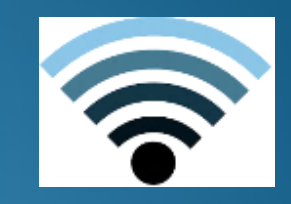

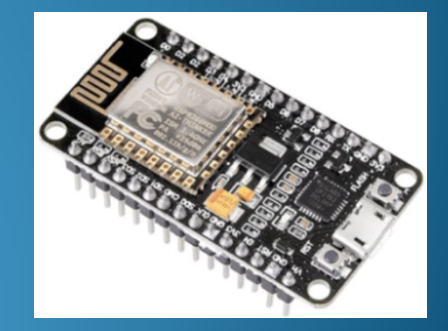

## Inhaltsverzeichnis

## **[Tutorial](#page-1-0)**

<span id="page-1-0"></span>[Roboterauto](#page-1-0) [ESP8266 NodeMCU](#page-3-0) [ESP 8266 Arduino IDE](#page-8-0) [WLAN](#page-15-0) [Kommunikation im Internet](#page-19-0) [Internet of Things IoT](#page-23-0) [HTML](#page-25-0)

### **[Sketche](#page-26-0)**

[Zuordnung Pins am NodeMCU](#page-27-0) [Sketch 40 LED blinken](#page-28-0) [Sketch 42 Scan WiFi Networks](#page-29-0) [Sketch 43 ESP Soft Access Point](#page-30-0) [Sketch 44 ESP Soft AP](#page-33-0) [und Webserver](#page-33-0) [Sketch 46 LED schalten über WLAN des ESP](#page-34-0) [Sketch 47 Auto fahren über WLAN des ESP](#page-38-0)  [Sketch 32 Greifer öffnen und schliessen](#page-40-0) [Sketch 48 Auto fahren + ... über WLAN des ESP](#page-42-0) [Sketch 49 LED schalten über WLAN des Routers](#page-44-0) [Auto steuern über Internet](#page-49-0) [IoT Plattform Blynk](#page-52-0) [Sketch 50 Schalten LED mit Blynk](#page-55-0) [Sketch 52 Autofahren mit Blynk](#page-66-0) [Kamera über WhatsApp](#page-70-0)  [ANYbotics bei BASF](#page-73-0) 

## **[Anhang](#page-74-0)**

[Abkürzungen](#page-75-0) **[Weblinks](#page-76-0)** [Bibliotheken \(Libraries\)](#page-77-0) [Probleme bei Upload](#page-78-0) [Yield](#page-79-0) [–](#page-79-0) [Befehl und Libraries](#page-79-0) [NodeMCU V2 und V3](#page-81-0) [High-](#page-82-0) [und Low-Pegel bei 3,3V](#page-82-0)  [ESP8266 versus ESP32](#page-83-0) [Blynk -](#page-84-0) [was sind virtuelle Pins](#page-84-0) [HotSpot](#page-85-0)

## Roboterauto Komponenten

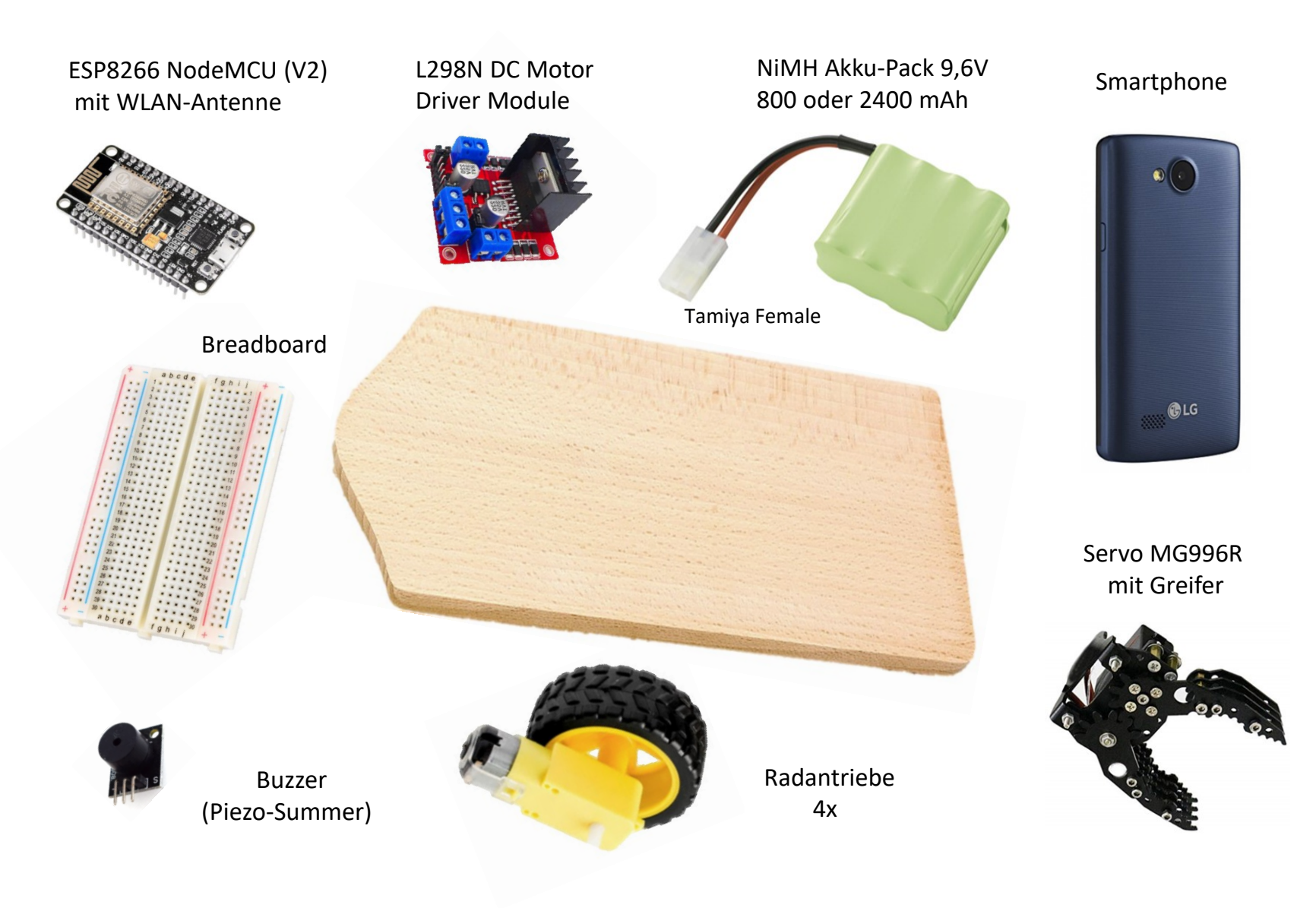

## Roboterauto montiert (ohne Verdrahtung)

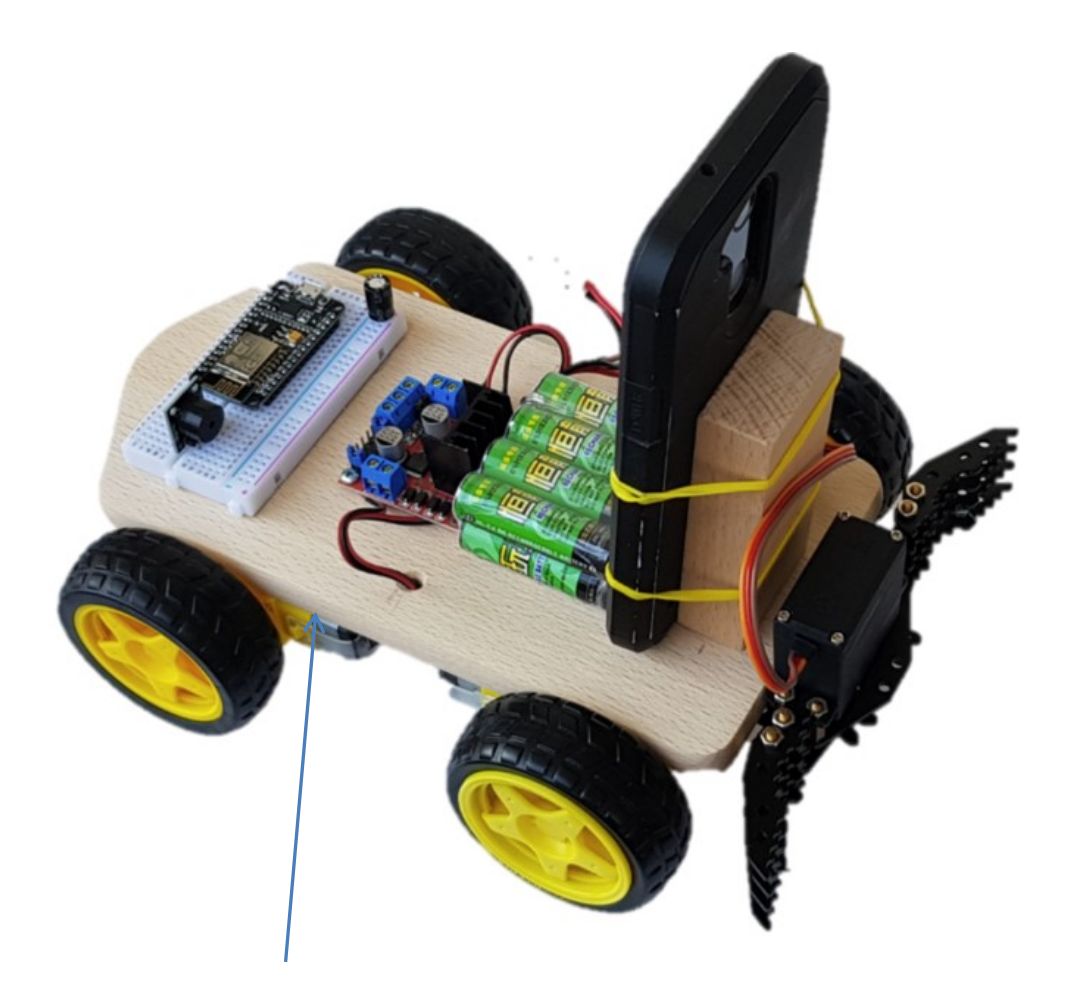

<span id="page-3-0"></span>Heißkleber (vorher Kunststoffoberfläche mit Sandpapier anrauhen)

# Espressif ESP8266

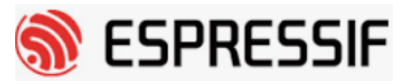

Espressif Systems aus China bietet einen Chip an, der bereits WLAN-Funktionaltät integriert hat (für 2,4 GHz).

Die Bezeichnung des Chip ist **ESP8266** bzw. die Weiterentwicklung **ESP32** (noch leistungsfähiger, aber höherer Stromverbrauch, siehe [Anlage\)](#page-84-0).

Der Chip ist in einem in einem 32pin-QFN Gehäuse untergebracht.

<https://www.espressif.com/en>

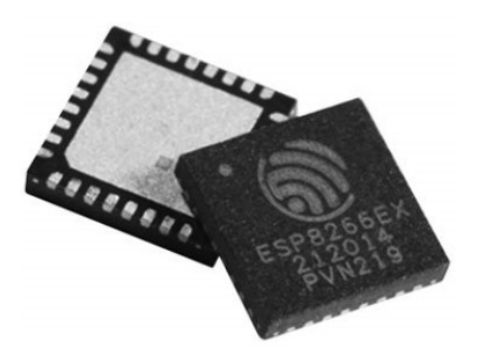

## **About Espressif**

Espressif Systems is a multinational, fabless semiconductor company established in 2008, with headquarters in Shanghai and offices in Greater China, India and Europe. We have a passionate team of engineers and scientists from all over the world, focused on developing cutting-edge WiFi-and-Bluetooth, low-power loT solutions. We have created the popular ESP8266 and ESP32 series of chips, modules and development boards. By leveraging wireless computing, we provide green, versatile and cost-effective chipsets.

## ESP8266 -> ESP-12E -> NodeMCU V2 Board

Es gibt mehrere Module mit dem Chip ESP8266. Zum Beispiel: ESP-01 oder ESP-12E

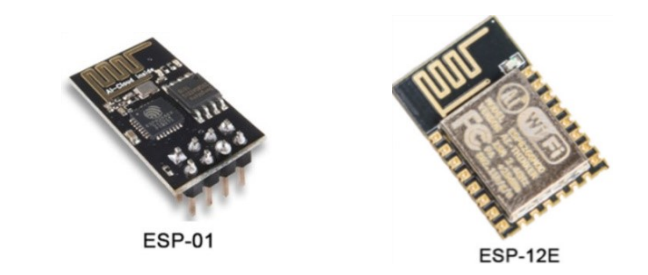

Die etwas größeren Module (z.B. ESP-12E) haben auch zahlreiche I/O-Ports und serielle Schnittstellen wie SPI, I <sup>2</sup>C und eine asynchrone serielle Schnittstelle UART.

Auf Basis des Moduls ESP-12E gibt es auch ein komplettes Entwicklungs-Board.

Es hat die Bezeichnung "NodeMCU V1.0" (in der Arduino IDE) bzw. "NodeMCU V2".

Das NodeMCU hat eine USB-Schnittstelle und eine Spannungs-Stabilisierung 5V (Chip ESP8266 bzw. Modul ESP-12E arbeiten nur mit 3,3Vdc)

An den Ausgängen des NodeMCU liegen nur 3,3V (Arduino: 5V).

Das Pin-Raster des NodeMCU V2 ist Breadboard-kompatibel (siehe auch [NodeMCU V2 und V3](#page-82-0)).

Als USB-Wandler wird der Chip CP2102 verwendet.

Wenn der dafür Treiber noch nicht installiert ist – siehe [ESP8266](#page-8-0) [–](#page-8-0) [Treiber für CP2102](#page-8-0) .

Ein empfohlener 100 µF Kondensator zwischen VCC und GND ist

beim NodeMCU Board bereits vorhanden.

Anschlüsse (COM & LPT) Silicon Labs CP210x USB to UART Bridge (COM4)

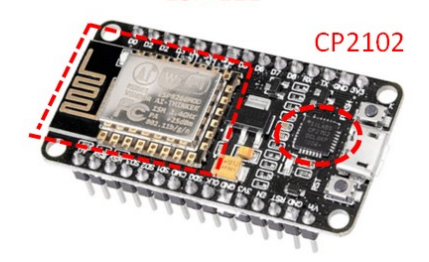

**ESP-12E** 

## ESP8266 (NodeMCU) versus Arduino Nano

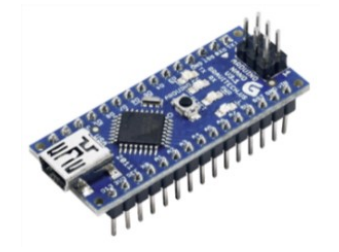

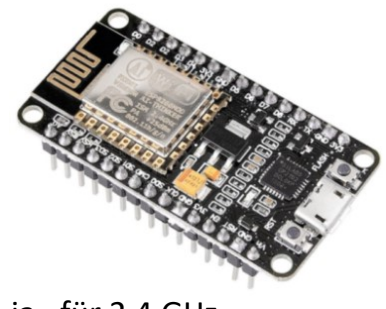

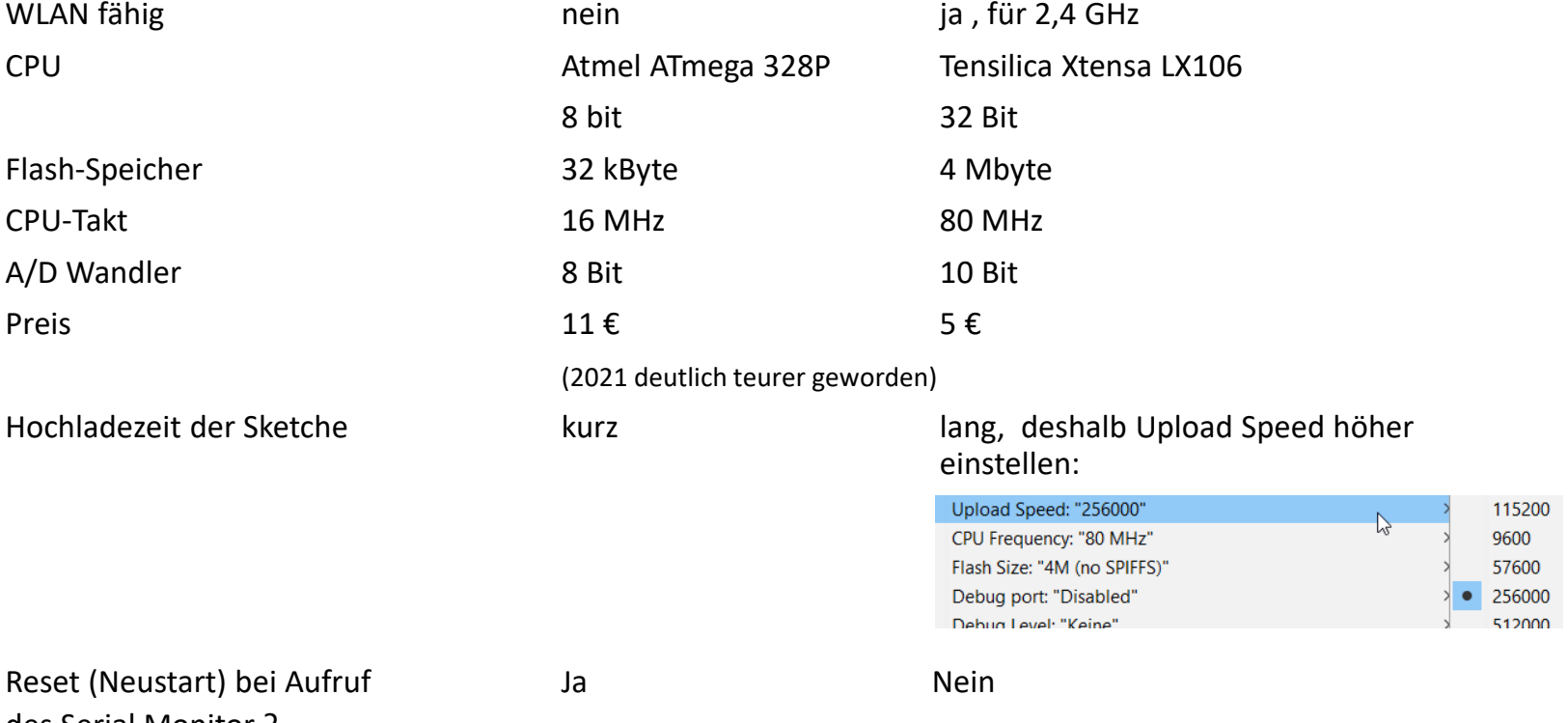

des Serial Monitor ?

## ESP8266 (NodeMCU) versus Arduino Nano

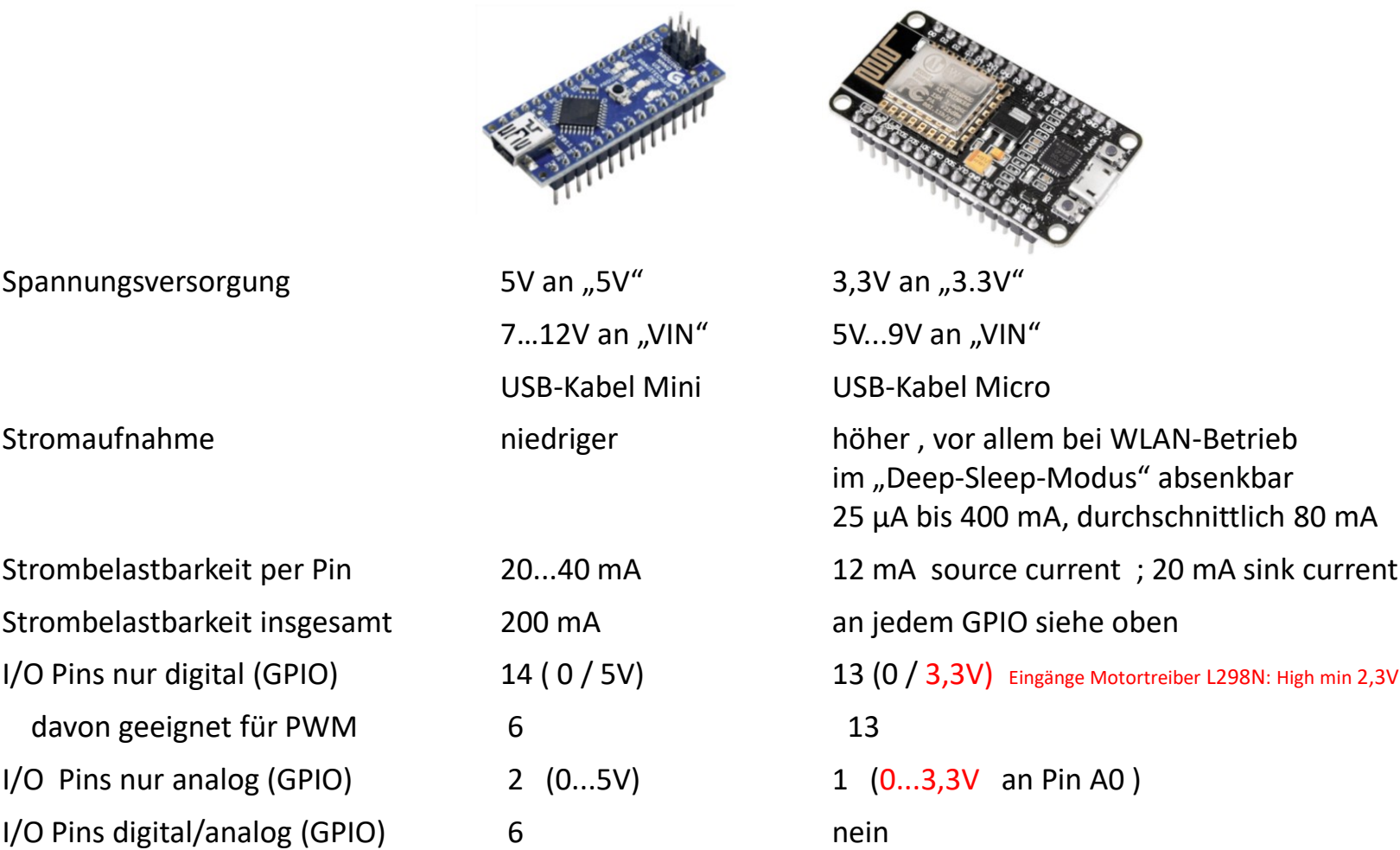

[https://www.youtube.com/results?search\\_query=esp8266+vs+arduino+nano](https://www.youtube.com/results?search_query=esp8266+vs+arduino+nano)

## NodeMCU Lua Amica Modul V2 ESP8266 ESP-12E mit CP2102

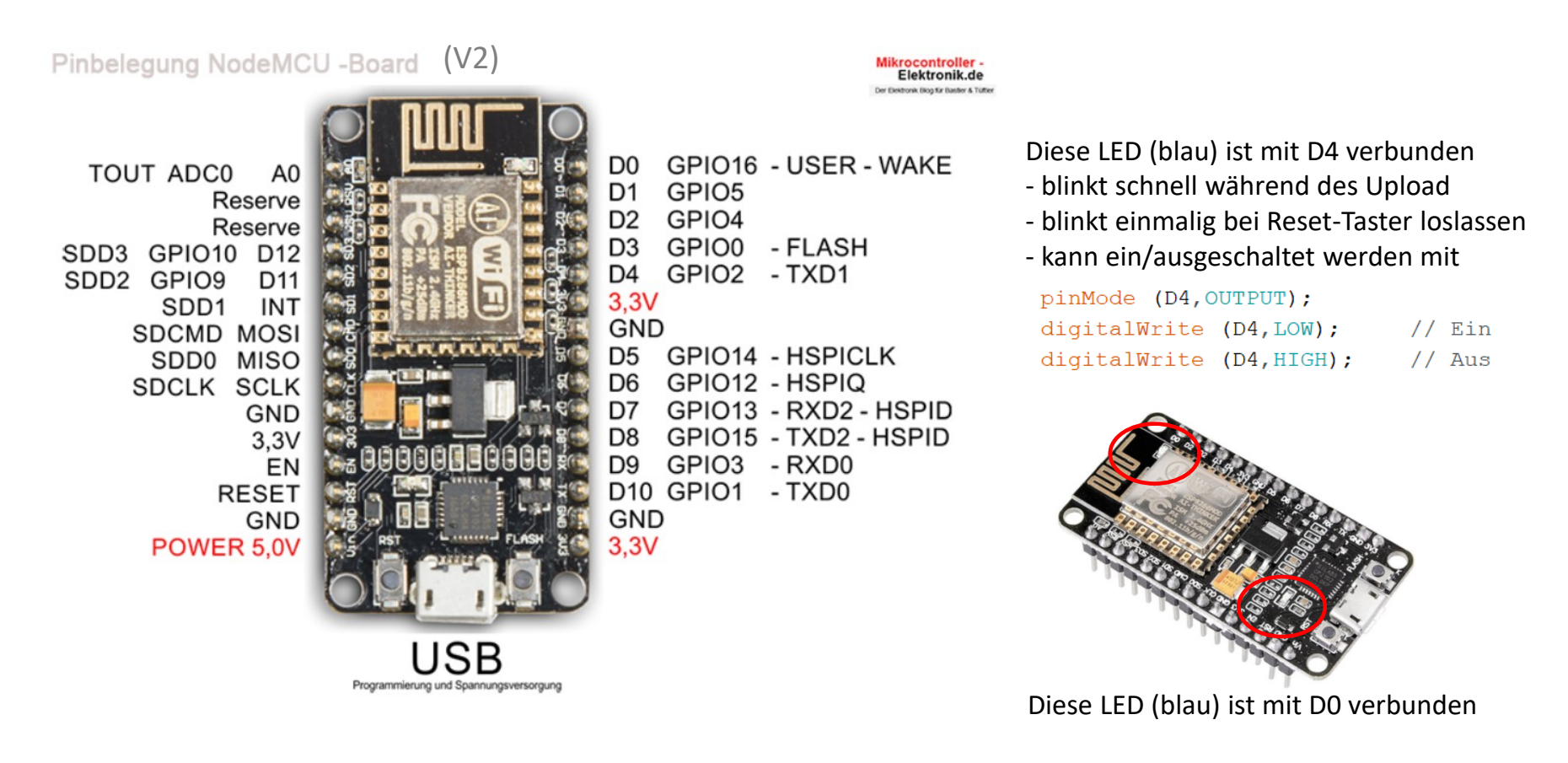

Für die Programmierung kann man entweder die NodeMCU – Nr. oder den GPIO-Port angeben. Wenn nur Zahlen im Sketch angegeben werden, dann ist das immer die GPIO-Nummer. Sonst muß das D davor . Zum Beispiel D1 entspricht dem Port GPIO 05.

<span id="page-8-0"></span><https://www.az-delivery.de/collections/wifi-module/products/nodemcu?ls=de>

Wenn die Arduino-IDE installiert ist und ein Ordner "sketchbook" angelegt ist (siehe Teil 1):

Öffnen der Arduino IDE.

Im Feld "Zusätzliche Bordverwalter-URLs" eintragen:

https://arduino.esp8266.com/stable/package\_esp8266com\_index.json

und dann OK.

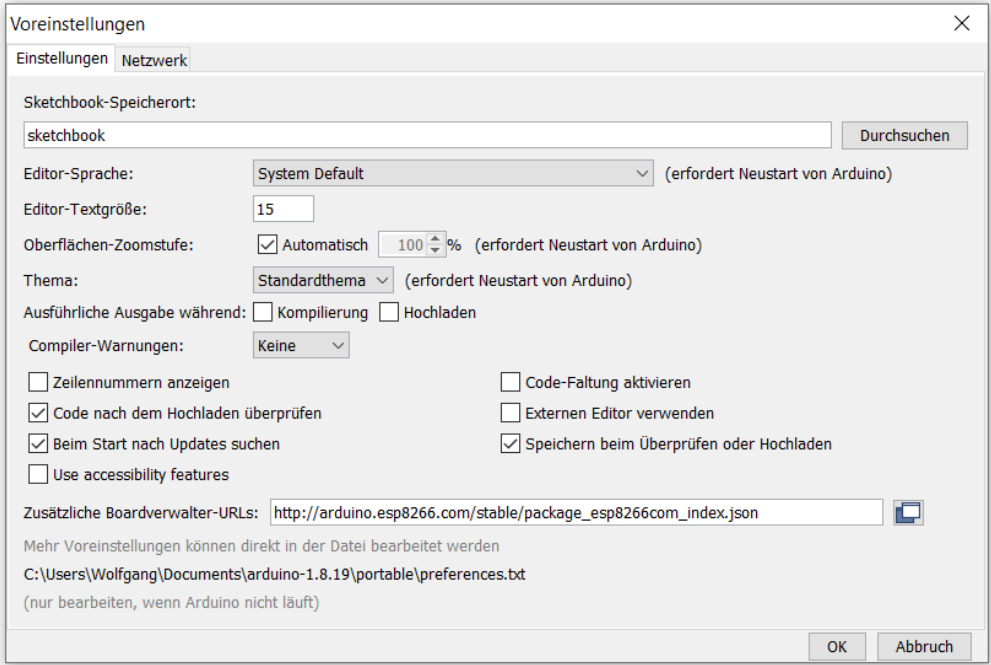

Um den NodeMCU ESP8266 hinzuzufügen, klicke unter "Werkzeuge" -> "Board" auf "Bordverwalter" Werkzeuge Hilfe

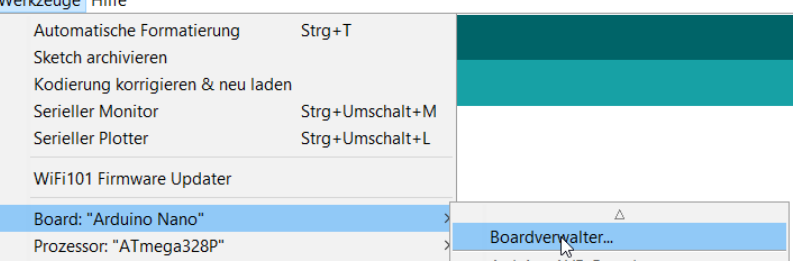

und gib ein "ESP8266".

Klicke auf installieren (es muß eine Internetverbindung bestehen).

Die Installation dauert einige Minuten, der Verlauf wird angezeigt.

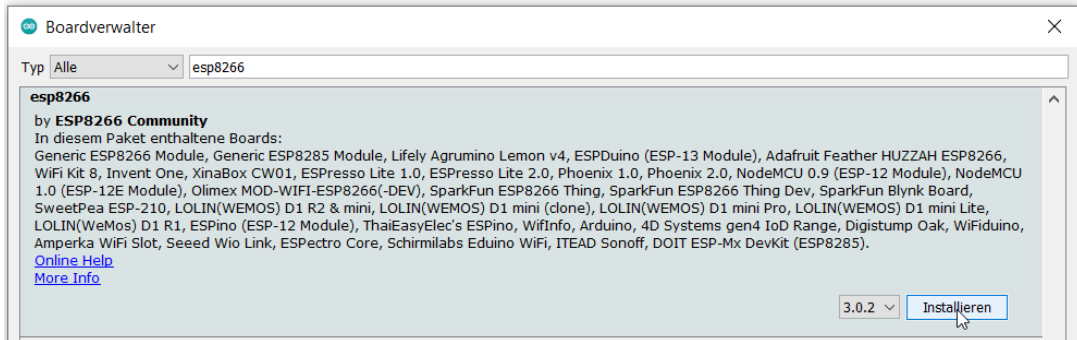

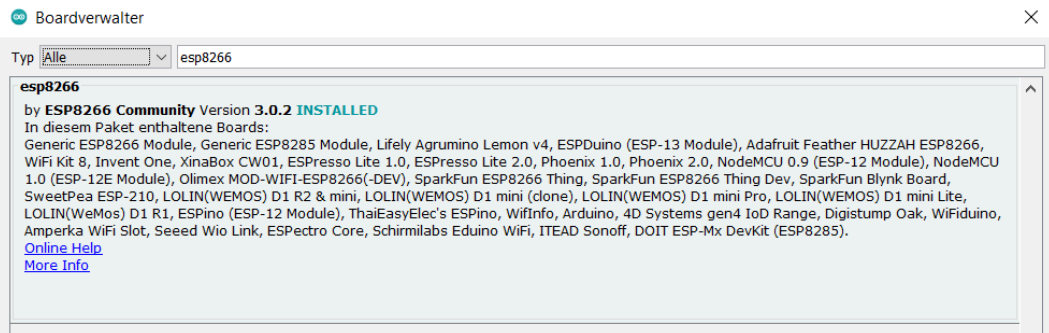

Im Boardverwalter sieht man jetzt, daß eine Reihe neuer Boards installiert wurde.

Wir klicken an:

PROBIN Z.U NodeMCU 0.9 (ESP-12 Module) NodeMCU 1.0 (ESP-12E Module) Olimov MOD-WIELESD8266/LDEVI

Jetzt erscheinen einige Einstellungen (die teilweise auch geändert werden könnten):

Wichtig, wegen langer Upload-Zeit beim ESP8266: Einstellung einer höheren Upload Speed. z.B.: 256000

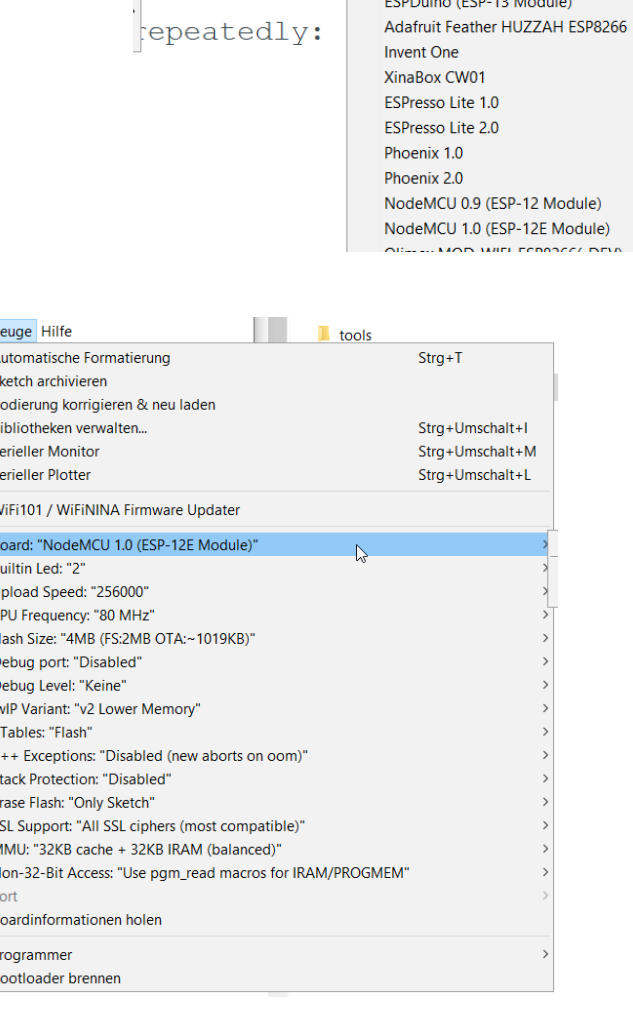

Boardverwalter... Arduino AVR Boards ESP8266 Boards (2.7.4)

Generic ESP8266 Module Generic ESP8285 Module  $1.4$  and  $1.4$  and  $1.4$  and  $1.4$ 

Werkz

<sub>S</sub>

B  $\mathbf{u}$  $\epsilon$ 

-S E

 $\overline{R}$ P B

Nach Start Kompilieren sollte erscheinen:

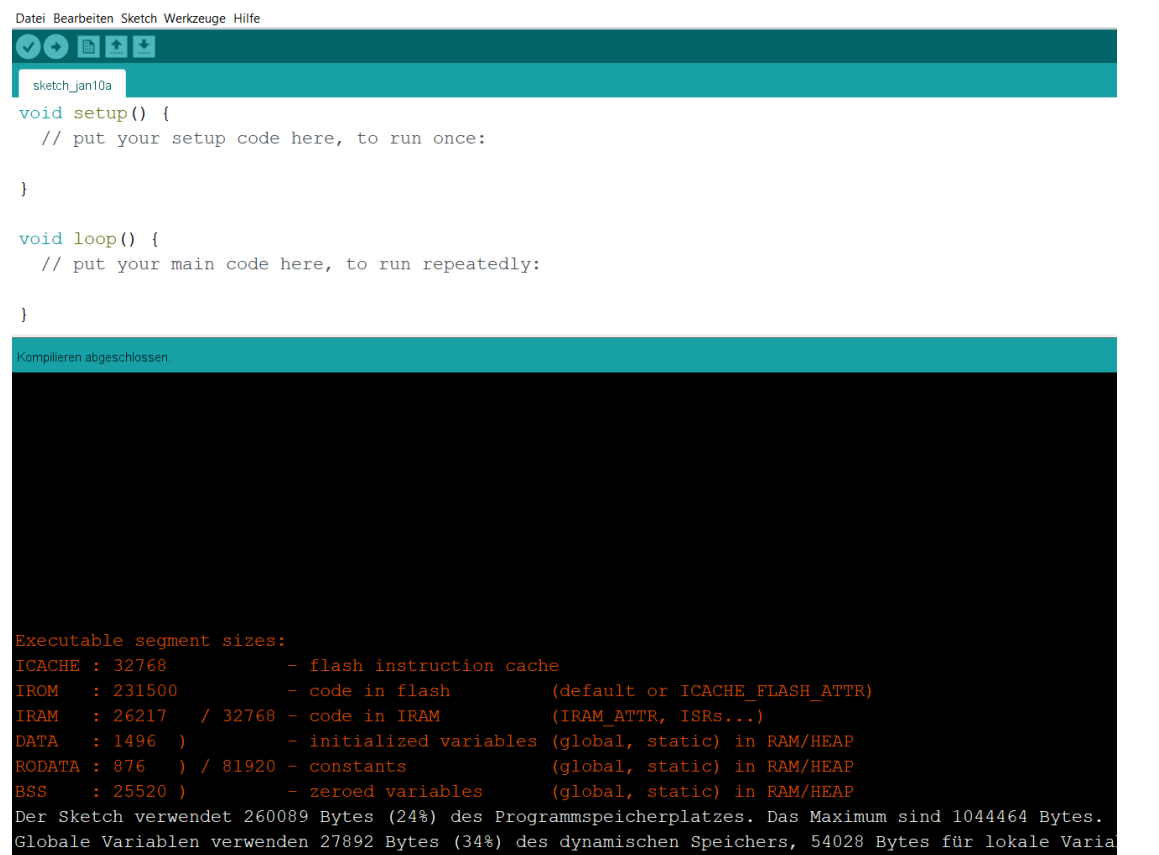

Das Kompilieren dauert wesentlich länger als beim Arduino.

Falls die folgende Fehlermeldung erscheint:

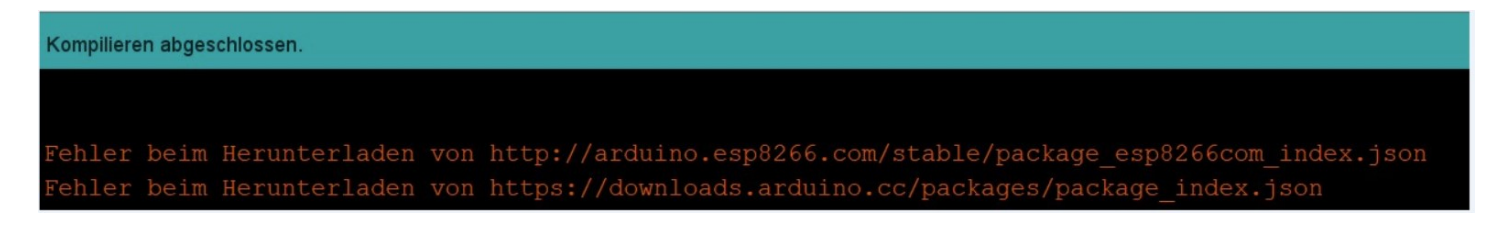

-> Start beim ersten Kompilieren mit Internetverbindung

Oder die Boardverwalter-URL von der Website von github eintragen (evtl eine frühere Version, z.B. 2.7.4):

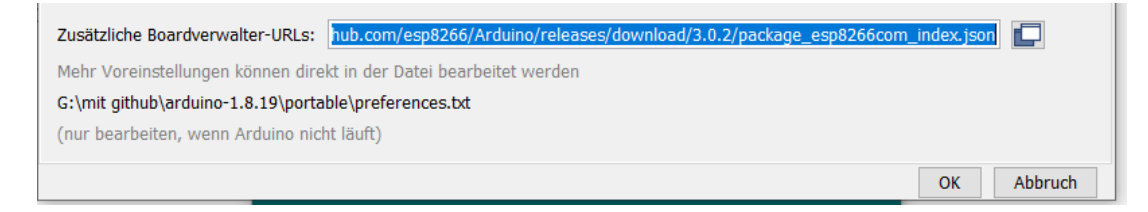

[https://github.com/esp8266/Arduino/releases/download/3.0.2/package\\_esp8266com\\_index.json](https://github.com/esp8266/Arduino/releases/download/3.0.2/package_esp8266com_index.json)

Siehe dazu:

[https://www.youtube.com/watch?v=\\_PLfl\\_cgIHs](https://www.youtube.com/watch?v=_PLfl_cgIHs)

<https://github.com/esp8266/Arduino/releases/>

## Übrigens, bei anklicken in "Voreinstellungen:

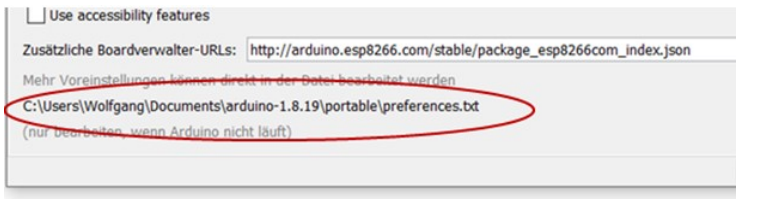

Sieht man die jetzt angelegten Ordner und Dateien. Sie befinden sich im Ordner "portable".

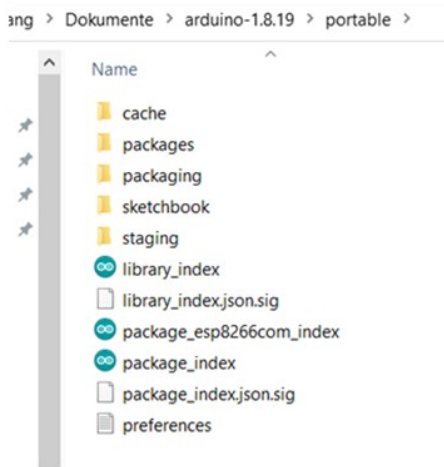

Wenn kein Ordner "portable" angelegt worden ist und die Arduino IDE installiert wurde auf C:\Program Files (x86) : Die jetzt angelegten Dateien und Ordner befinden sich auf "Benutzer/AppData/Local/Arduino15:

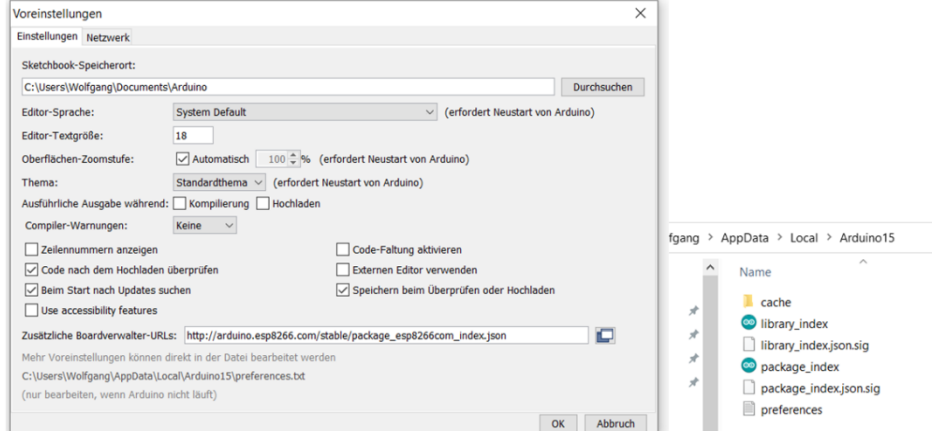

## ESP8266 – Treiber für CP2102

Prüfen, ob der Treiber für den USB/UART–Wandler CP2102 bereits installiert ist (ESP8266 muß angeschlossen sein):

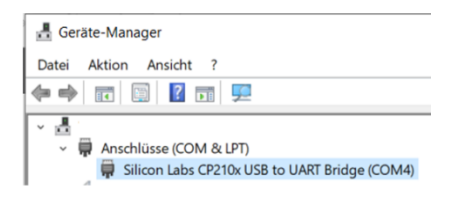

Wenn nicht, download von Silicon Labs: <https://www.silabs.com/developers/usb-to-uart-bridge-vcp-drivers> (als zip-Datei) Software · 11

CP210x Universal Windows Driver

Dann Extrahieren.

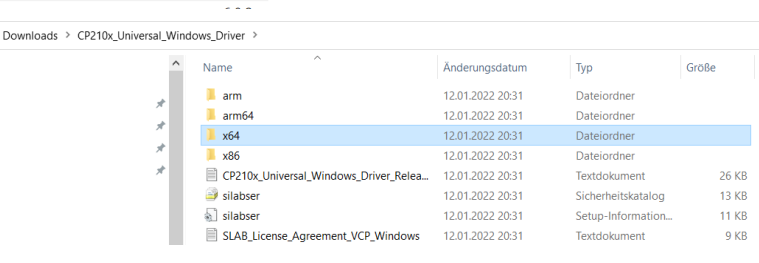

## Die Datei silabser.sysin den Ordner C:\Windows\System32\drivers laden.

<span id="page-15-0"></span>Oder im Geräte-Manager downloaden bzw. aktualisieren.

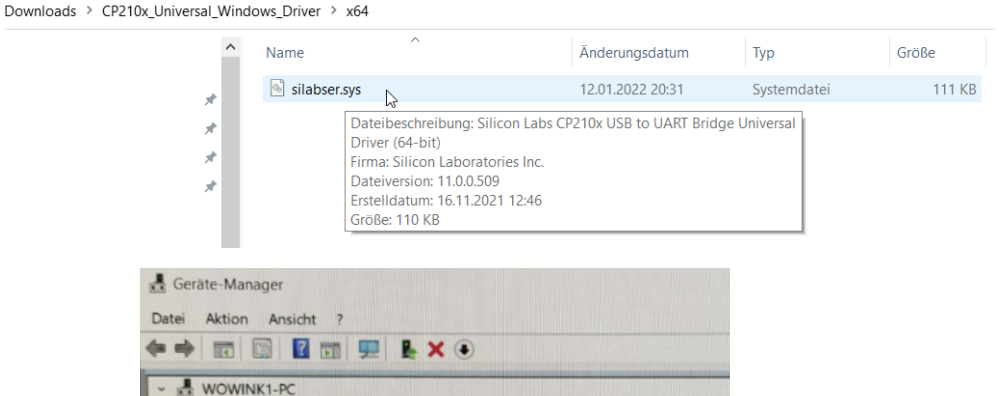

 $1002888$ 

Treiber aktualisieren p

 $v11.0.0$ 

11/17/2021

Anschlüsse (COM & LPT)

Silicon Labs CP210x USB to UART B

Audio, Video und Gamecontroller

**Wireless Local Area Network ( WLAN**; deutsch drahtloses lokales Netzwerk) bezeichnet ein lokales Funknetz.

In vielen Ländern ist der Begriff "WLAN" nicht bekannt. Hier gilt der Begriff Wi-Fi (Wireless Fidelity), obwohl WLAN aus dem Englischen kommt.

Öffentliche und kommerzielle WLAN-Access-Points mit Internetanbindung nennt man "**Hot Spots**".

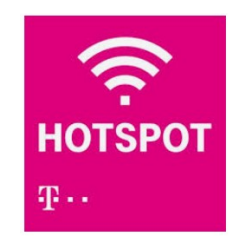

Die von WLAN-Geräten benutzten Funkfrequenzen liegen um 2,4 GHz beziehungsweise 5,4 GHz.

Die zulässige äquivalente isotrope Strahlungsleistung (EIRP) von 100 mW (2,4 GHz) beziehungsweise 500 mW (5,4 GHz) handelsüblicher 802.11-Endgeräte lässt 30 bis 100 Meter Reichweite auf freier Fläche erwarten.

Nach mehreren Studien, u. a. des BfS (Bundesamt für Strahlenschutz), gibt es innerhalb der gesetzlichen Expositionsgrenzwerte (siehe oben) nach dem aktuellen Stand der Wissenschaft keine Hinweise, dass diese hochfrequenten elektromagnetischen Felder gesundheitliche Risiken darstellen.

<https://www.youtube.com/watch?v=mWKpty-YuWw> <https://www.youtube.com/watch?v=sGDvulsFfYs>

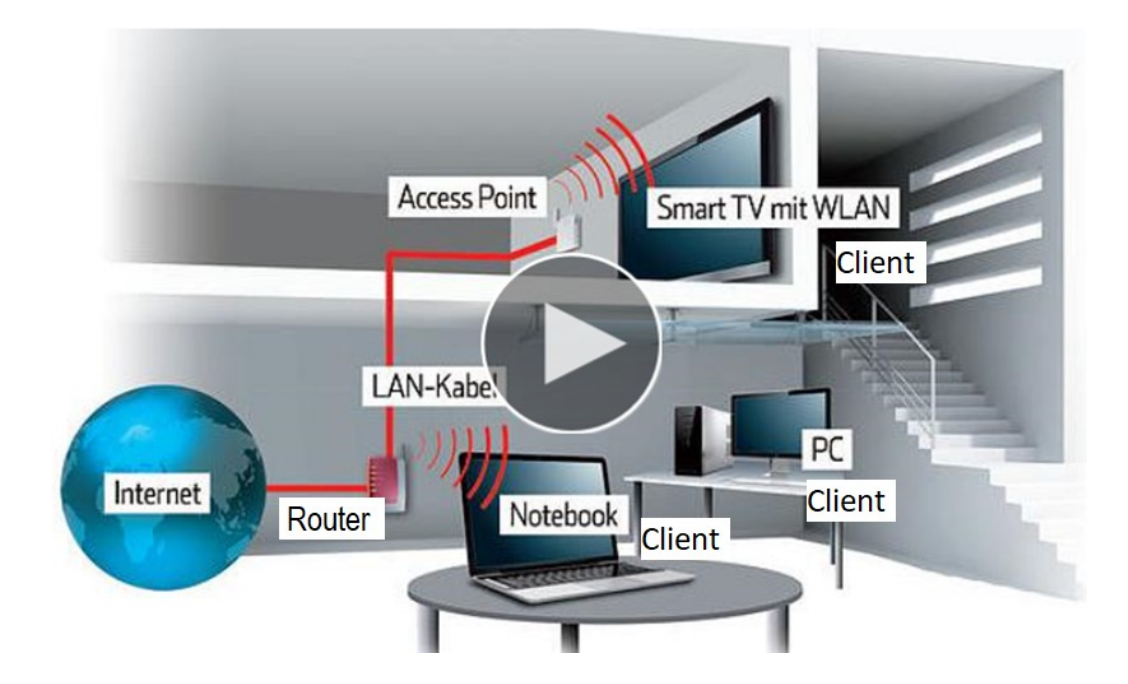

## Wireless Access Point

Ein ,,Wireless Access Point" oft abgekürzt zu ,,Access Point" (AP) stellt ein lokales drahtloses Netzwerk her. Geräte können sich mit dem AP verbinden.

Der AP ist wiederum meist mit einem Router verbunden, der die Verbindung zum Internet herstellt. Ein AP kann aber auch ausschliesslich ein lokales Netzwerk aufbauen, ohne Verbindung zu einem Router.

Das wird als "Soft-AP" bezeichnet.

# Station (STA) and Access Point (AP)

Der ESP8266 kann in zwei Modes arbeiten: Access Point (AP) und Station (STA) .

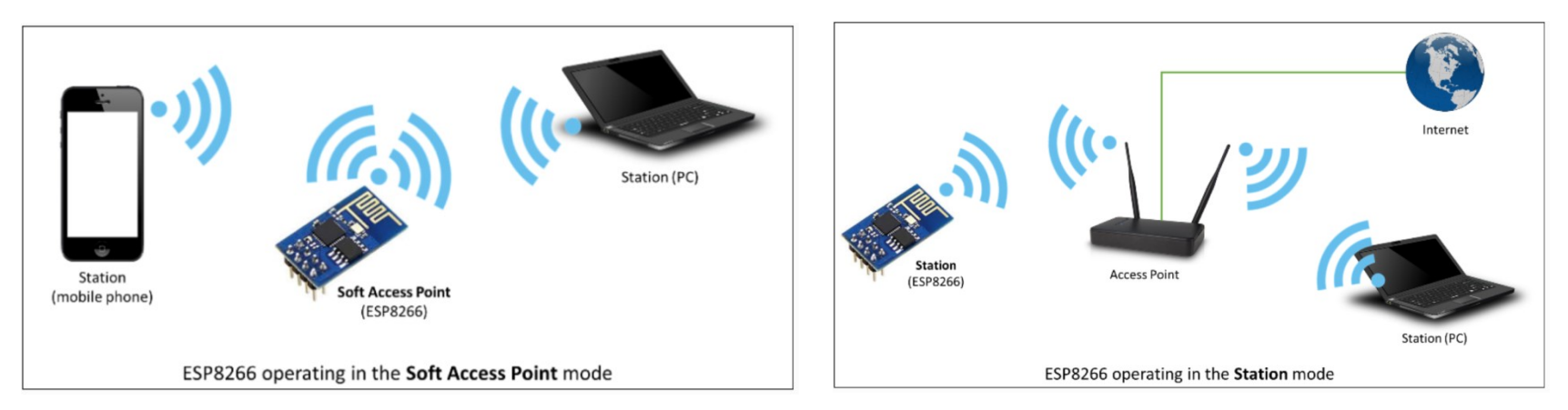

Als Station (Client) kann sich der ESP8266 mit einem vorhandenen WiFi-Netzwerk verbinden, das z.B. durch einen Router (Fritz-Box) zur Verfügung gestellt wird. Praktisch genauso, wie das ein Smartphone oder Computer macht.

Im AP Mode erstellt er aber auch ein eigenes WLAN Netz.

Der Unterschied zu einem Router ist nur, daß keine Internet-Verbindung besteht und auch kein LAN-Kabel angeschlossen werden kann.

Nach Upload des Sketches bzw. Reset sind beide Modes aktiv.

Der ESP8266 stellt also automatisch auch einen Access Point zur Verfügung, den man aber in der Regel gar nicht benötigt. Um dieses WLAN Netz (dessen SSID "ESP" gefolgt von einer Nummer ist) zu deaktivieren, reicht eine Zeile in der Setup-Routine:

WiFi.hostname(HOSTNAME); WiFi.begin(ssid, password);

WiFi.mode(WIFI\_STA);  $\frac{1}{2}$  // konfiguriere ESP als Station, also nicht als Access-Point

# Behandlung WLAN am Computer

## Rechte Maustaste (MT):

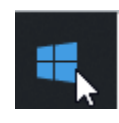

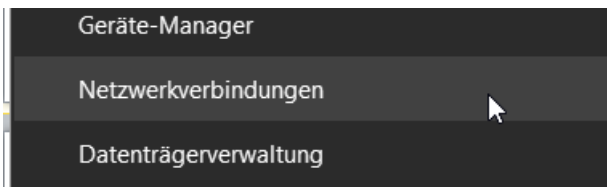

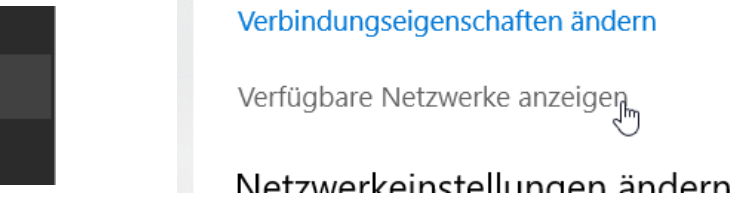

WLAN-Acess-Points werden auch noch angezeigt, wenn sie nicht mehr aktiv sind. Um das zu prüfen, immer mit rechter MT klicken:

Wenn Anzeige wie rechts  $\rightarrow$  "Nicht speichern"

Verbinden , wenn Anzeige

<span id="page-19-0"></span>Dann muß immer neu eingegeben werden:

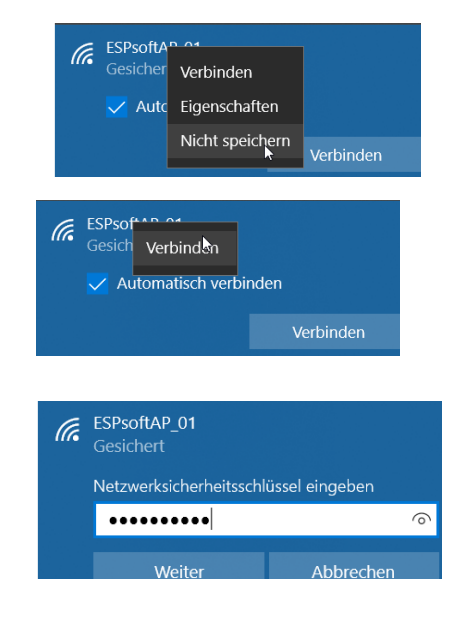

## Kommunikation im Internet - Datenübertragung in Netzwerken

## <https://www.youtube.com/watch?v=xiTr5B19Zd4>

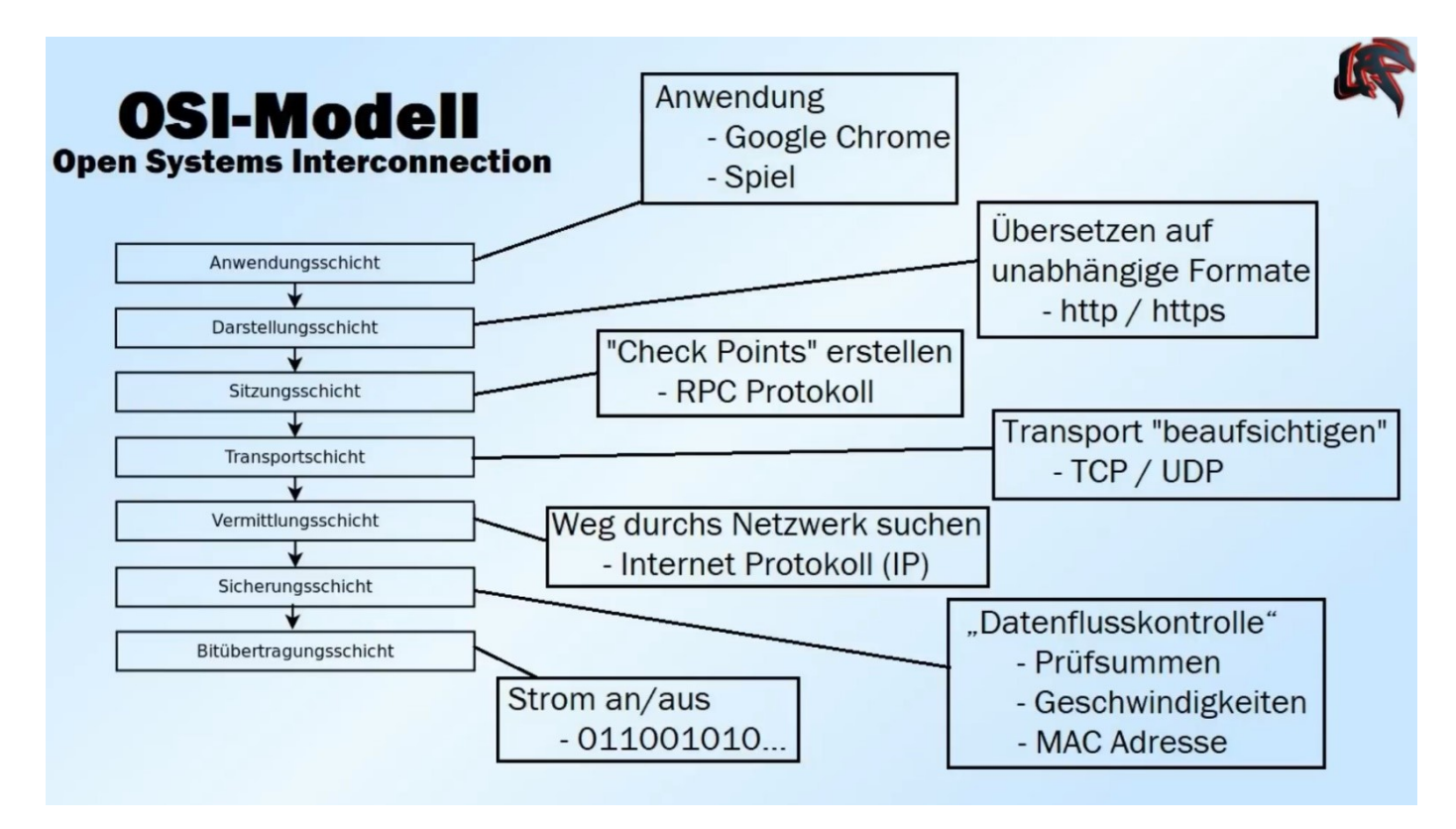

<https://www.youtube.com/watch?v=emmD9MhAqiM>

Was ist die MAC-Adresse ?

<https://www.youtube.com/watch?v=gOQhZbYwLVw>

## IP-Adressen im Internet und im Heimnetz

<https://www.youtube.com/watch?v=5KdEc4Dto9Y>

<https://www.youtube.com/watch?v=BWnBOpZgXsc>

Eigene IP-Adresse ermitteln (aus Video oben):

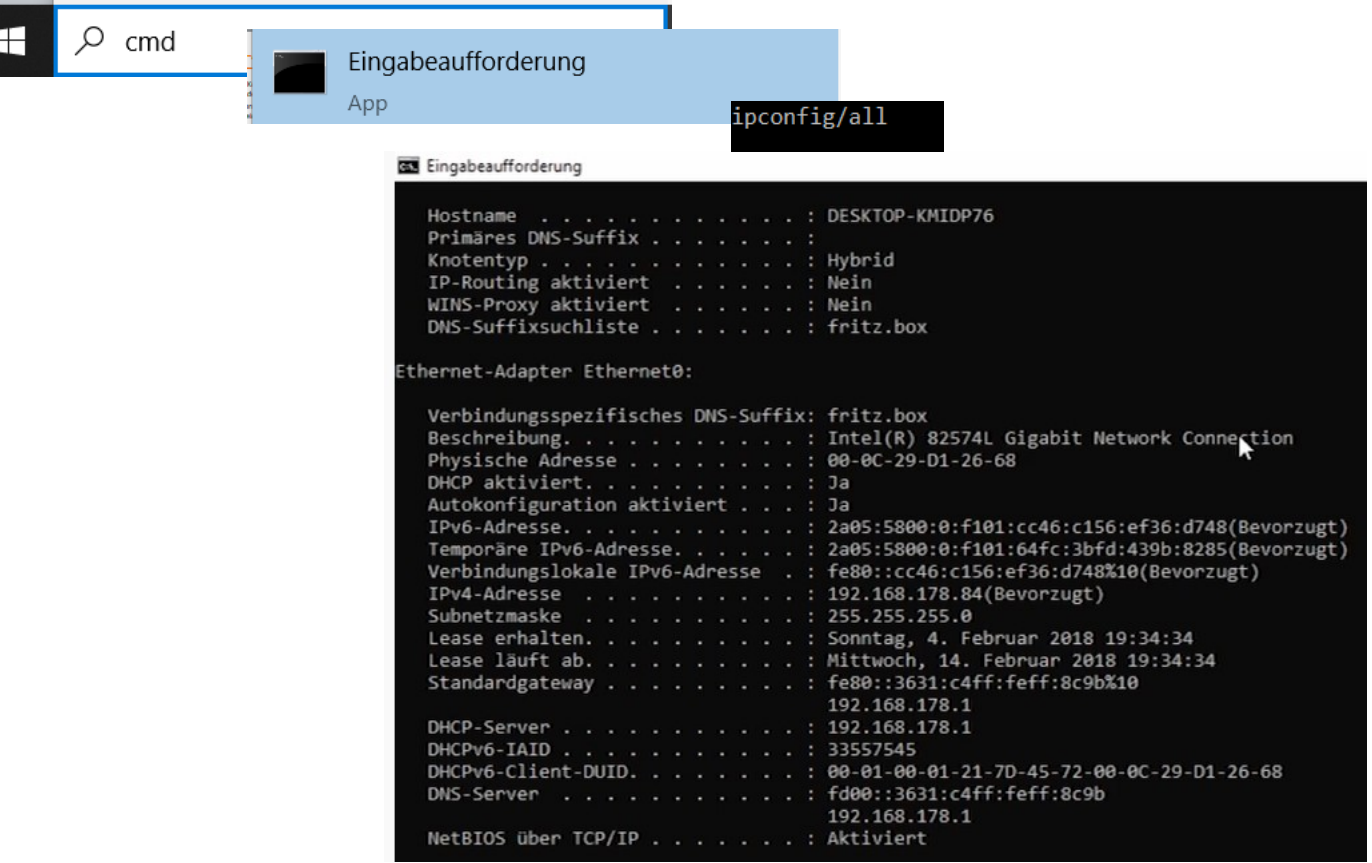

## Private IP Adressen (IP-Adressen im Heimnetz )

Die IP-Adressen der Geräte, die zu Hause mit dem Router verbunden sind, bleiben dem Internet verschlossen. Diese IP-Adressen können also innerhalb eines Heimnetzes ("privaten" Netzes) von jedem Computer verwendet werden.

Eine typische Adresse ist zum Beispiel:

192.168.0.1.

Von der internationalen Organisation [IANA](https://de.wikipedia.org/wiki/Internet_Assigned_Numbers_Authority) wurden drei private IP-Adressbereiche festgelegt:

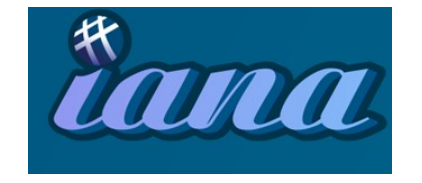

Die Internet Assigned Numbers Authority ist eine Abteilung der ICANN und für die Zuordnung von Nummern und Namen im Internet, insbesondere von IP-Adressen, zuständig. Sie ist eine der ältesten Institutionen im Internet.

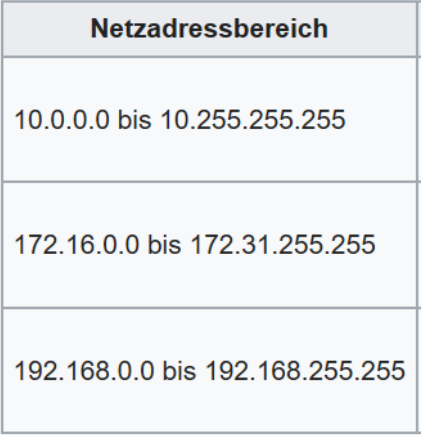

## Kommunikation im Internet

<span id="page-23-0"></span>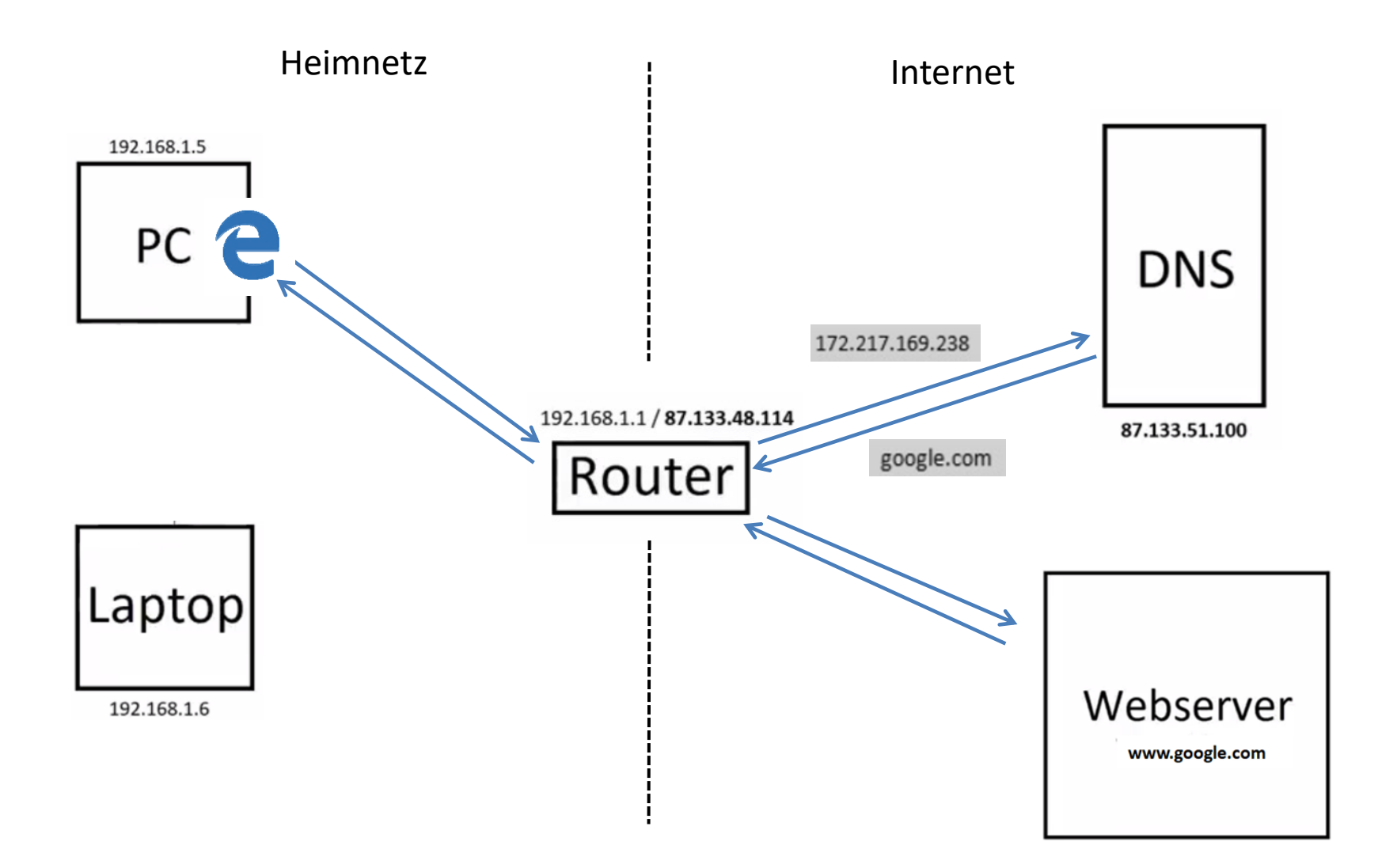

# IoT Internet of Things

<https://www.youtube.com/watch?v=16z0o1ccDM8> <https://www.youtube.com/watch?v=wDBkIToA-MQ>

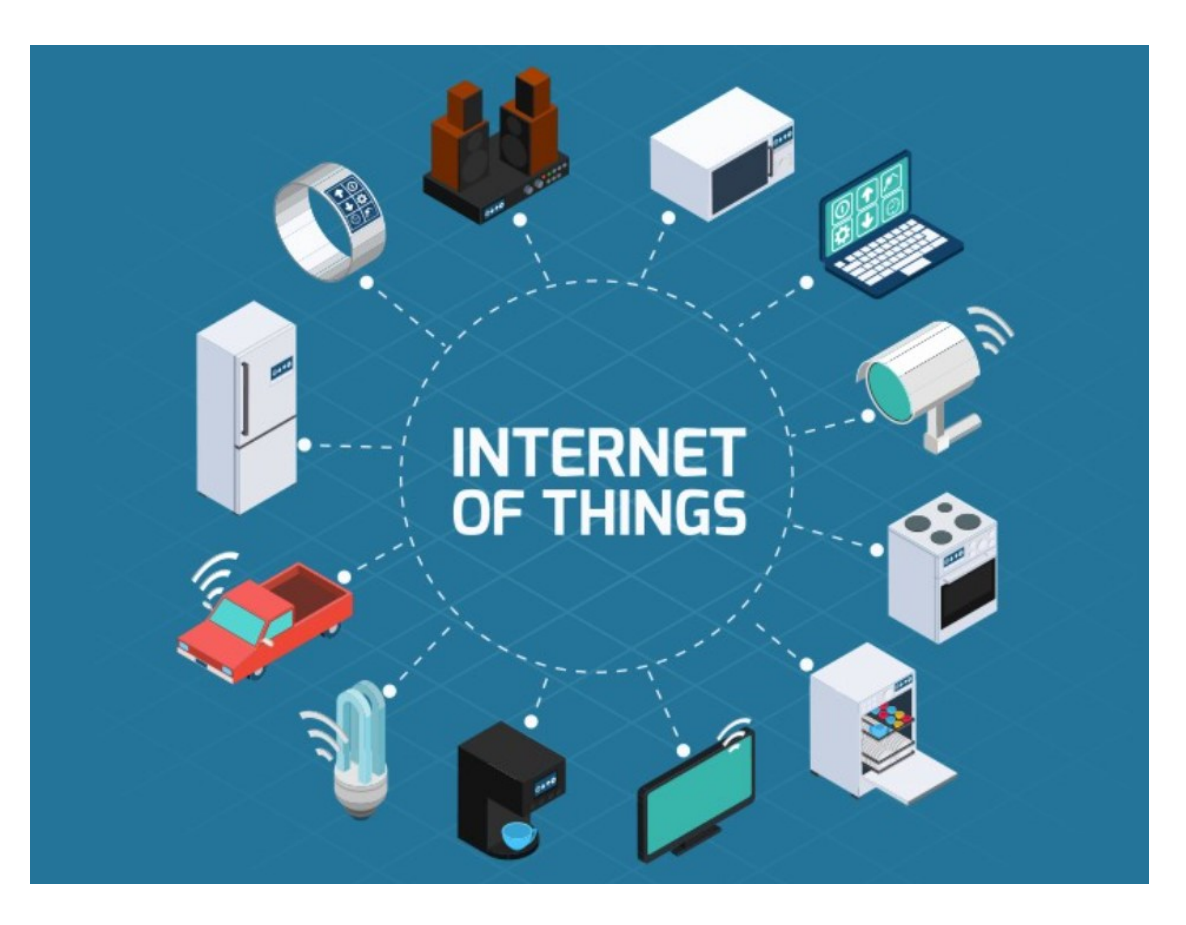

<https://www.youtube.com/watch?v=LlhmzVL5bm8>

# Apps für IoT

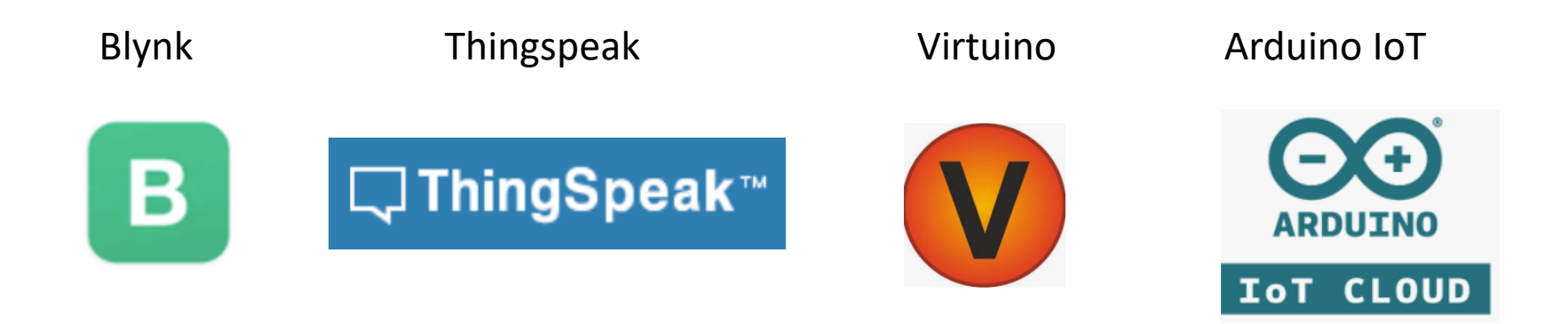

- Spezielle Server in der "Cloud" für das IoT, über die der Datentransfer abläuft
- Zur Benutzung muß man sich dort anmelden
- Dann Download der jeweiligen Software (App)
- <span id="page-25-0"></span>- Die Apps stellen graphische Bedienoberflächen (graphic interfaces) zur Verfügung, über die Steuersignale versendet oder Sensordaten abgerufen werden können

## Programmierung von Webseiten mit HTML

## Siehe [https://gtamechatronik.de/Website\\_programmieren/](https://gtamechatronik.de/Website_programmieren/)

<span id="page-26-0"></span>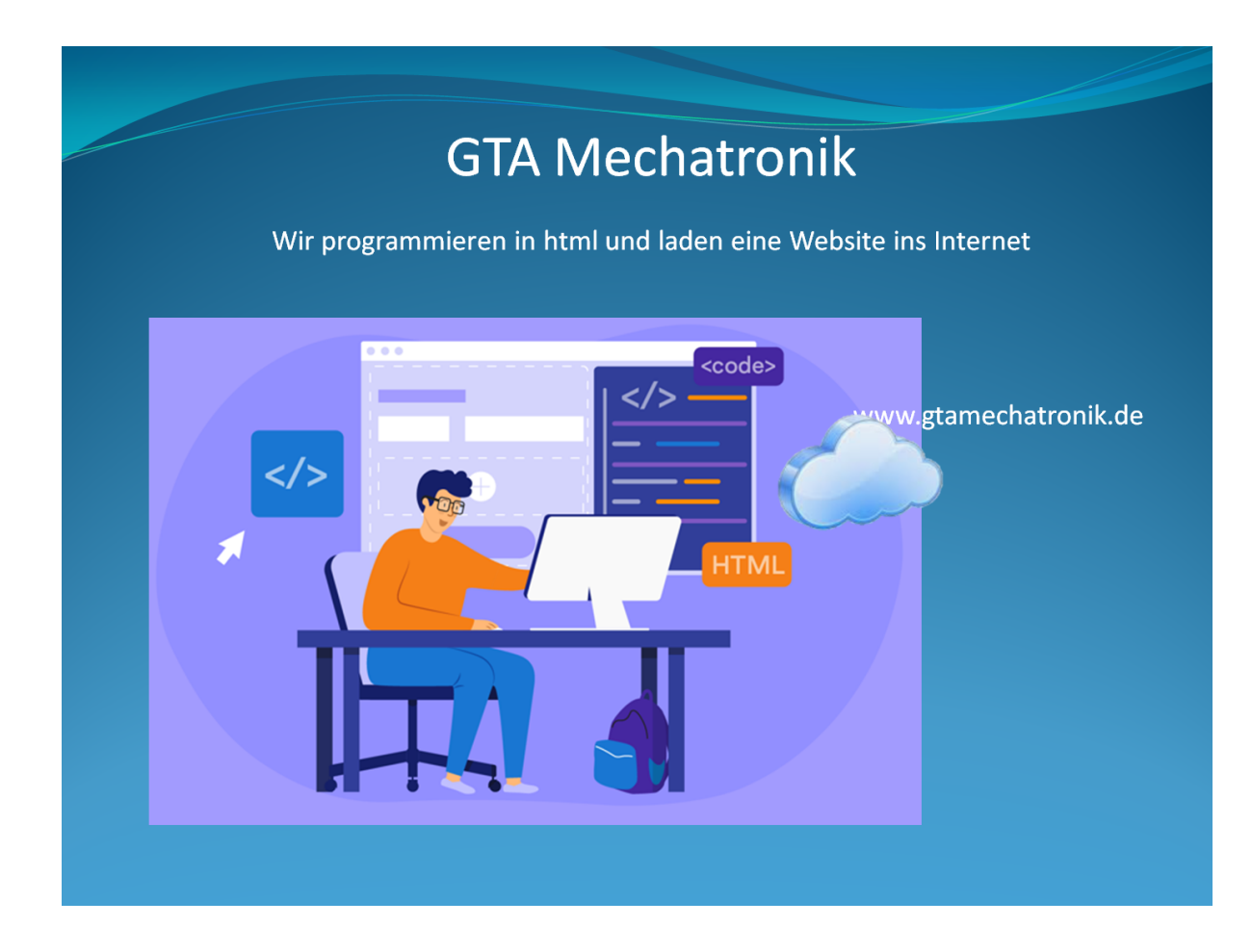

# Sketche

<span id="page-27-0"></span>

# Zuordnung NodeMCU (ESP8266) Pins

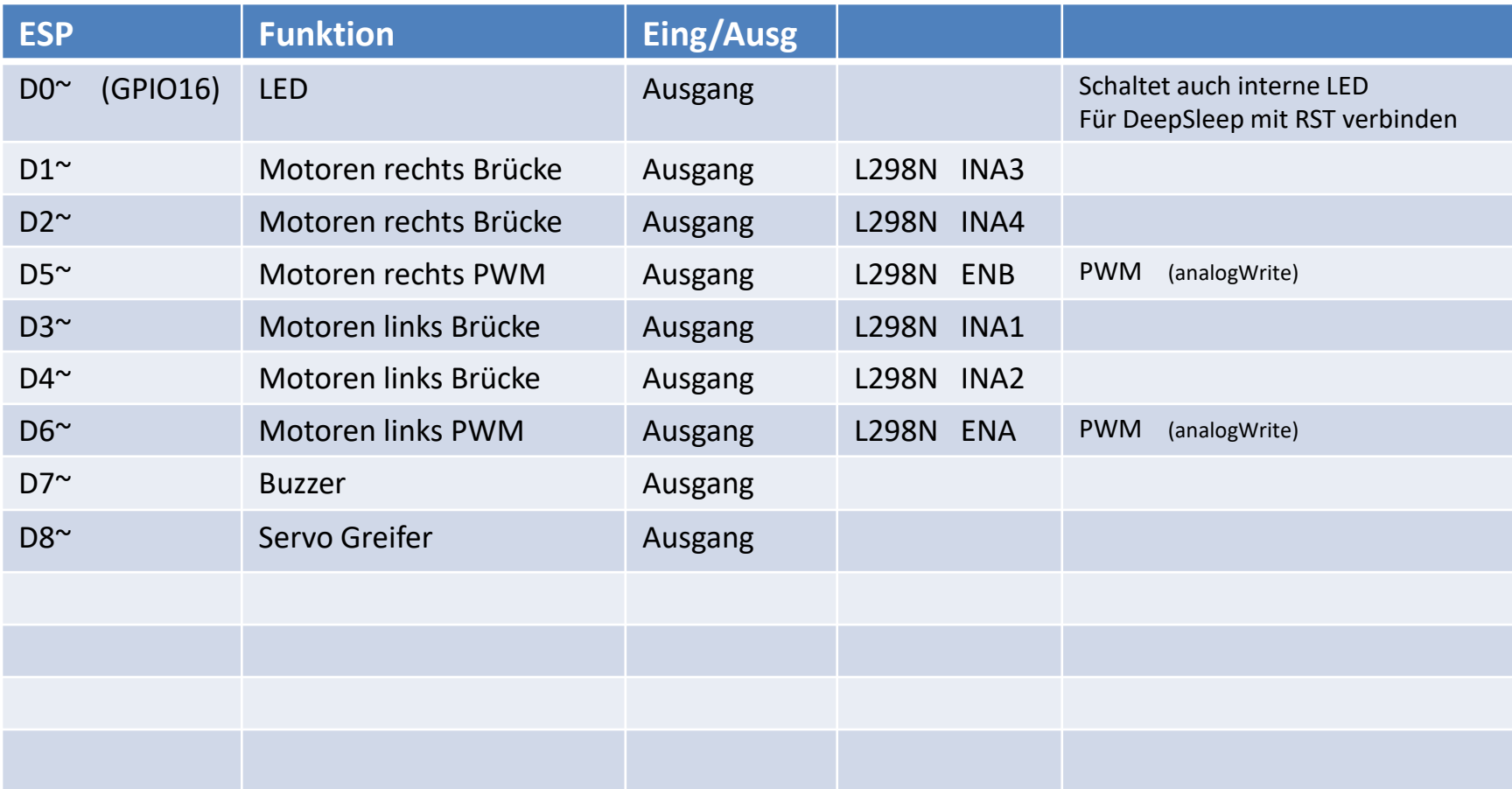

<span id="page-28-0"></span>~ Ausgang PWM möglich (bei allen GPIO möglich) 10bit => 0 ... 1024

# Sketch 40 LED blinken

GPIO16 (an Pin D0) ist gleichzeitig auch an die Board-interne LED angeschlossen. Der Sketch lässt diese LED im Takt von 1 s blinken.

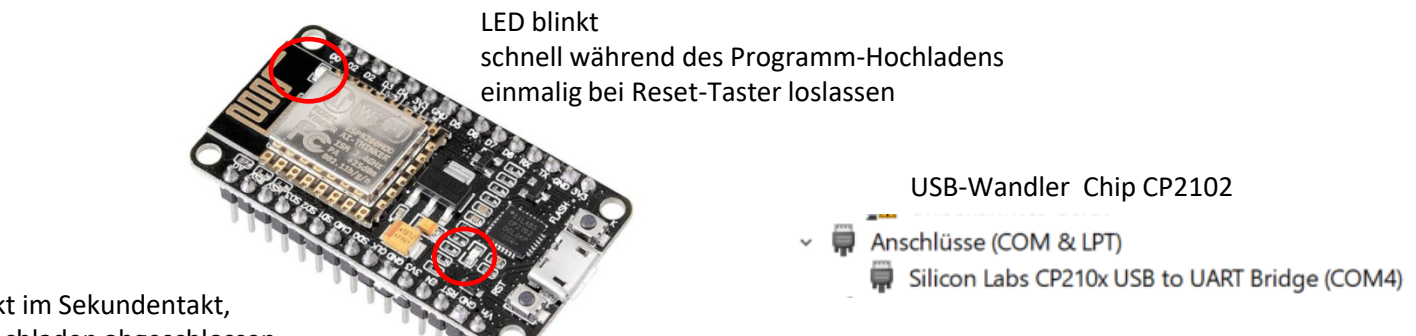

LED blinkt im Sekundentakt, wenn Hochladen abgeschlossen

<span id="page-29-0"></span>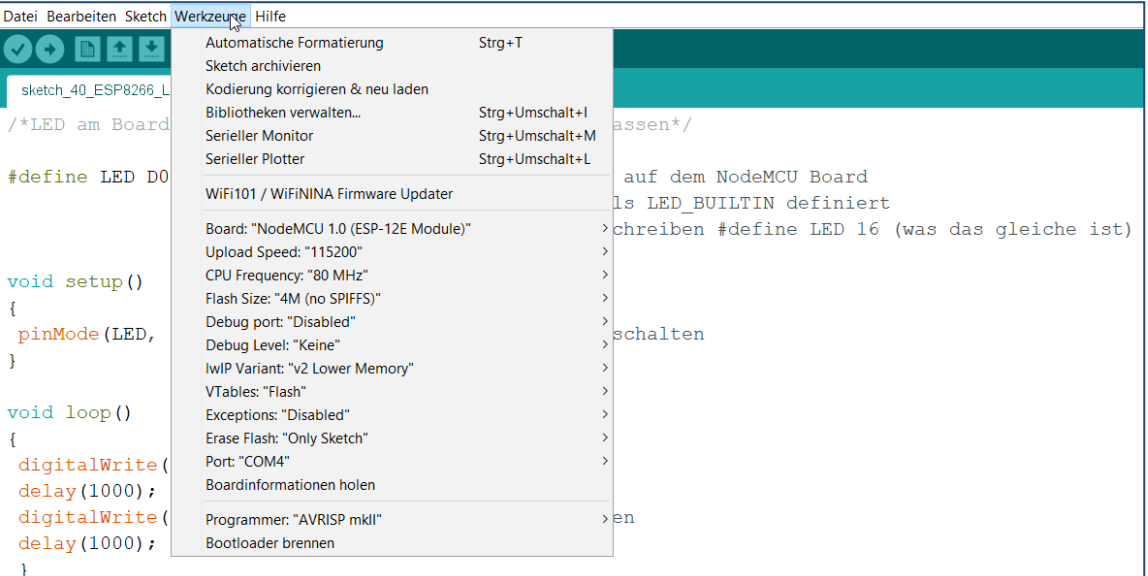

## Sketch 42 Scan WiFi Networks (WLAN Netzwerke)

Es werden alle vom ESP erreichbaren WLAN-Netzwerke (WLAN-Access-Points) gesucht (gescannt).

Im Seriellen Monitor wird angezeigt: Anzahl der WLAN-Netzwerke, deren Bezeichnung sowie Signalstärke. Nach 10 Sekunden wird der Scan wiederholt.

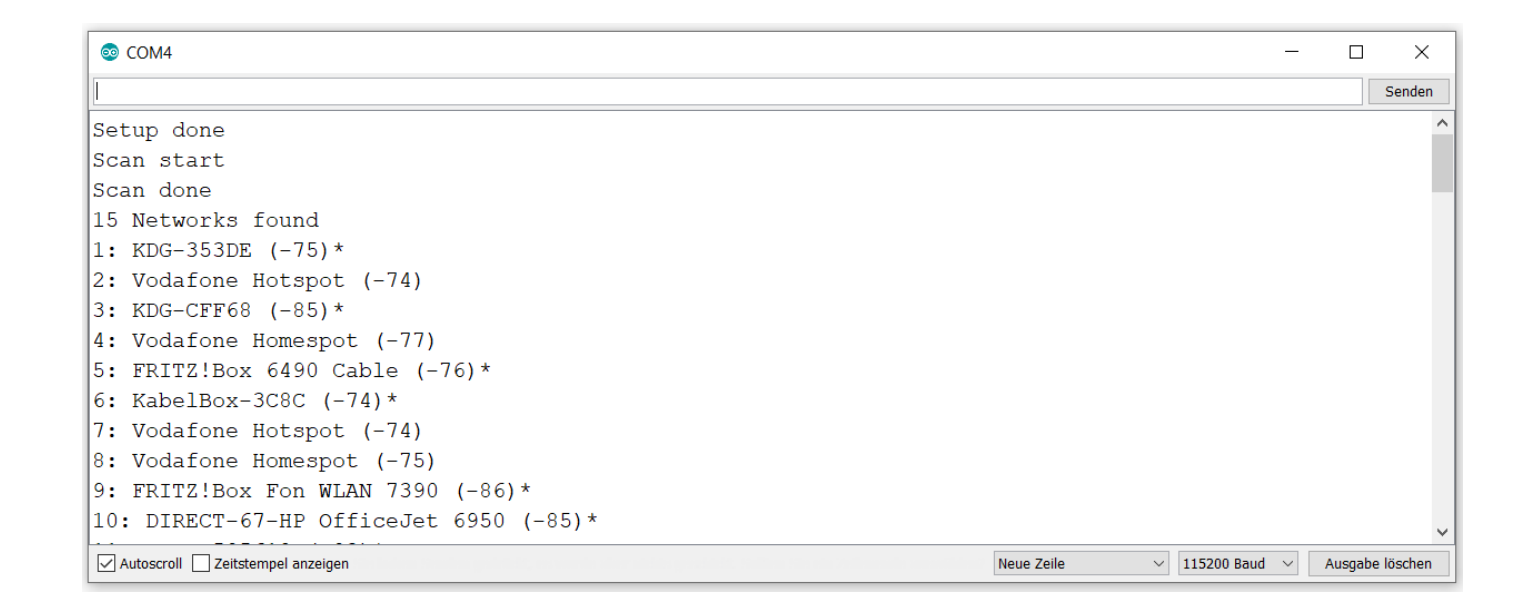

<span id="page-30-0"></span>(Beachte: Baudrate des Seriellen Monitors muss identisch zu derjenigen im Sketch sein)

## Sketch 43 ESP Soft Access Point

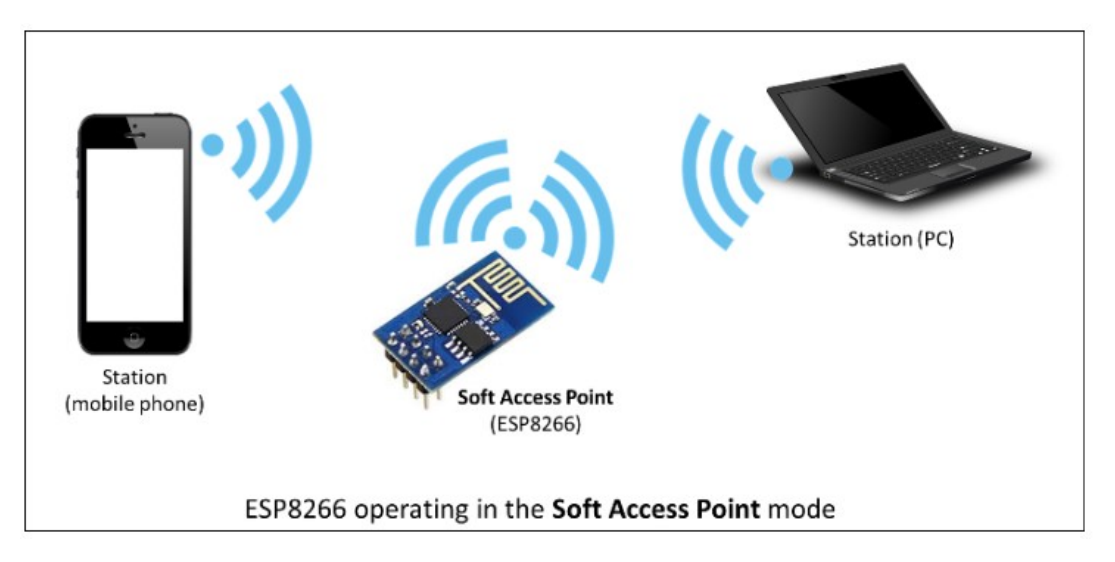

Der ESP8266 wird als Soft Access Point konfiguriert. Wi-Fi Stations (Clients) können sich zu ihm verbinden.

Nach Start des Sketches zeigt der Serielle Monitor vorerst:

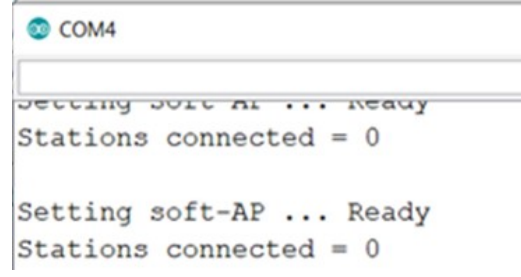

### Siehe auch:

<https://arduino-esp8266.readthedocs.io/en/latest/esp8266wifi/soft-access-point-examples.html>

Zur Kommunikation des ESP über WiFi wird das Bibliotheksprogramm "ESP8266WiFi" verwendet.

Es wird bei der Installation des Programmpakets für den ESP mit vom Internet geladen und liegt auf:

.../portable\packages\esp8266\hardware\esp8266\2.5.0\libraries\ESP8266WiFi \*/

# Sketch 43 ESP Soft Access Point

Wenn für Smartphone oder Computer WLAN aktiviert ist, sollte jetzt in der Liste der verfügbaren WLAN-Netzwerke mit erscheinen:

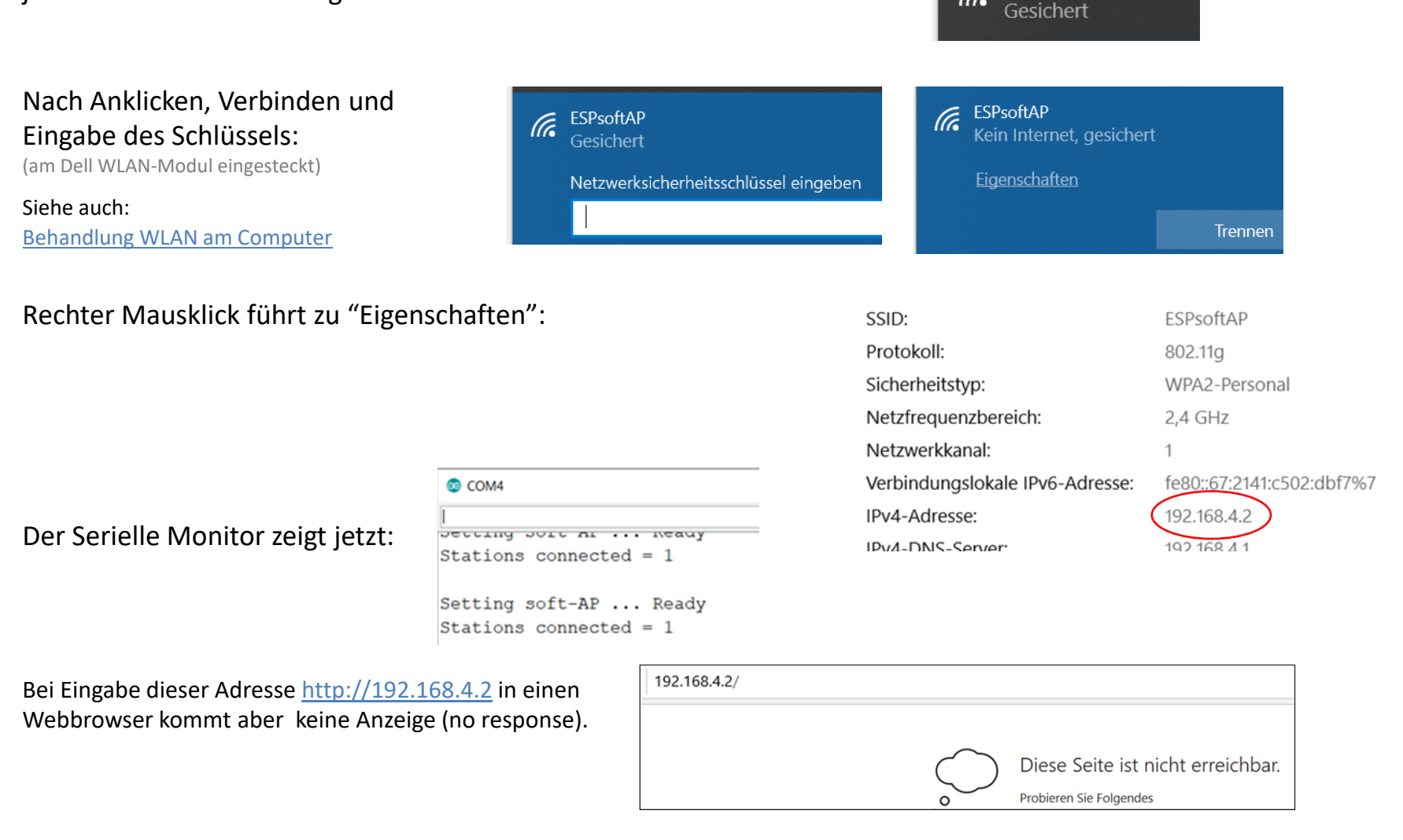

ESPsoftAP

lh.

## Sketch 43 ESP Soft Access Point - Ping

**Ping** ist ein Diagnose-Werkzeug, mit dem überprüft werden kann, ob ein bestimmter Access Point AP in einem Netzwerk erreichbar ist.

Man kann auch die Zeitspanne zwischen dem Aussenden eines Paketes zu diesem AP und dem Empfangen eines daraufhin unmittelbar zurückgeschickten Antwortpaketes sehen (= Paketumlaufzeit, *Round trip time* oder *RTT* ). Das Programm wird üblicherweise als Konsolenbefehl ausgeführt.

Wir prüfen, ob der ESP8266 Soft Access Point aktiviert ist:

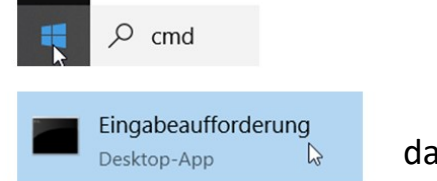

dann in die Kommandozeile eingeben: ping 192.168.4.1

<span id="page-33-0"></span>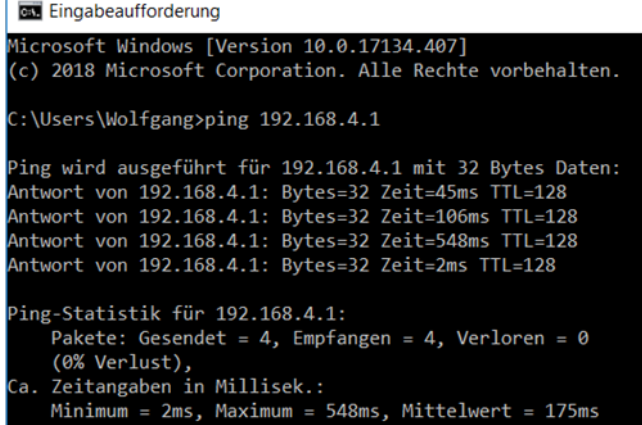

#### ESP8266 Soft Access Point aktiviert: ESP8266 Soft Access Point nicht aktiviert

#### **Eingabeaufforderung**

Microsoft Windows [Version 10.0.17763.437] (c) 2018 Microsoft Corporation. Alle Rechte vorbehalten.

C:\Users\Wolfgang>ping 192.168.4.1

Ping wird ausgeführt für 192.168.4.1 mit 32 Bytes Daten: Zeitüberschreitung der Anforderung. Zeitüberschreitung der Anforderung. Zeitüberschreitung der Anforderung. Zeitüberschreitung der Anforderung.

```
Ping-Statistik für 192.168.4.1:
Pakete: Gesendet = 4, Empfangen = 0, Verloren = 4
(100% Verlust),
```
## Sketch 44 ESP Soft Access Point und Webserver

Wie Sketch 43:

Der ESP8266 wird als Soft Access Point konfiguriert. Wi-Fi Stations (Clients) können sich zu ihm verbinden. Wenn für SmartPhones oder Computer WLAN aktiviert ist, sollten sie jetzt diesen Soft AP anzeigen: ESPsoftAP

Hier wird nun noch ein Webserver programmiert.

Mit dem Bibliotheksprogramm (library)  $\leq$ ESP8266WebServer. h> wird auf dem ESP8266 ein HTTP-Webserver installiert.

Der ESP8266 kann nun Daten senden zu einer verbundenen Station (auch Client genannt), z.B zu einem Computer.

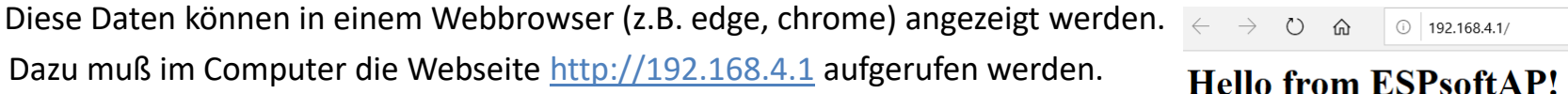

Der ESP hat standardmäßig die IP-Adresse 192.168.4.1 Sie wird im Sketch 44 auch im Serial Monitor angezeigt.

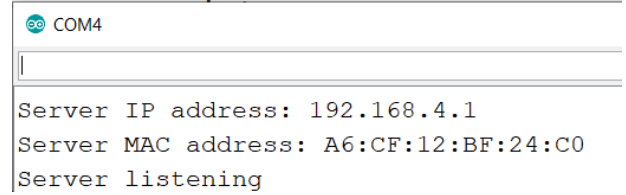

Die Kommmunikation vom ESP zum Computer ist per WLAN, aber noch nicht über das Internet !

Siehe auch:

<span id="page-34-0"></span><https://techtutorialsx.com/2017/04/25/esp8266-setting-an-access-point/>

## Sketch 46 LED schalten über WLAN des ESP, im Heimnetz

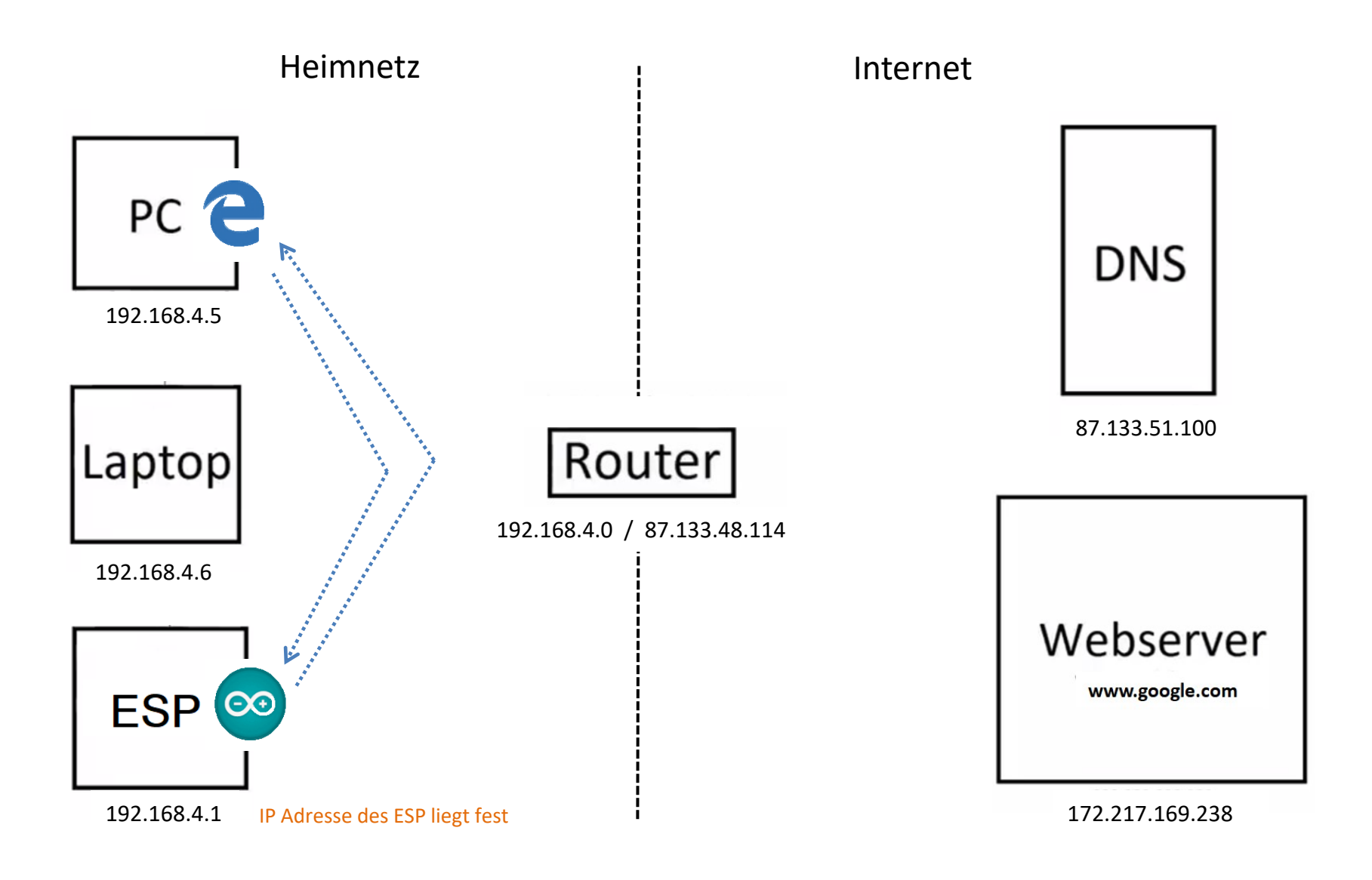
### Sketch 46 LED schalten über WLAN des ESP

Die auf dem ESP befindliche LED (auch verbunden mit GPIO 16 bzw. D0) wird von einem Computer/Smartphone ein/aus geschaltet.

Das wird am Computer/Smartphone in einem Webbrowser ausgeführt, mit den Buttons "Schalte LED Ein" und "Schalte LED Aus".

Im Browser wird der Schalt-Status auch angezeigt: "LED STATUS: Ein" bzw. "LED STATUS: Aus"

Der ESP fungiert als Server, Computer/Smartphone fungiert als Client.

Der Client stellt mit der Betätigung der zwei Buttons eine Anfrage (einen Request) an den Server.

Der ESP ist als Access Point (AP) programmiert, er erzeugt ein eigenes WLAN-Netz.

Es erfolgt keine Verbindung über das Internet, deshalb wird der AP als "Soft AP" bezeichnet..

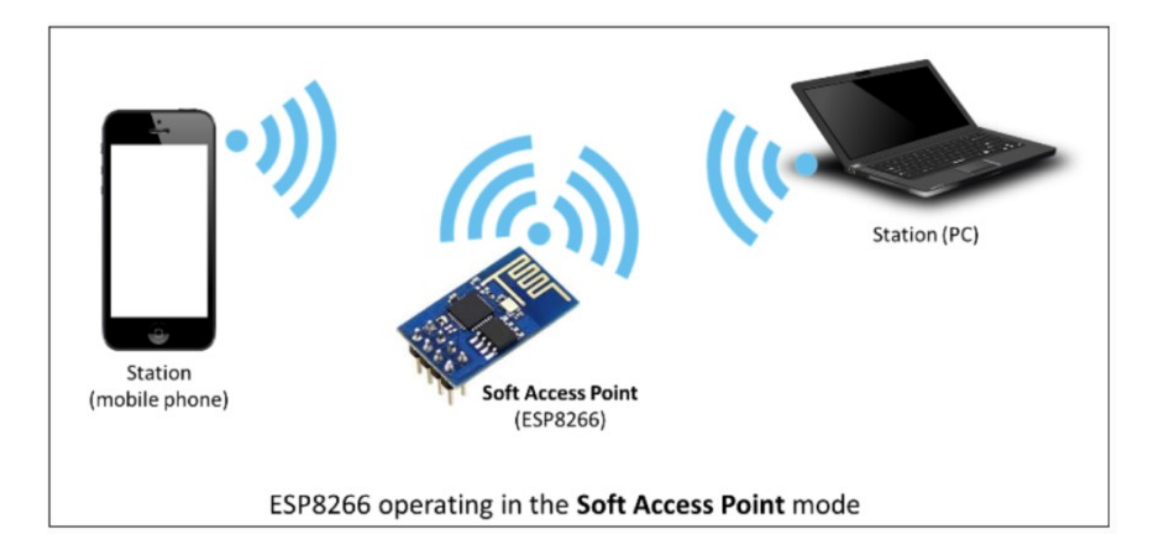

## Sketch 46 LED schalten über WLAN des ESP

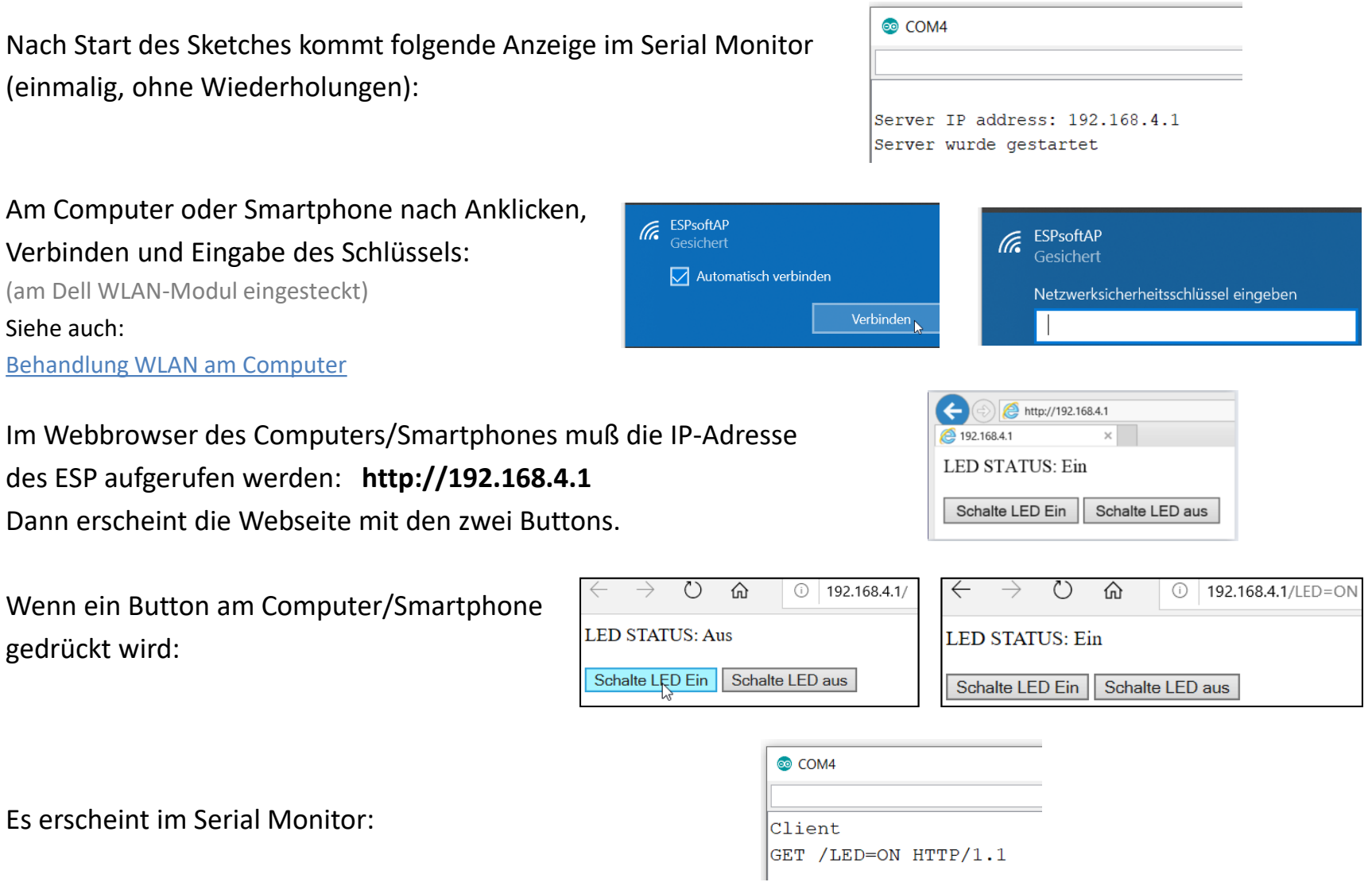

## Sketch 46 Erläuterungen zum HTML Code

### client.println("<br/>>br>");

Break (Umbruch, nächste Zeile). Einfügen von zwei Leerzeilen auf die Webseite.

### client.print("<h1 style='color:red'>");

### client.println("<a href=LED=ON><br/>sutton>Schalte LED Ein</button></a>");

Auf die Webseite wird ein Hyperlink geschrieben, der in einem Button untergebracht ist, zu der Web-Unterseite http://192.168.4.1/LED=ON

Anklicken des Buttons [Schalte LED aus] erzeugt einen Hyperlink zu dieser Web-Unterseite.

Wie müßte man den Hyperlink ohne Button schreiben ?

Siehe auch:

<https://www.html-seminar.de/interne-links.htm>

Was müßte man ändern, um die Webseite so darzustellen ?

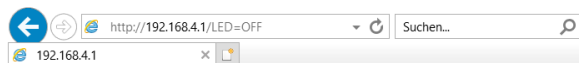

### **LED STATUS: Aus**

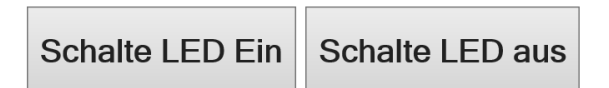

### Sketch 47 Auto fahren über WLAN des ESP

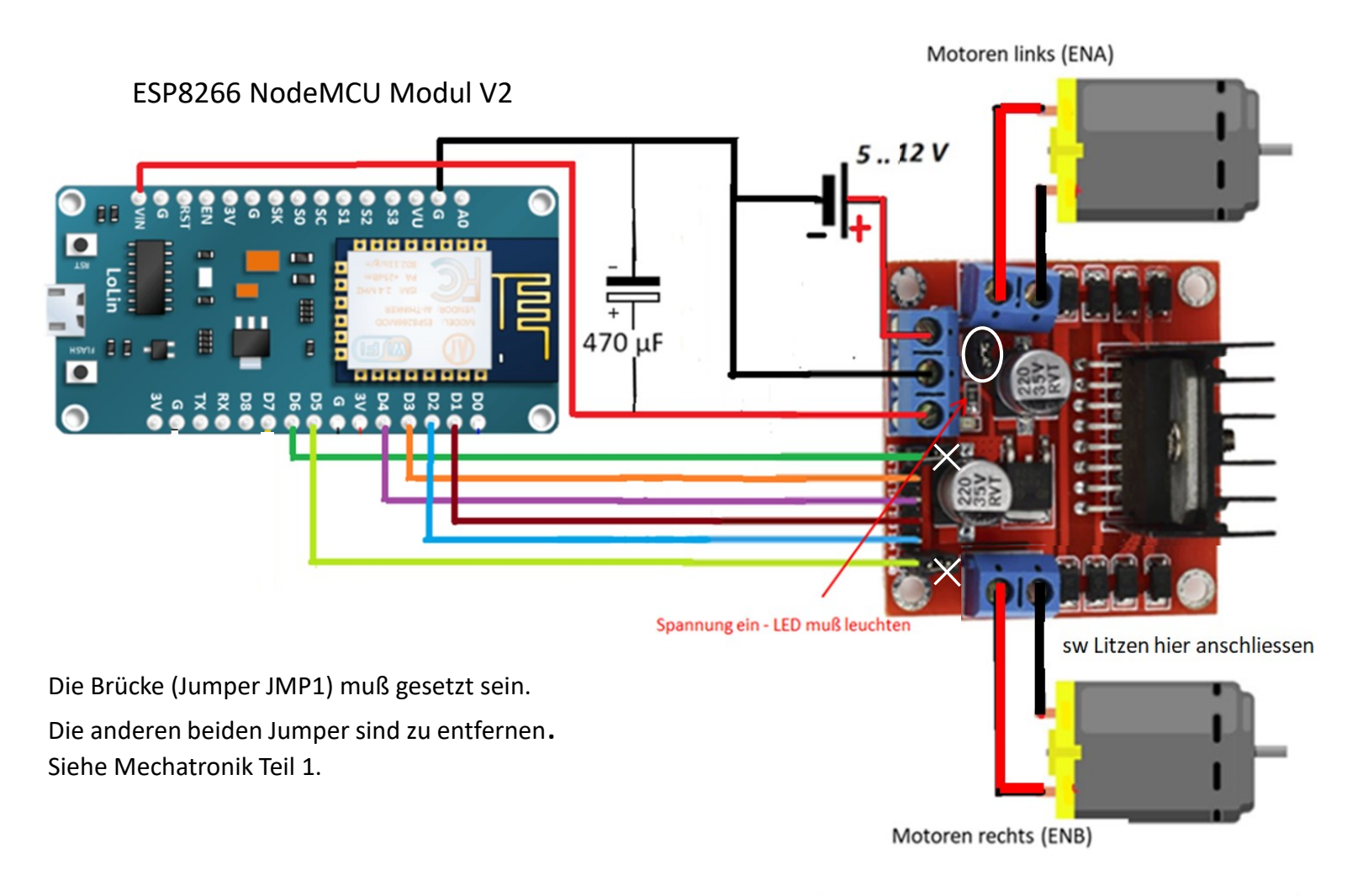

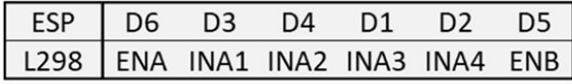

### Sketch 47 Auto fahren über WLAN des ESP

Das Auto wird in einem Webbrowser mit Buttons gesteuert, die vom Sketch des ESP erzeugt werden. Der ESP arbeitet im AP-Mode(Access Point).

Im Webbrowser muss die IP-Adresse des ESP aufgerufen werden: **http://192.168.4.1** (wenn nicht mit WiFiConfig() geändert wurde).

Dann erscheint die Webseite mit den Buttons und auch noch eine Anzeige zum Fahrstatus.

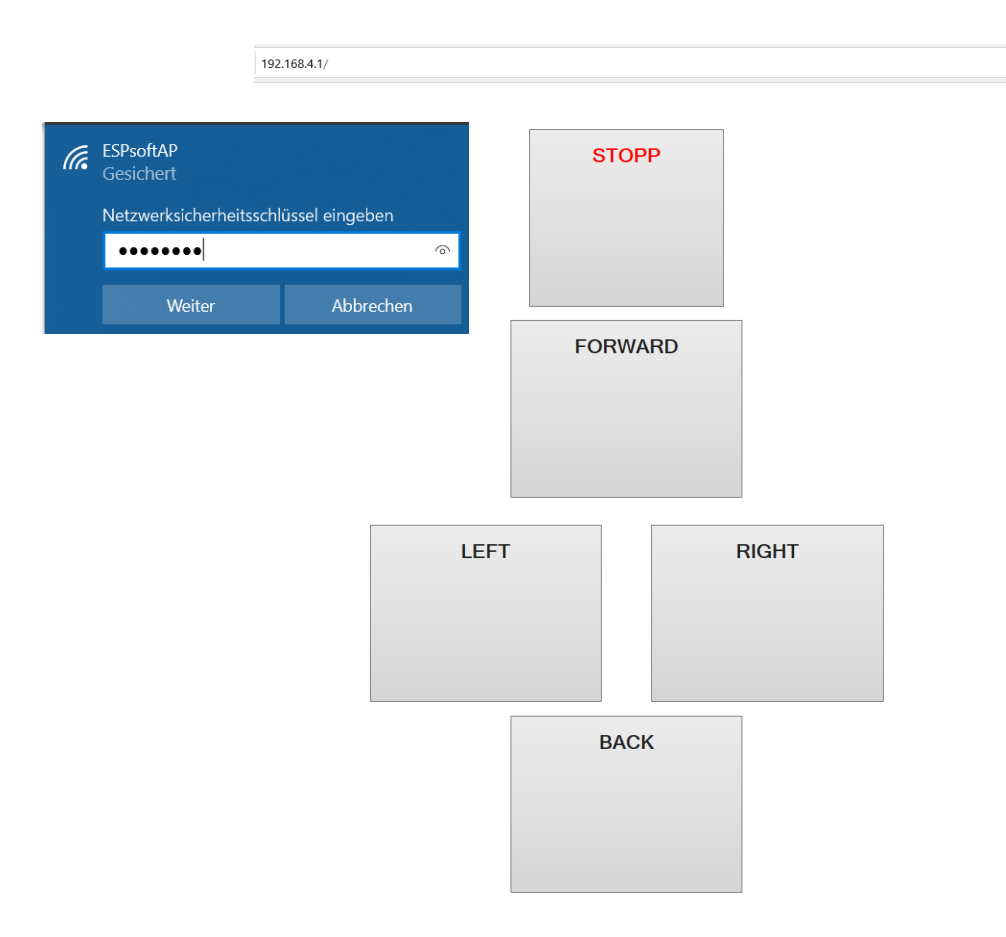

 Kurz nach Start des Sketches zeigt der Serielle Monitor an:

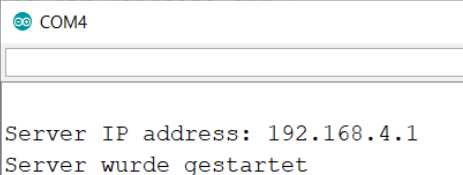

### Und nach Betätigung von Buttons:

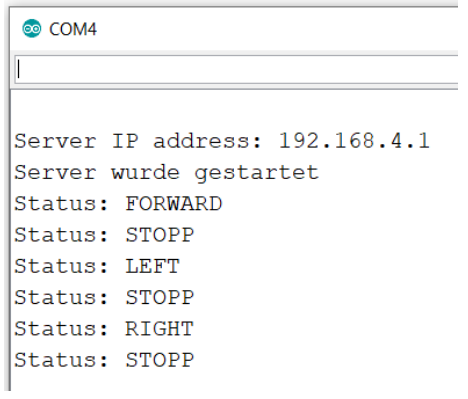

### Sketch 32 Greifer öffnen und schliessen

Greifer mit Servo MG996R

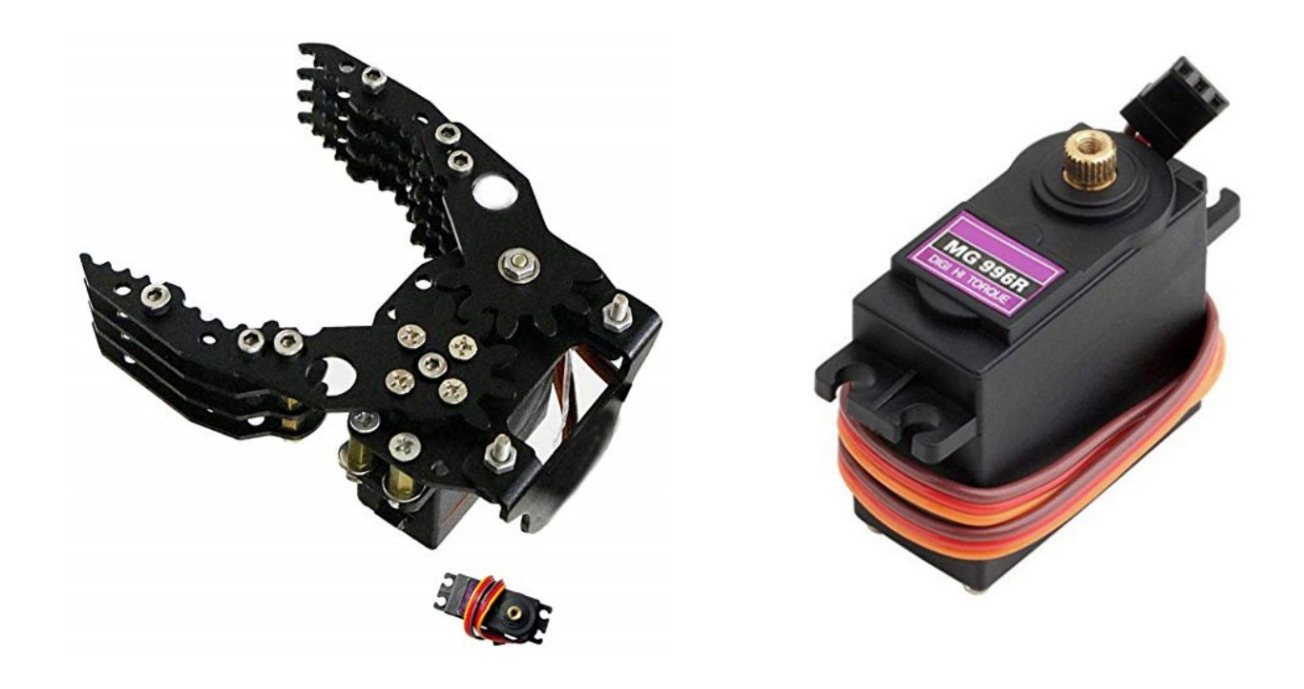

## Sketch 32 Greifer öffnen und schliessen

Der ESP erhält die Spannung vom Ausgang 5V des L298N.

Wenn der Servo ebenfalls von dieser Spannung gespeist wird, kann es zu Fehlfunktionen des ESP kommen durch kurzzeitige Spannungseinbrüche.

Deshalb erhält der Servo die Spannung über eine separate Stromversorgung (Einstellung auf ca. 6V).

> Vom Akku 9,6V (Leerlauf voll geladen >10,5V)

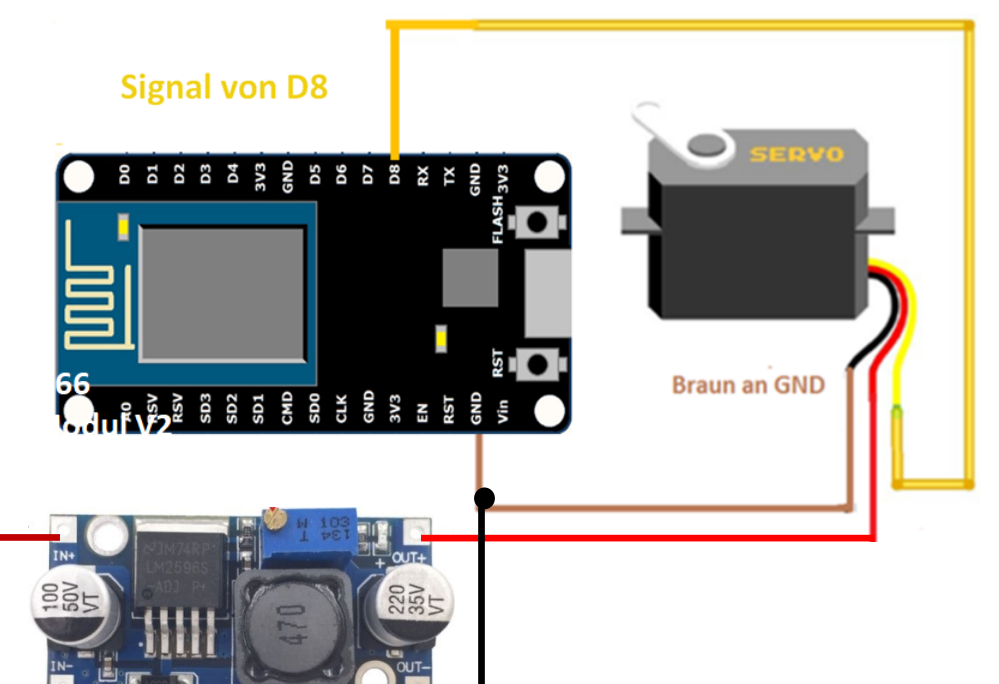

DC-DC Wandler Modul mit LM2596

Einstellung Ausgangsspannung ca. 6V

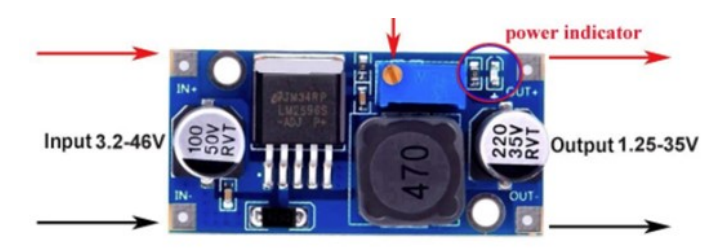

### Sketch 48 Auto + Hupen + Greifer über WLAN des ESP

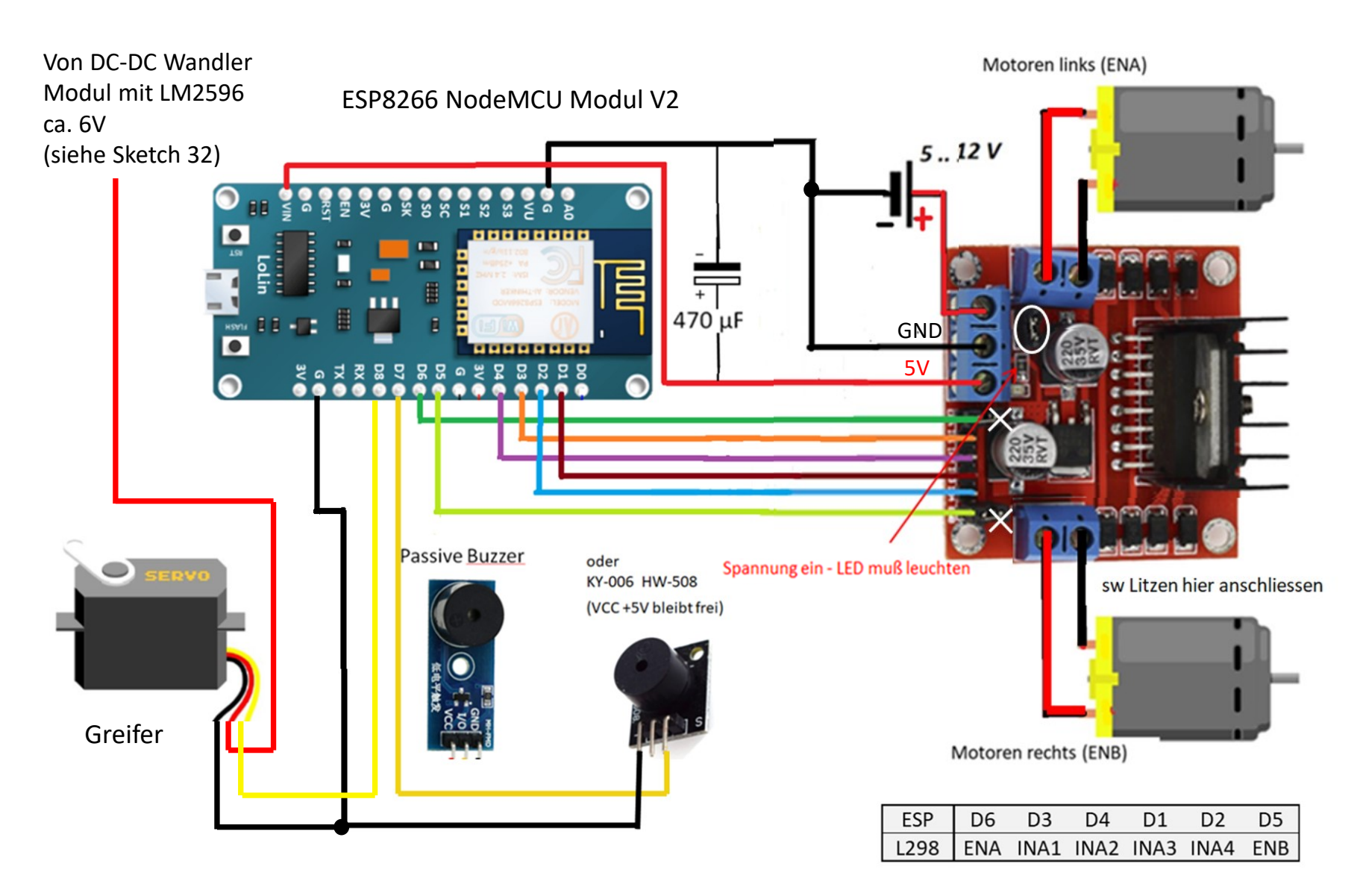

### Sketch 48 Auto + Hupen + Greifer über WLAN des ESP

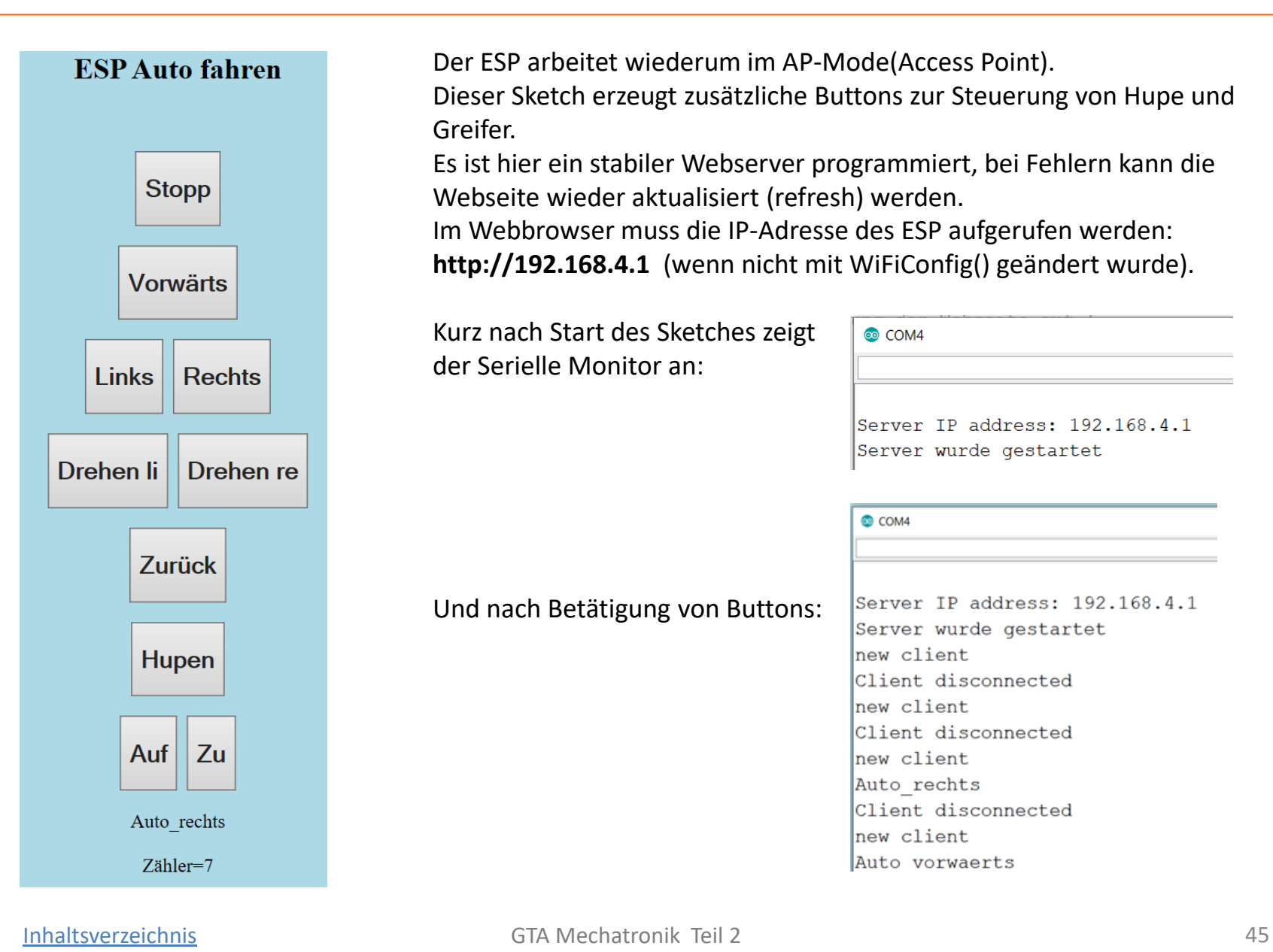

### Sketch 49 LED schalten über WLAN des Routers , im Heimnetz

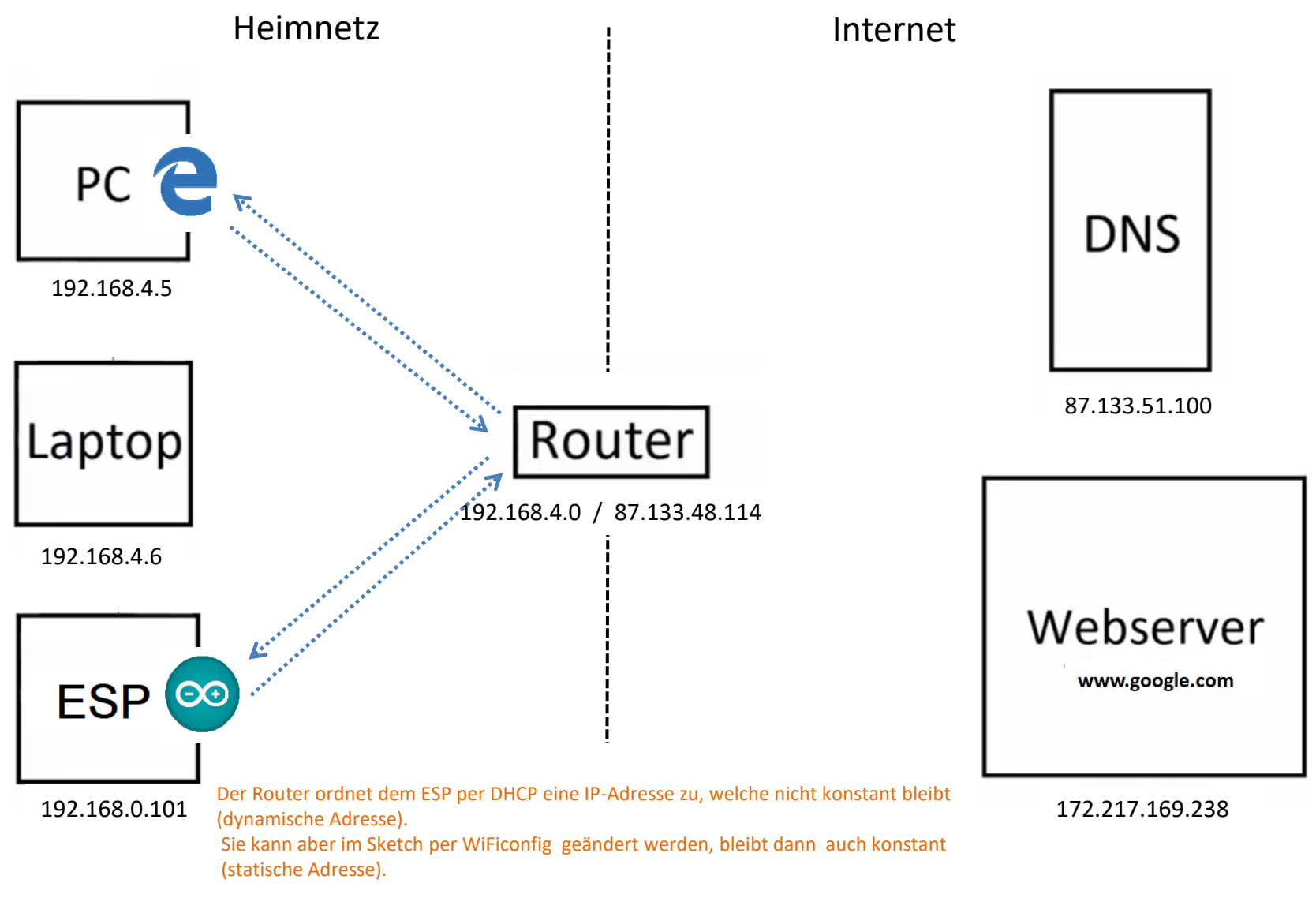

### Sketch 49 LED schalten über WLAN des Routers

Die auf dem ESP befindliche LED (auch verbunden mit GPIO 16 bzw. D0) wird von einem Computer/Smartphone ein/aus geschaltet.

Das wird am Computer/Smartphone in einem Webbrowser ausgeführt, mit den Buttons "Schalte LED Ein" und "Schalte LED Aus".

Im Browser wird der Schalt-Status auch angezeigt: "LED STATUS: Ein" bzw. "LED STATUS: Aus"

Der ESP fungiert als Server, Computer/Smartphone fungiert als Client.

Der Client stellt mit der Betätigung der zwei Buttons eine Anfrage (einen Request) an den Server.

ESP als auch Computer/Smartphone sind mit dem WLAN-Netz des Routers verbunden, es erfolgt aber keine Verbindung über das Internet.

Der ESP loggt sich in ein bestehendes WLAN ein, erzeugt vom Router, und bezieht von dort per DHCP eine IP Adresse (bisher 192.168.9.222).

Als Router kann auch ein Smartphone verwendet werden, wenn ein HotSpot aktiviert ist:

Siehe: [Hotspot erzeugen \(Tethering\)](#page-86-0)

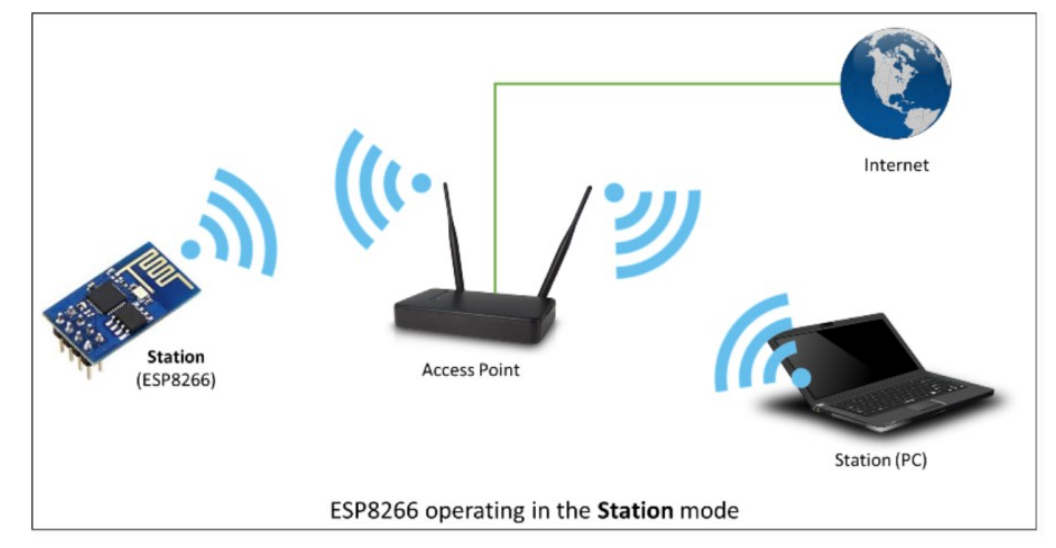

### Sketch 49 LED schalten über WLAN des Routers

Nach Upload des Sketches (bzw. Reset) kommt folgende Anzeige im Serial Monitor:

Wenn ein Button am Computer/Smartphone gedrückt wird, erscheint "Client hat sich...":

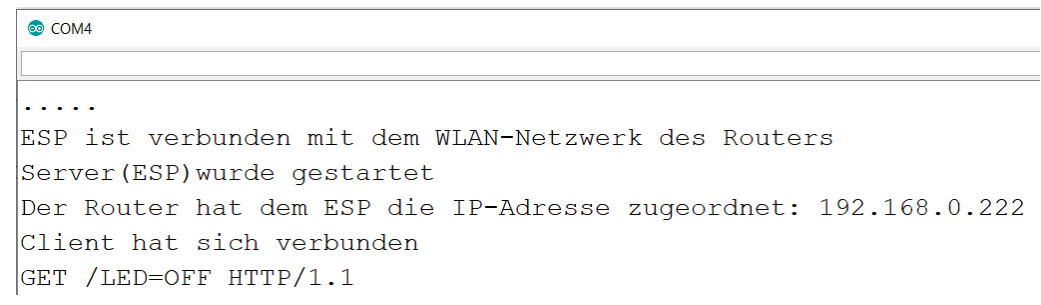

Am Computer/Smartphone muß nach dem WLAN-Netzwerk des Routers (nicht des ESP) gesucht und auf "Verbinden" gedrückt werden.

Im Webbrowser des Computers/Smartphons muß die IP-Adresse des ESP aufgerufen werden: [http://192.168.0.222](http://192.168.0.222/)

Dann erscheint die Webseite mit den zwei Buttons.

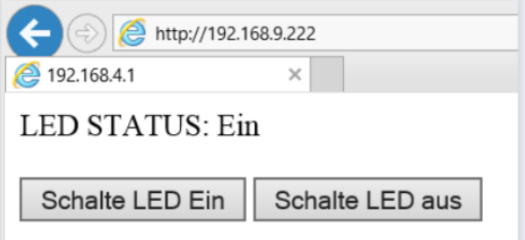

indexOf() <https://www.arduino.cc/reference/en/language/variables/data-types/string/functions/indexof/>

### Sketch 49 LED schalten über WLAN des Routers

WiFi.status() <https://www.arduino.cc/en/Reference/WiFiStatus>

Returns if ESP is connected to a WLAN network.

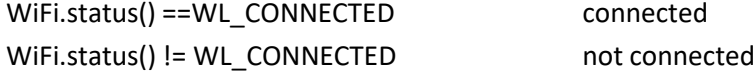

### WiFi.begin()

Calling it will instruct the ESP to switch to the station mode and connect to the last used access point based on configuration saved in flash memory

WiFi.begin(); WiFi.begin(ssid);

WiFi.begin(ssid, password);

connect() <https://www.arduino.cc/en/Reference/ClientConnect>

Connects to a specified IP address and port. The return value indicates success or failure.

### Wichtig:

available() <https://www.arduino.cc/en/Reference/WiFiServerAvailable>

WiFiServer() <https://www.arduino.cc/en/Reference/WiFiServer>

### Sketch 49 LED schalten über WLAN des Routers, feste IP

Man kann mit dem Befehl "WiFi.config" bewirken, daß der Router dem ESP eine feste (statische) IP-Adresse zuordnet, die sich nicht ändert.

Es werden auch die DNS, Gateway, and Subnet- Adressen des ESP geändert.

In den Sketch wird eingefügt:

```
/*Feste IP-Adresse:*/
IPAddress ip(192,168,0,101);
IPAddress gateway (192, 168, 0, 1);
IPAddress subnet (255, 255, 255, 0);
WiFi.confiq(ip, qateway, subnet);
```
Im Browser muß nun die IP-Adresse [http://192.168.0.101](http://192.168.0.101/) aufgerufen werden.

WiFi.config() <https://www.arduino.cc/en/Reference/WiFiConfig>

### Auto steuern über Internet – Hindernis Firewall

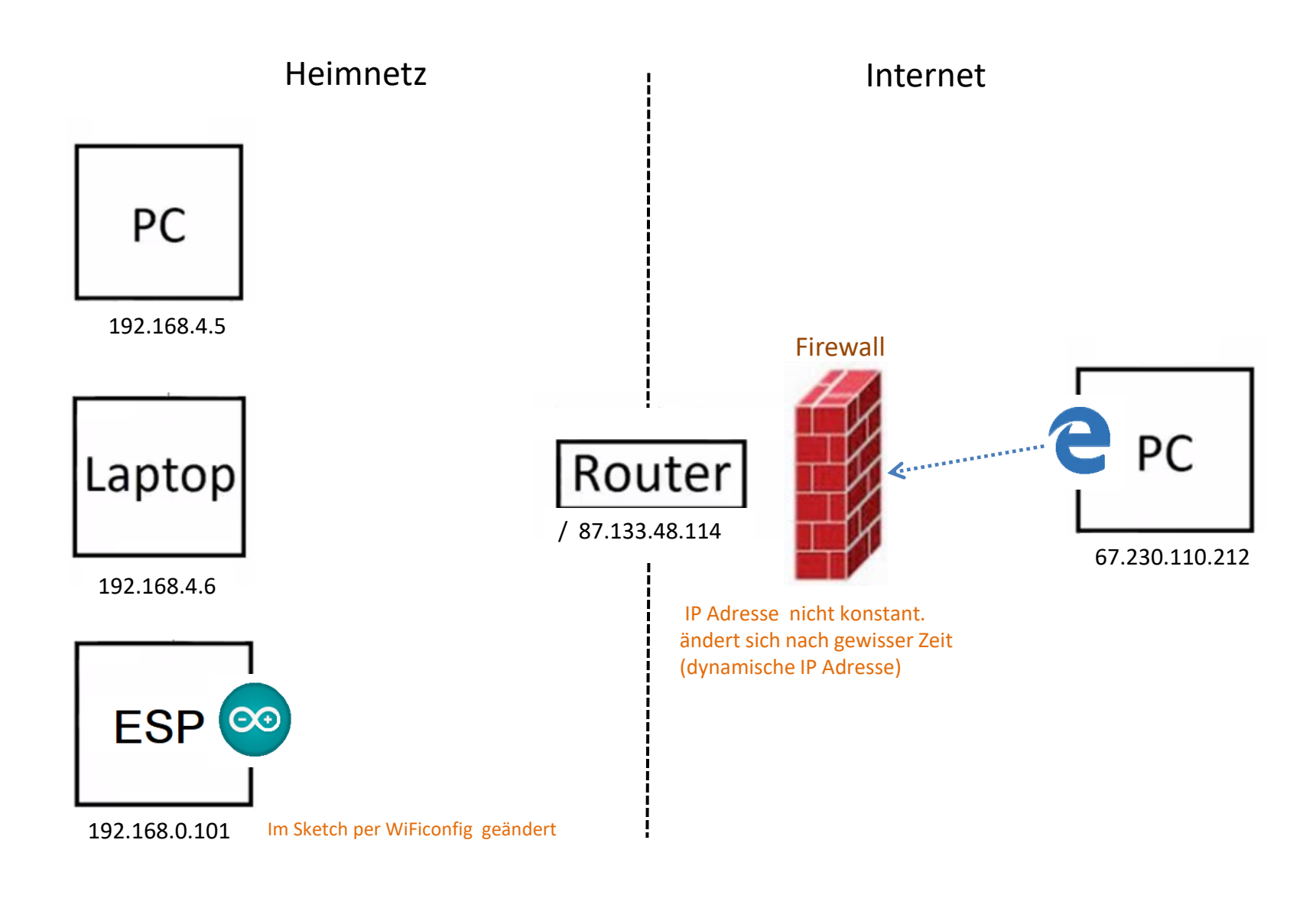

### Auto steuern über Internet - Portfreischaltung

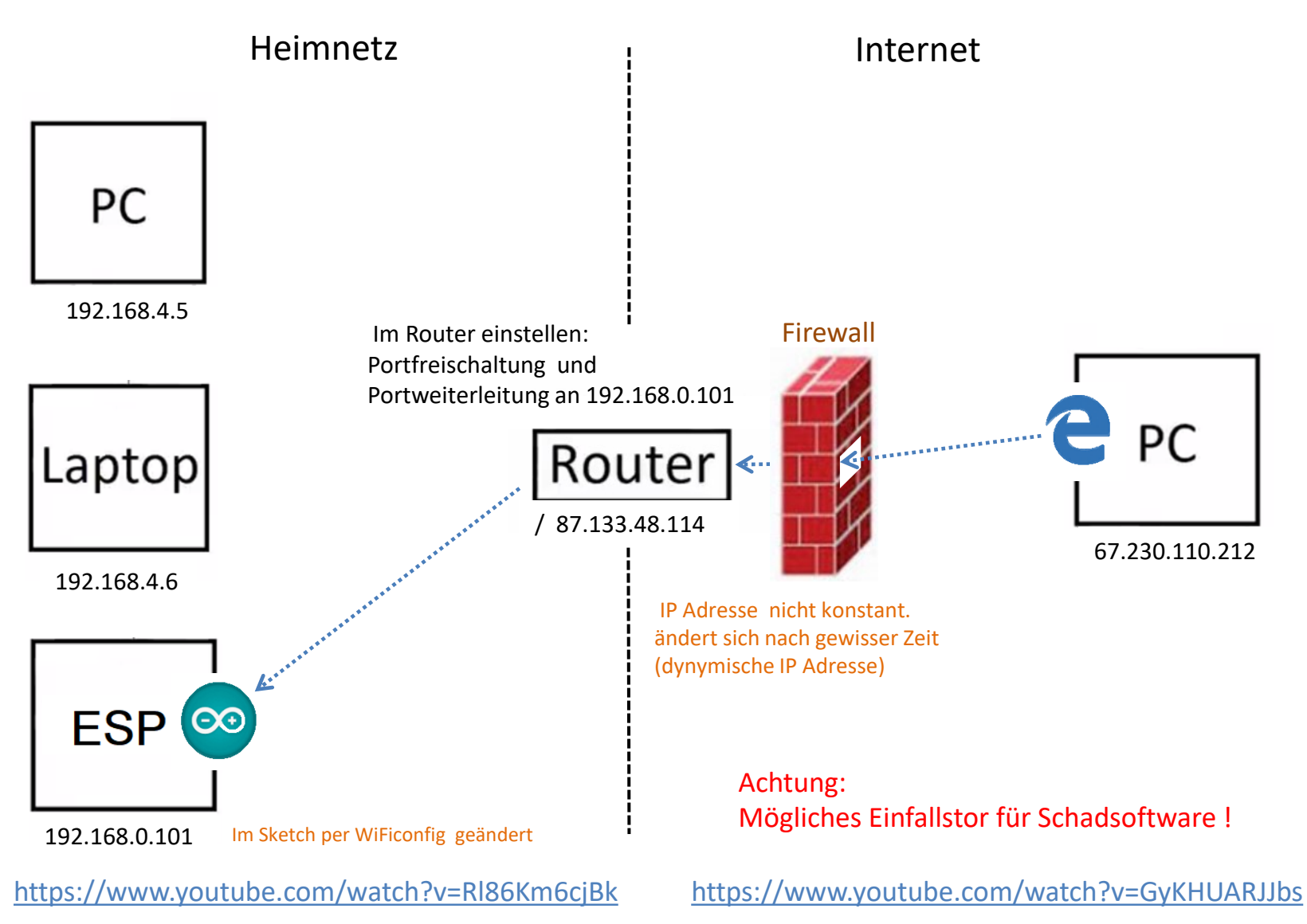

[Inhaltsverzeichnis](#page-0-0) GTA Mechatronik Teil 2

### Auto steuern über Internet – Cloud-Server für IoT

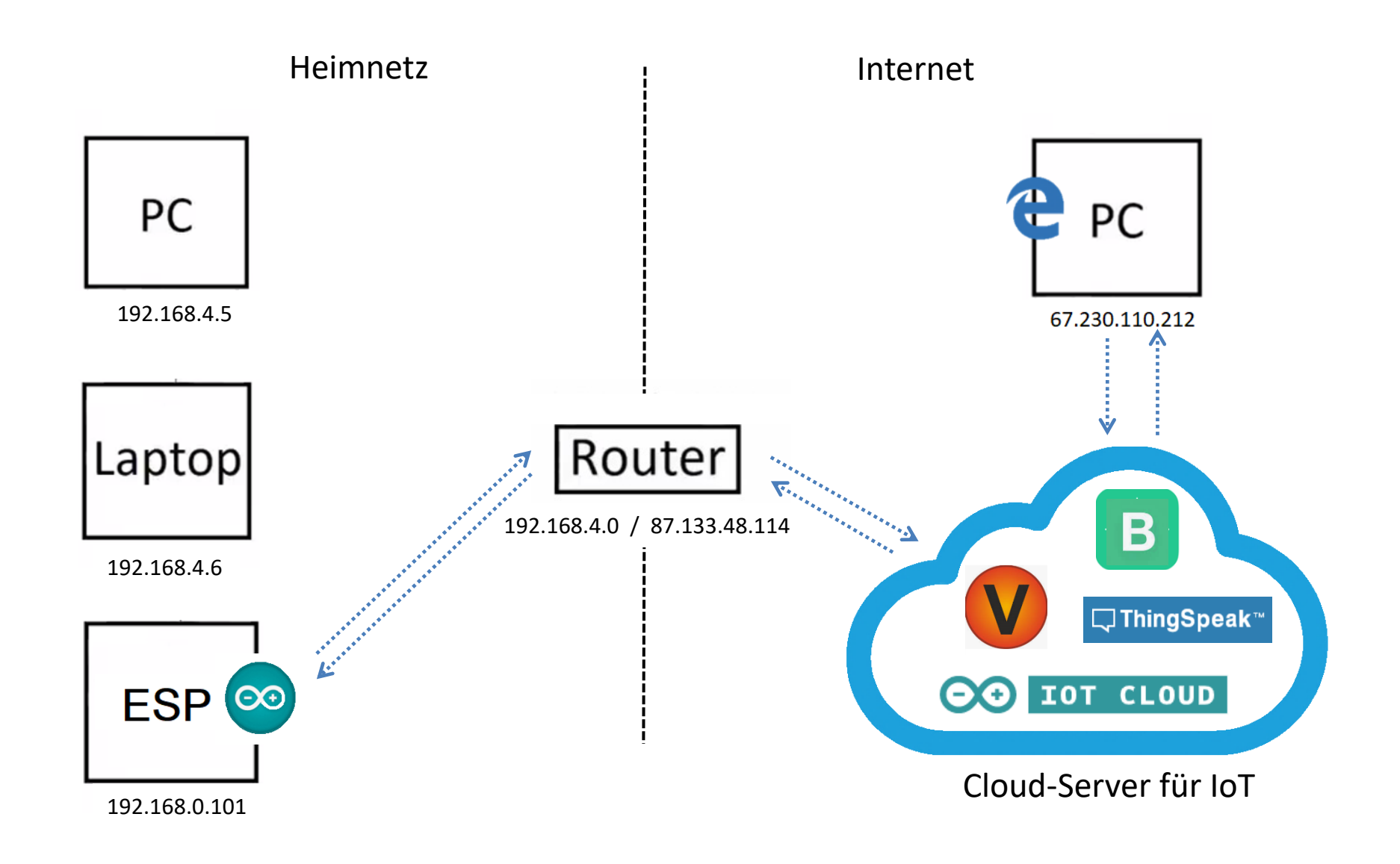

## IoT-Plattform "Blynk"

### <https://blynk.io/>

Blynk ist ein Software-Unternehmen, gegründet 2014, mit Hauptquartier in New York und Niederlassung in Berlin.

Es werden eine Software-Plattform und Server zur Verfügung gestellt für die Kommunikation über das Internet, besonders für Anwendungen bei IoT.

Die Software wurde 2021

völlig neu konzipiert.

Zu den Kosten der Nutzung siehe

<https://blynk.io/pricing> .

Wir nutzen die Option FREE. Damit können allerdings nur 2 Geräte gesteuert werden und die Anzahl an "Widgets" (Betätigungselemente wie Button, Slider oder Joystick) ist sehr begrenzt.

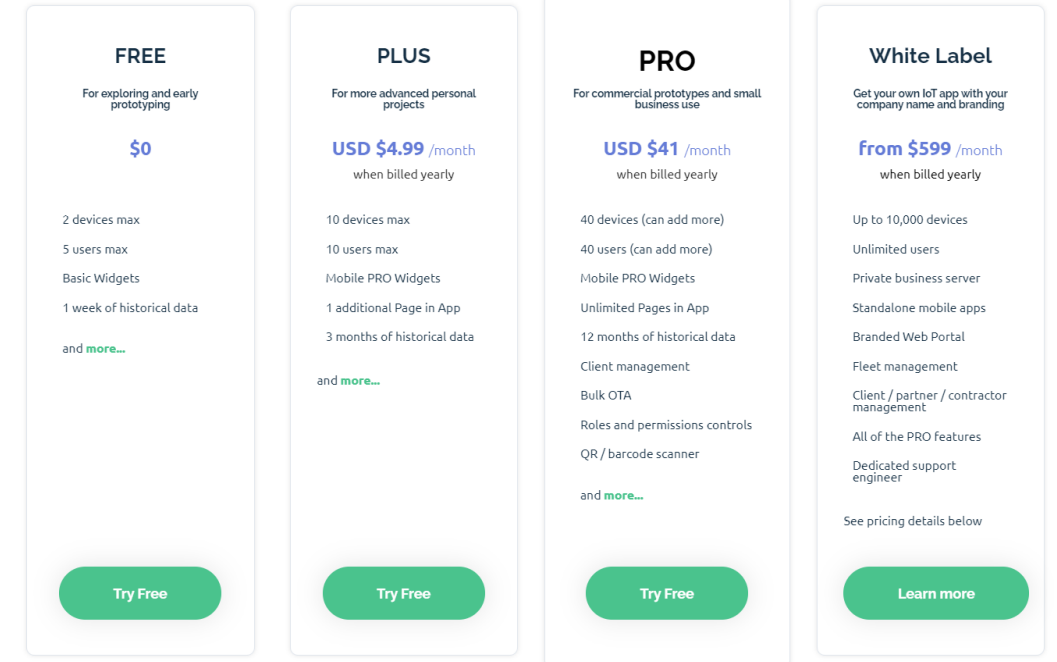

Wir steuern das Ein-Ausschalten einer LED (Sketch 50) sowie das Fahren des Autos (Sketch 52).

### Siehe auch:

<https://tutorial.cytron.io/2021/10/21/getting-started-with-the-new-blynk-iot-platform-using-maker-uno/>

### Kommunikation über Blynk

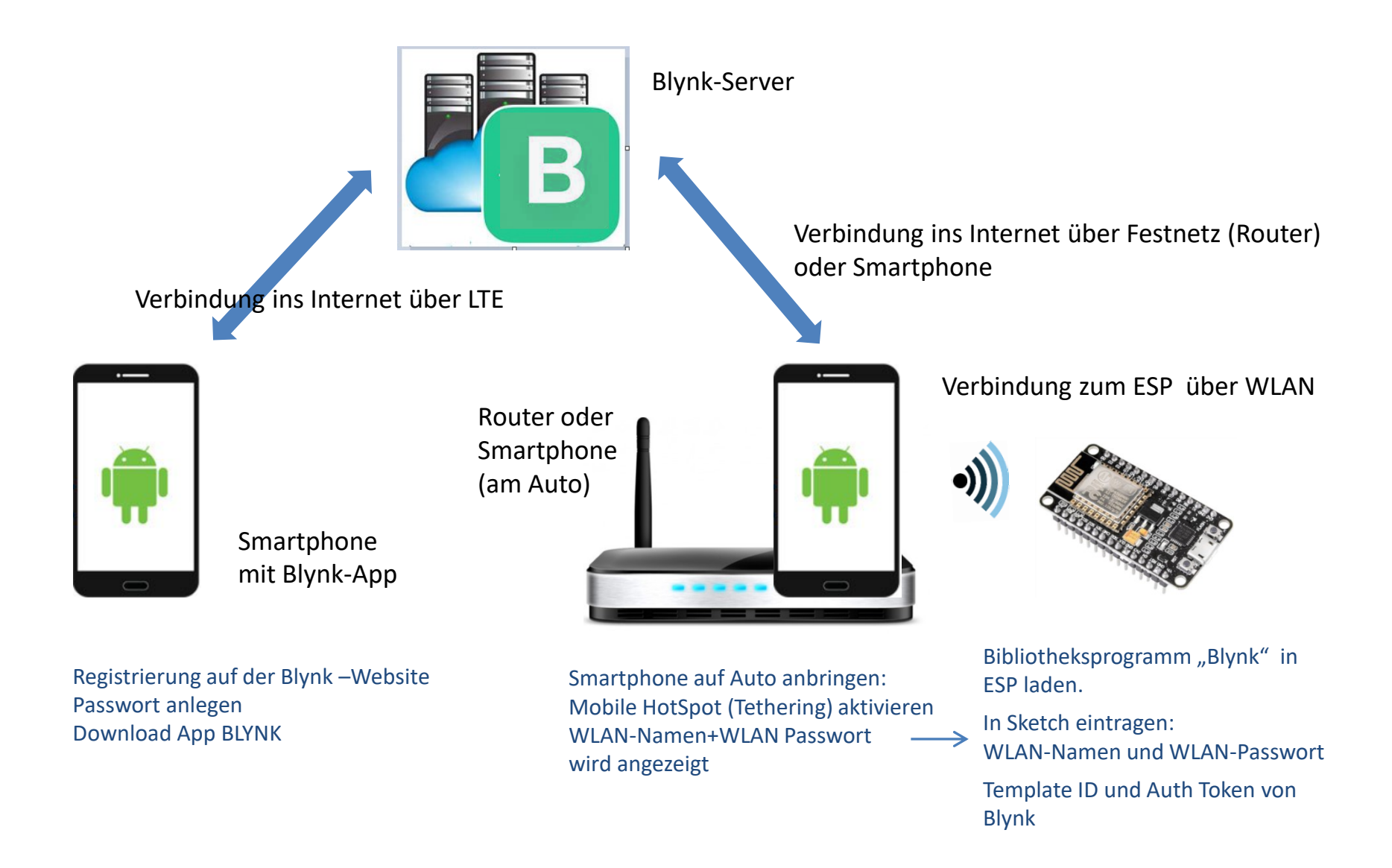

## Start und Registrierung für "Blynk" am Computer

Zuerst wird eine Nutzer-Registrierung erforderlich.

<https://blynk.io/>dann Button

**START FREE** 

Es öffnet sich eine Webseite zur Anmeldung: <https://blynk.cloud/dashboard/register>

Eingabe der Email-Adresse sowie Anlegen eines Passwortes.

Künftig einwählen wiederum bei <https://blynk.io/> und mit Login-Button oben rechts:

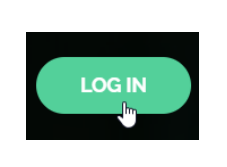

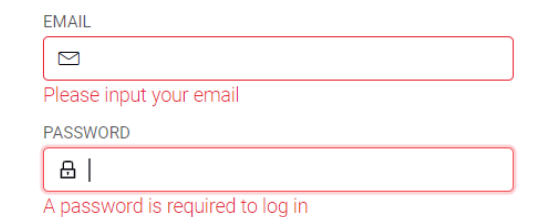

Die Einstellungen bei Blynk (Anlegen der Projekte) werden auf der Website durchgeführt.

Die spätere Kommunikation zwischen ESP und Blynk-Server kann ebenfalls über die Website erfolgen (am Computer, auch als "Console" bezeichnet, als auch am Smartphone) oder über eine Smartphone-App.

Wir wollen über den Blynk-Server die auf dem ESP8266 befindliche LED ein- und ausschalten. Folgende Schritte müssen auf der Website ausgeführt werden:

Anklicken links oben:

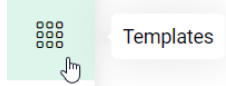

Löschen des vorhandenen "Quickstart Template".

Neues Template erstellen:

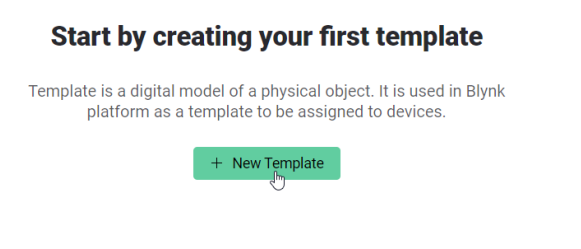

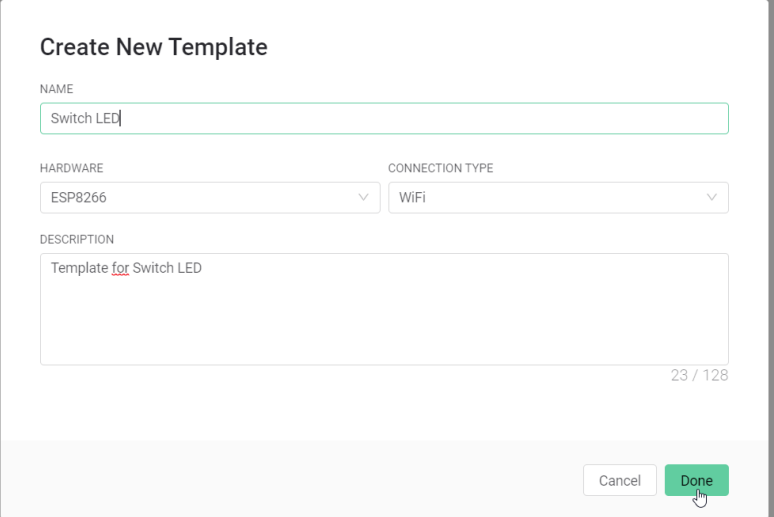

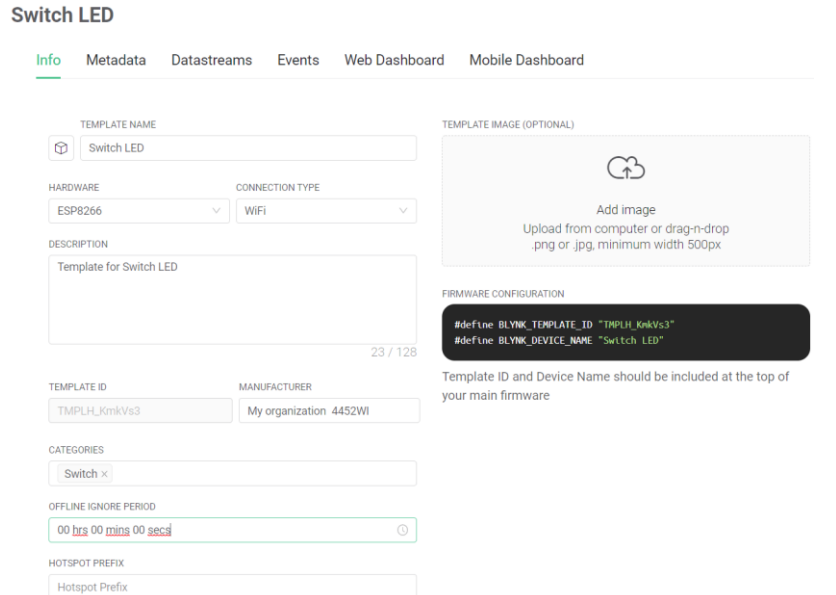

"Datastreams" anklicken und wählen "Virtual Pin":

(zu "Virtual Pins" siehe Anhang)

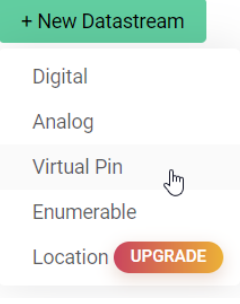

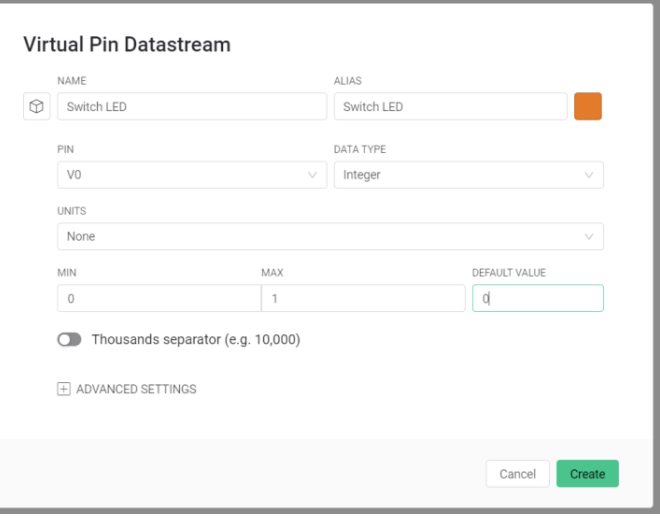

Es öffnet sich:

### Es öffnet sich:

1 Datastream

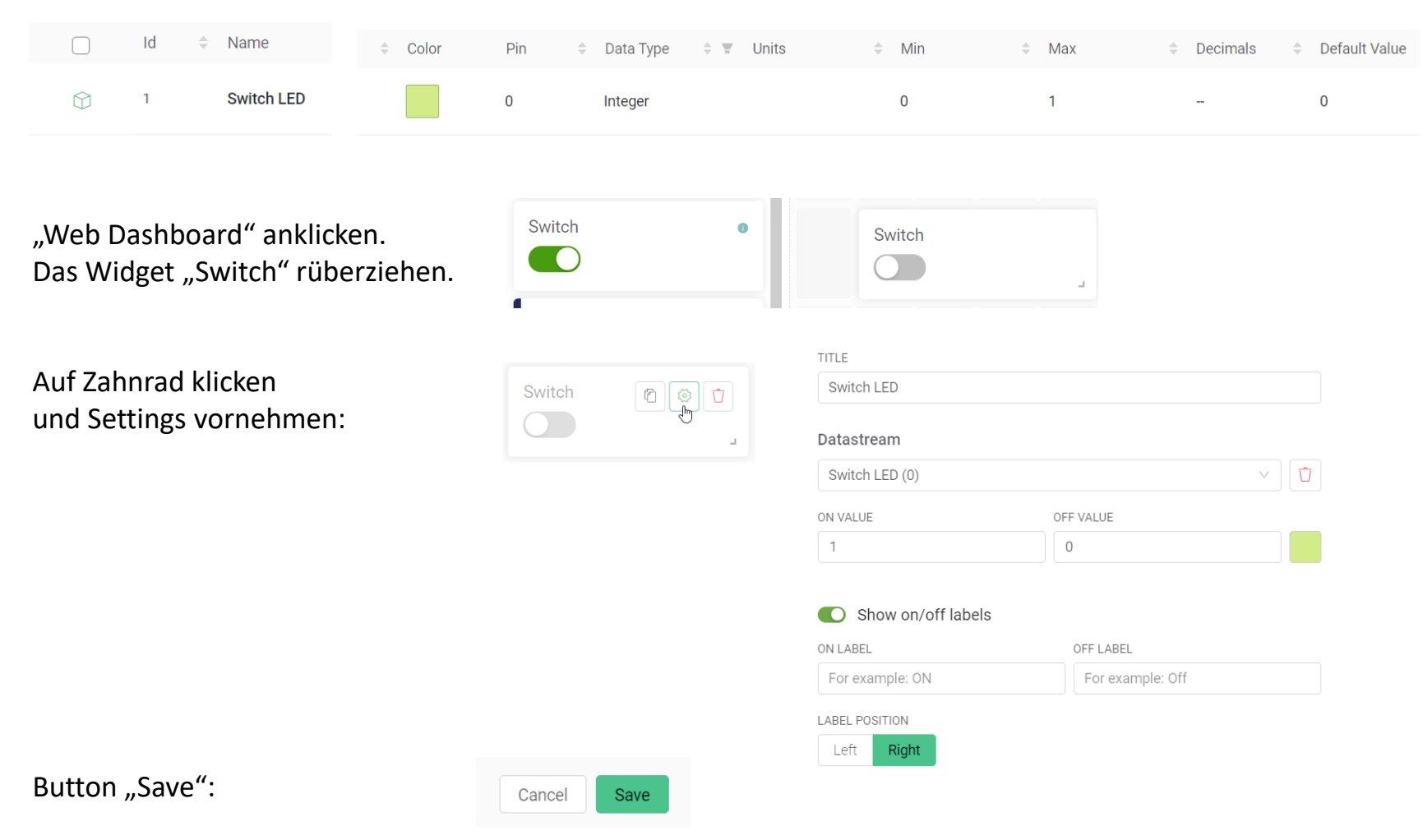

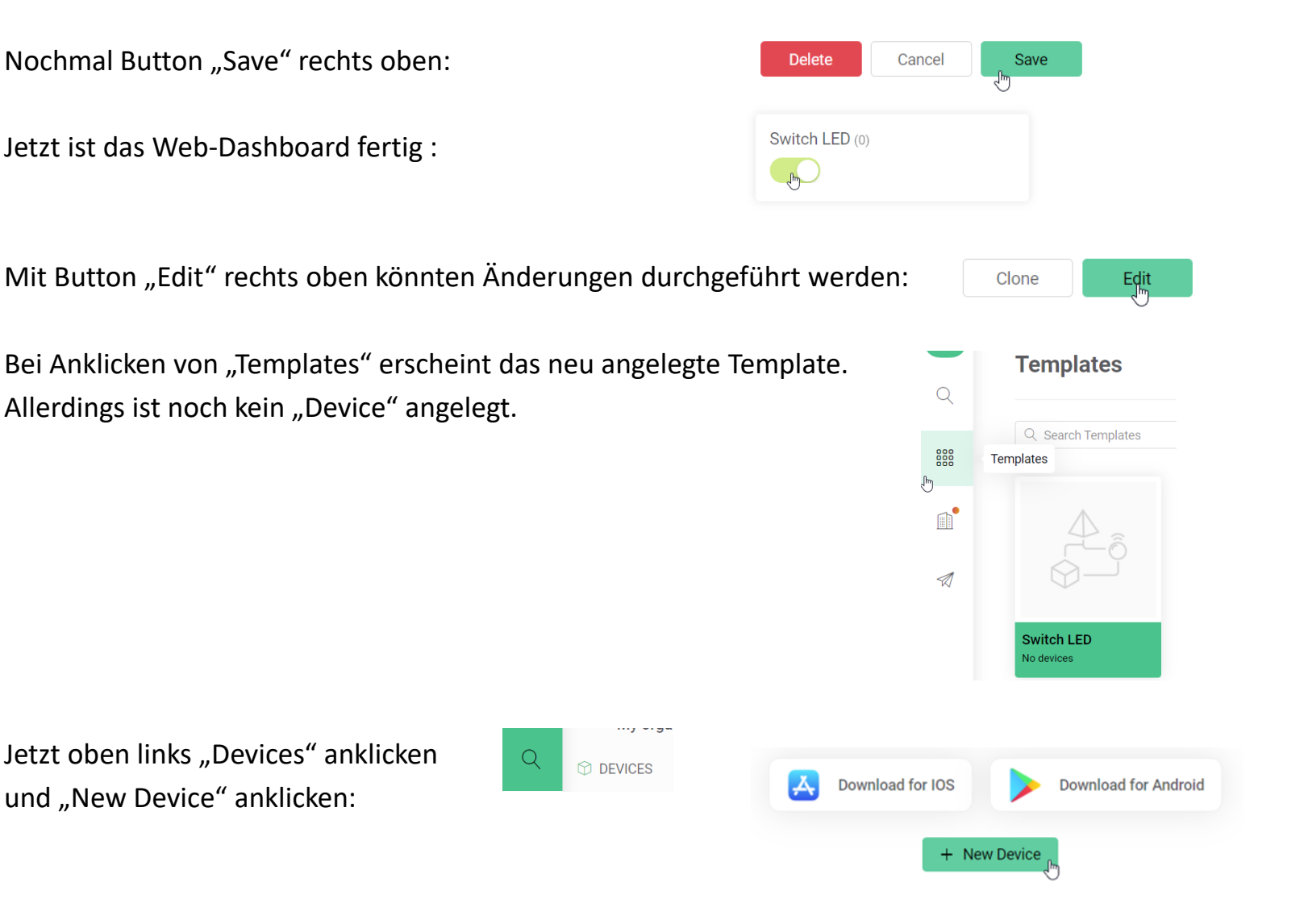

## Sketch 50 - das Device anlegen für Schalten einer LED

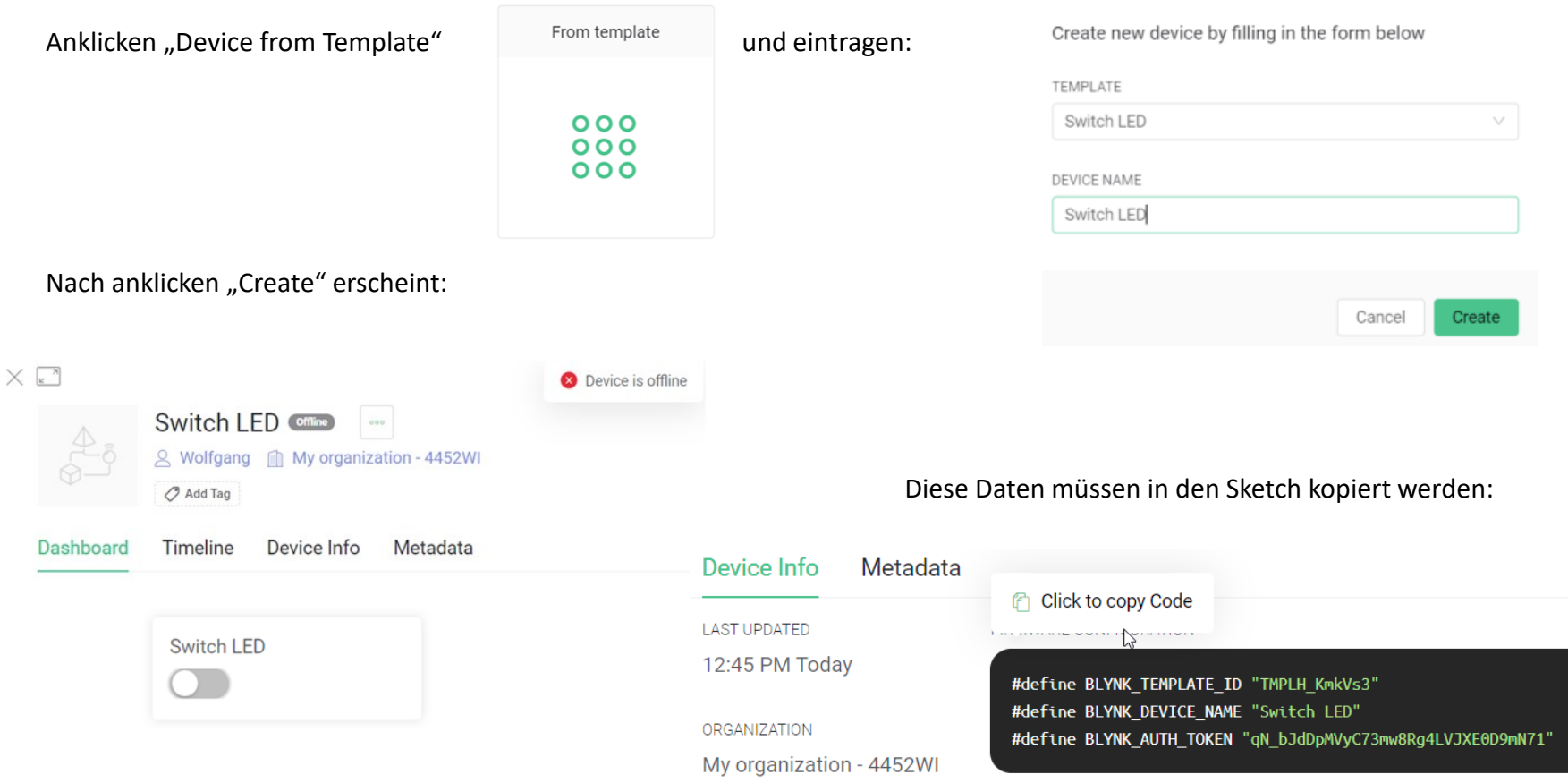

"Blynk" ist bereit zur Datenübertragung – aber das "Device" – der ESP8266 – ist offline. Es muß noch ein Sketch erstellt werden und der ESP Verbindung zum Internet bekommen.

## Sketch 50 - Bibliotheksprogramme in Arduino IDE

### Das Bibliotheksprogramm "Blynk" muß in die Arduino IDE geladen werden.

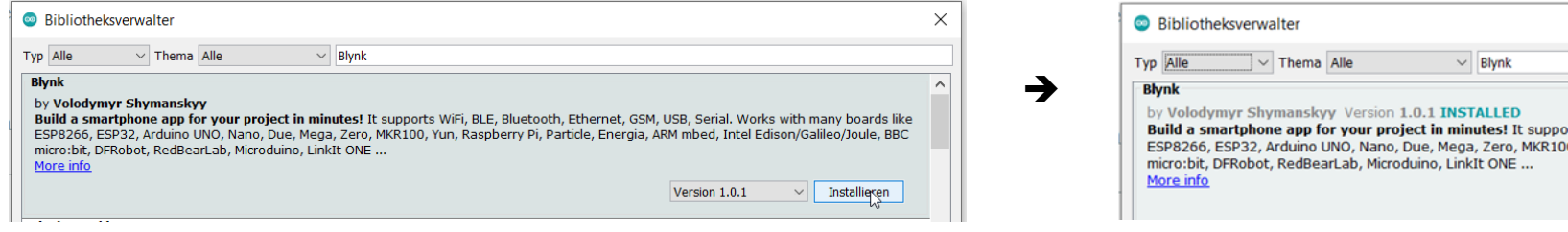

Das Bibliotheksprogramm befindet sich dann im Ordner:

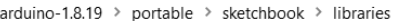

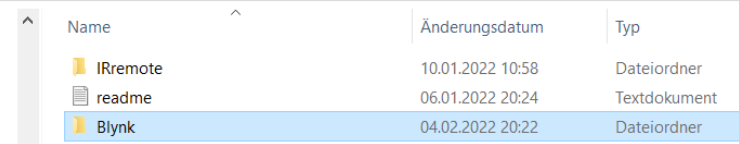

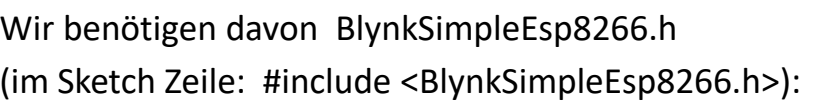

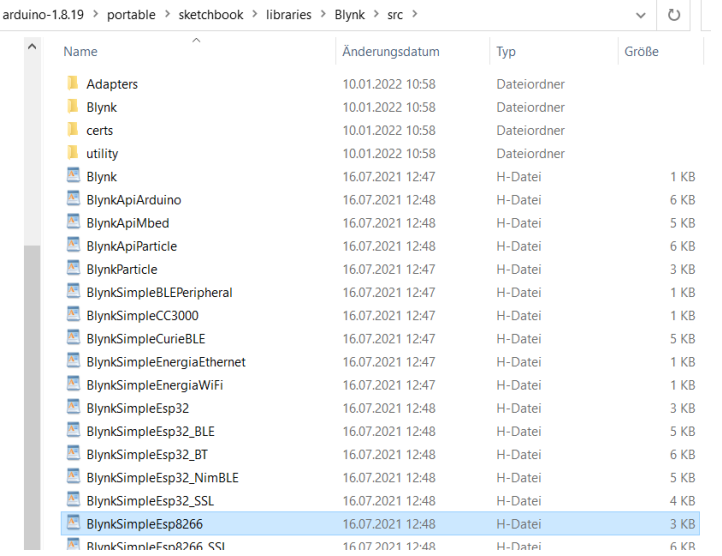

### Sketch 50 - Hinweise zum Sketch

Siehe

sketch\_50\_ESP\_Blynk\_LEDschalten

Wichtig:

In den Sketch müssen die vom Blynk-Server erhaltenen Daten (siehe weiter oben) eingetragen werden:

#define BLYNK TEMPLATE ID "TMPLzUnoXocZ" #define BLYNK DEVICE NAME "Switch LED" #define BLYNK AUTH TOKEN "8zyVVJ4PxNe 8yatLZky10Ecmf3jqac9"

Der ESP8266 wird mit dem Internet verbunden .

Das geschieht über ein Smartphone, das in der Nähe des ESP angeordnet ist und in dem Tethering (Bildung eines WLAN-HotSpot) aktiviert wurde.

SSID und Passwort müssen in den Sketch eingetragen werden.

```
char ssid[] = "AndroidAP3232";
                                //SSID (Name) des Smartphone, das den HotSpot fuer den ESP bildet
char pass[] = "20c93d0xxxxx";//WLAN-Passwort fuer den Zugriff auf das Smartphone
```
### Sketch 50 - Starten

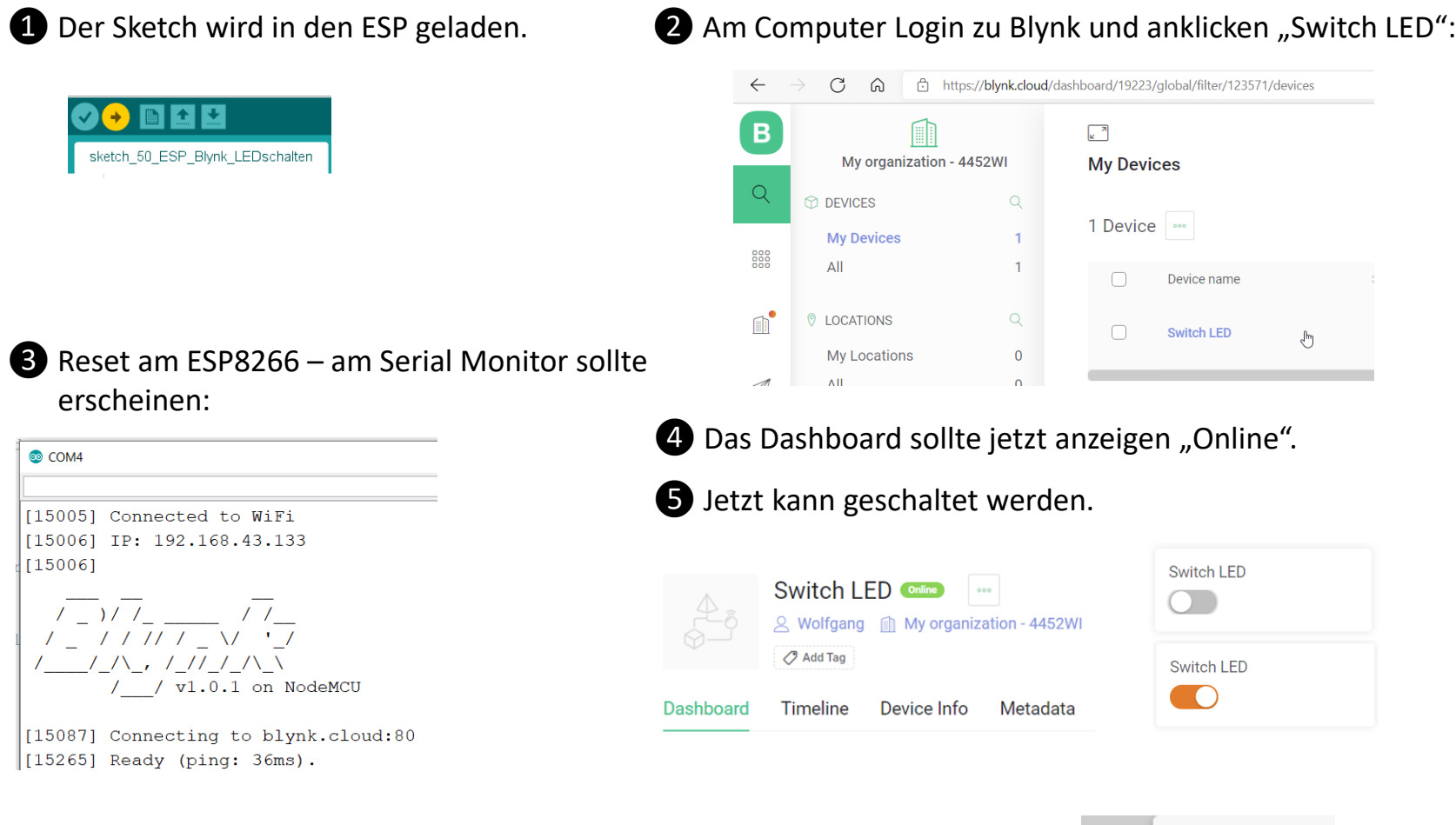

Wenn die Funktion ausfällt –> Reset am ESP8266 oder Aktualisieren Website.

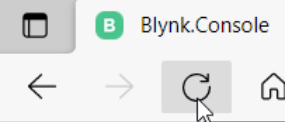

## App "Blynk" im Smartphone installieren

Blynk kann auch über eine App mit dem Smartphone ausgeführt werden. Android OS version 4.2+ oder iOS version 9+.

Voraussetzung ist, daß die Registrierung bereits über die Website erfolgt war.

Download App "Blynk"

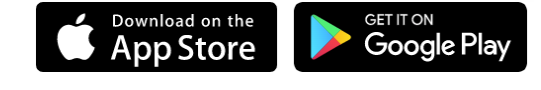

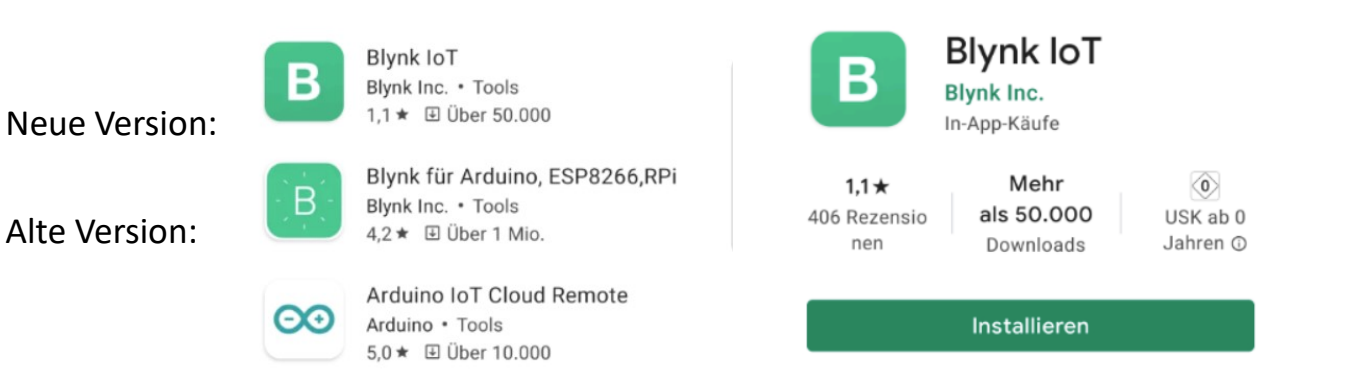

### Icon im Smartphone:

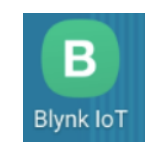

## App "Blynk" starten und "Switch LED" einrichten

Einloggen (Zugangsdaten wurden bereits auf der Website angelegt)

Das Projekt "Switch LED" wurde bereits auf der Website angelegt und erscheint auch in der App

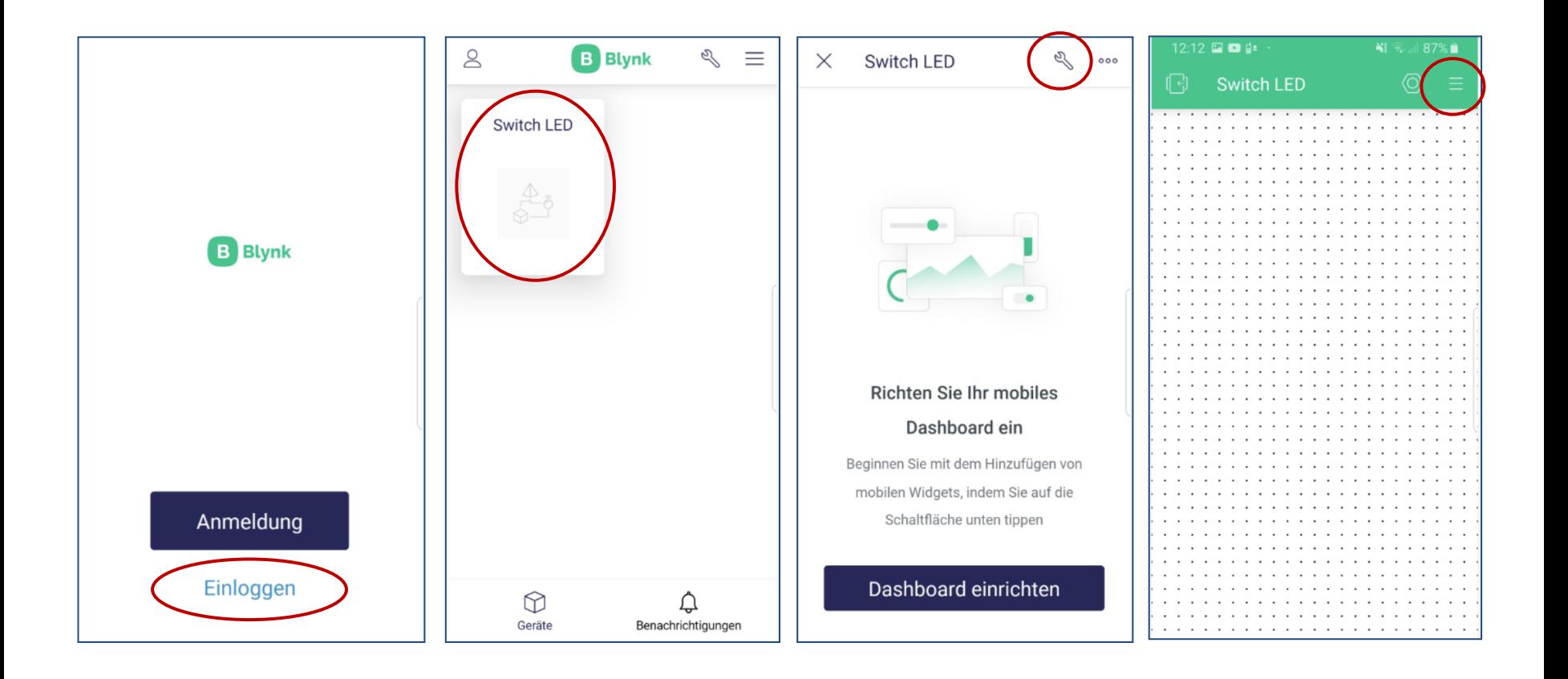

## App "Blynk" starten und "Switch LED" einrichten

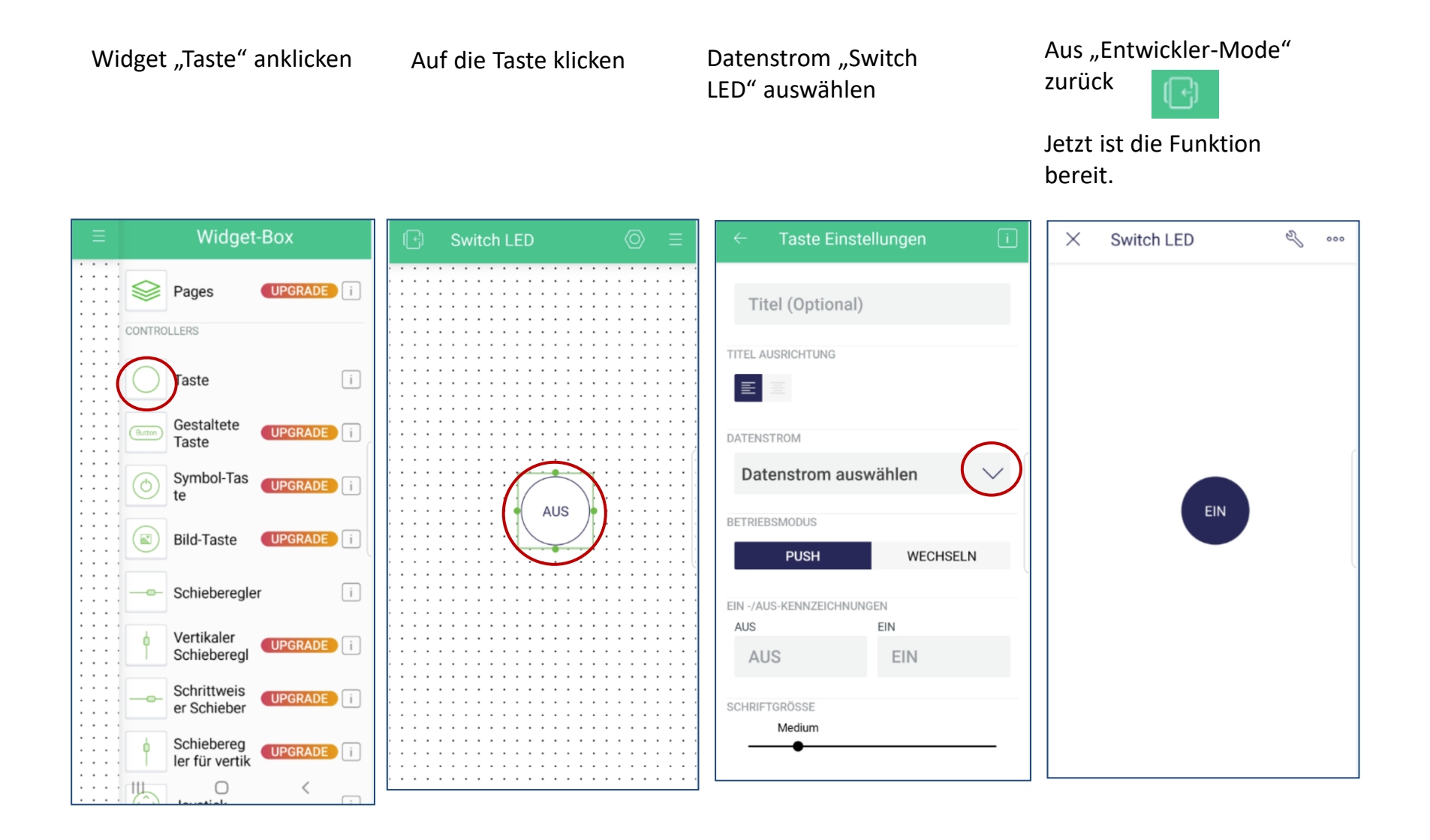

### Sketch 52 Auto fahren über Blynk

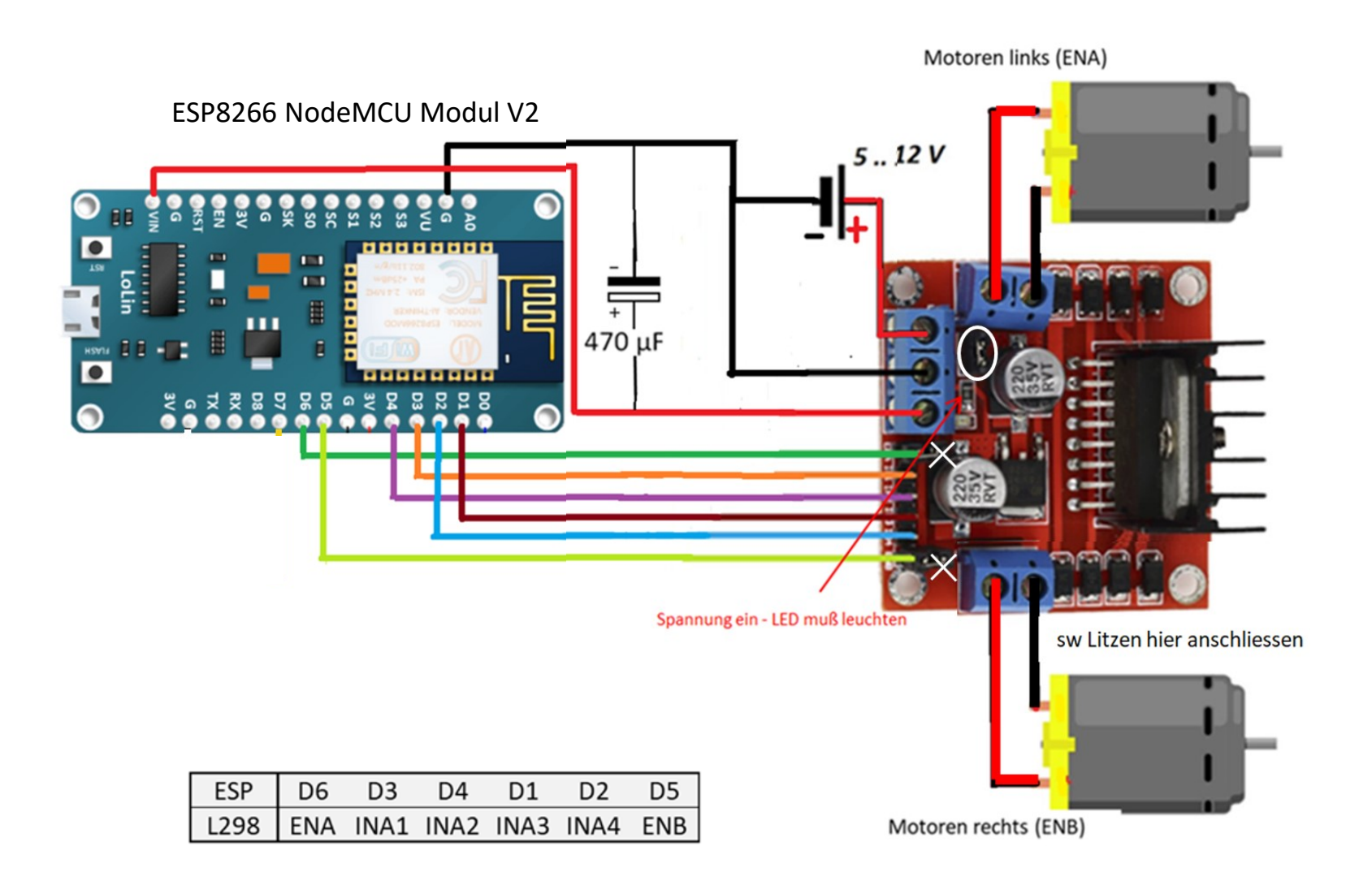

### Sketch 52 Template und Device anlegen auf der Website

Bsp.: V0

### **Virtual Pin Datastream** NAME **ALIAS** Vor Vor  $\circledcirc$ PIN DATA TYPE V<sub>0</sub> Integer UNITS None V DEFAULT VALUE **MIN** MAX  $\mathbb O$  $\mathbf{1}$  $\mathbb O$

5 Datastreams anlegen für Buttons: 1 Datastream anlegen für Slider: Virtual Pins V0, V1, V2, V3 und V5 Virtual Pin V4

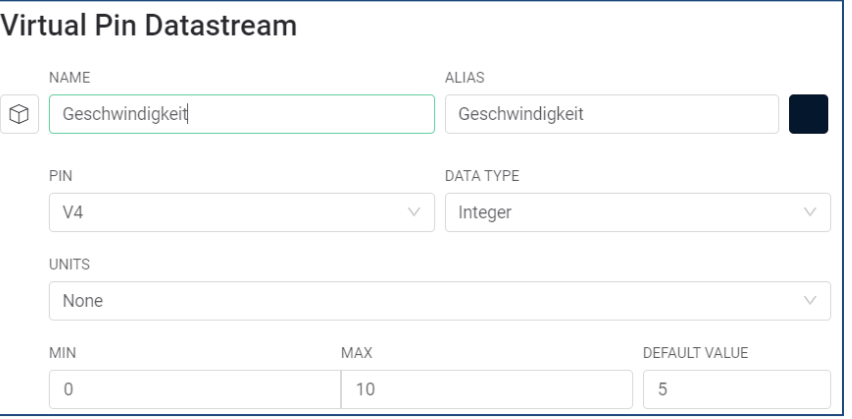

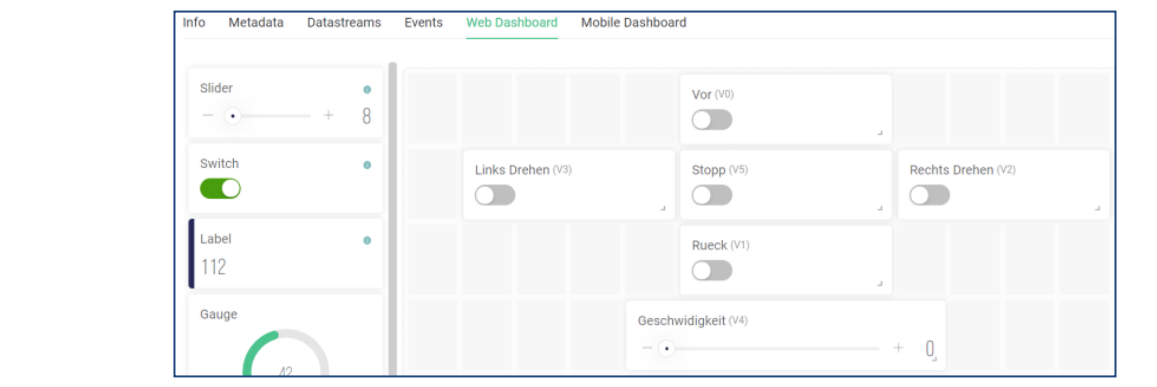

Dashboard anlegen

## Sketch 52 Template und Device anlegen auf der Website

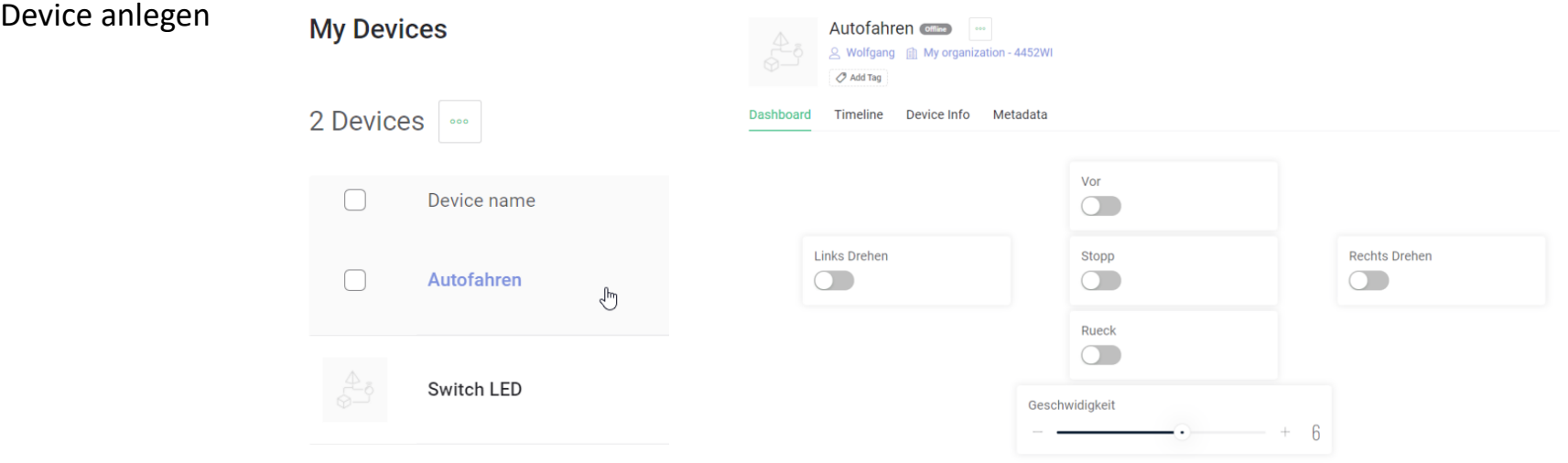

### Diese Daten in den Sketch kopieren:

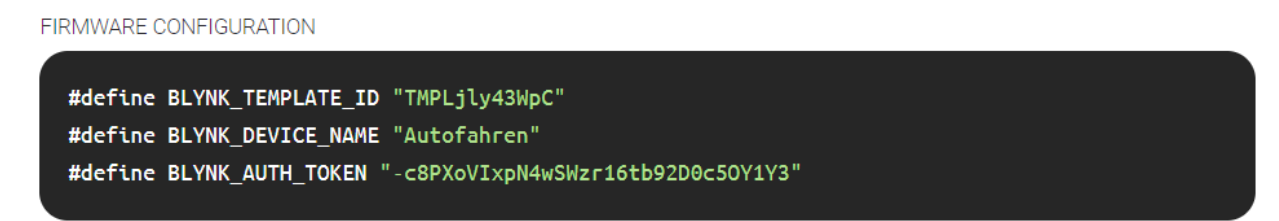

Template ID, Device Name, and AuthToken should be declared at the very top of the firmware code.

## "Auto Fahren" in der App anlegen

Das Projekt "Auto fahren" wurde bereits auf der Website angelegt und erscheint auch in der App

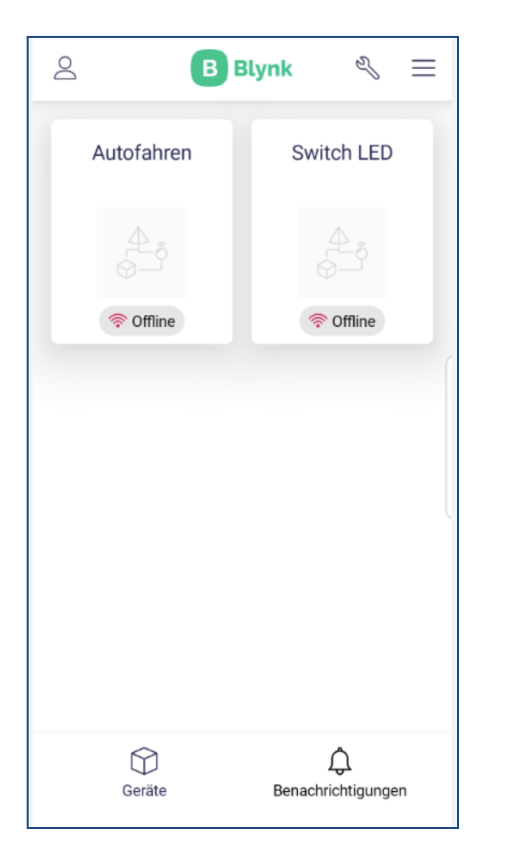

Widgets: 5 Tasten und einen Schieberegler anlegen

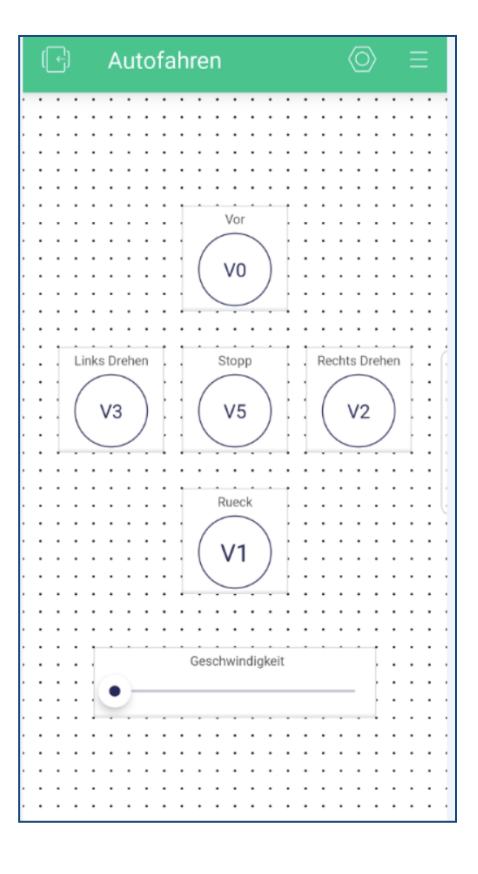

Aus "Entwickler-Mode" zurück

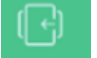

Jetzt ist die Funktion bereit.

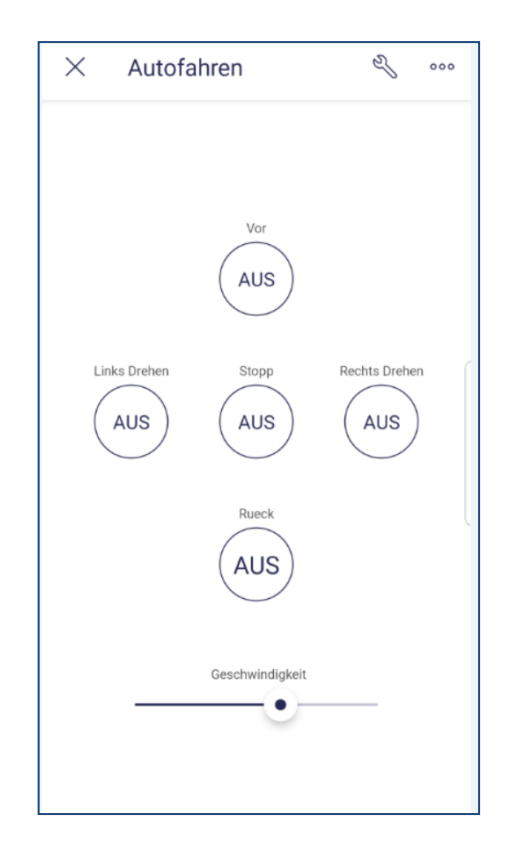

## Sketch 52 Auto fahren über Blynk - Kamera über WhatsApp

Wir wollen am Auto eine Kamera anbringen. Dazu nutzen wir WhatsApp.

Am ESP wird wiederum Sketch 52 gestartet.

Smartphone Nr.1:

Blynk wird gestartet und in geteilter Bildschirmansicht dargestellt ("split screen").

Smartphone Nr.2 (am Auto, bildet den HotSpot für den ESP): Startet einen WhatsApp Videoanruf zu Smartphone Nr.1.

Smartphone Nr.1: Nimmt den Anruf an. Jetzt kann das Auto gesteuert und die Fahrt mit der Kamera verfolgt werden.

Siehe Folgeseiten.

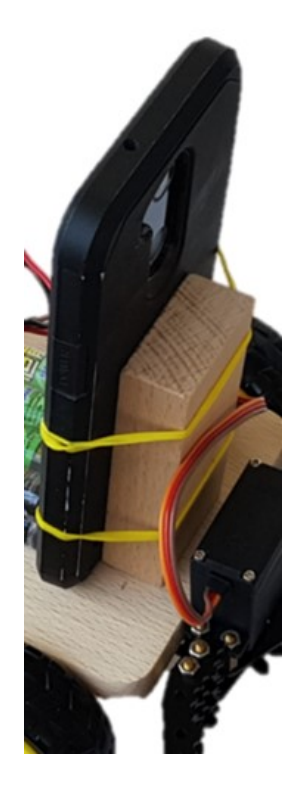
# Sketch 52 Auto fahren über Blynk – Kamera über WhatsApp

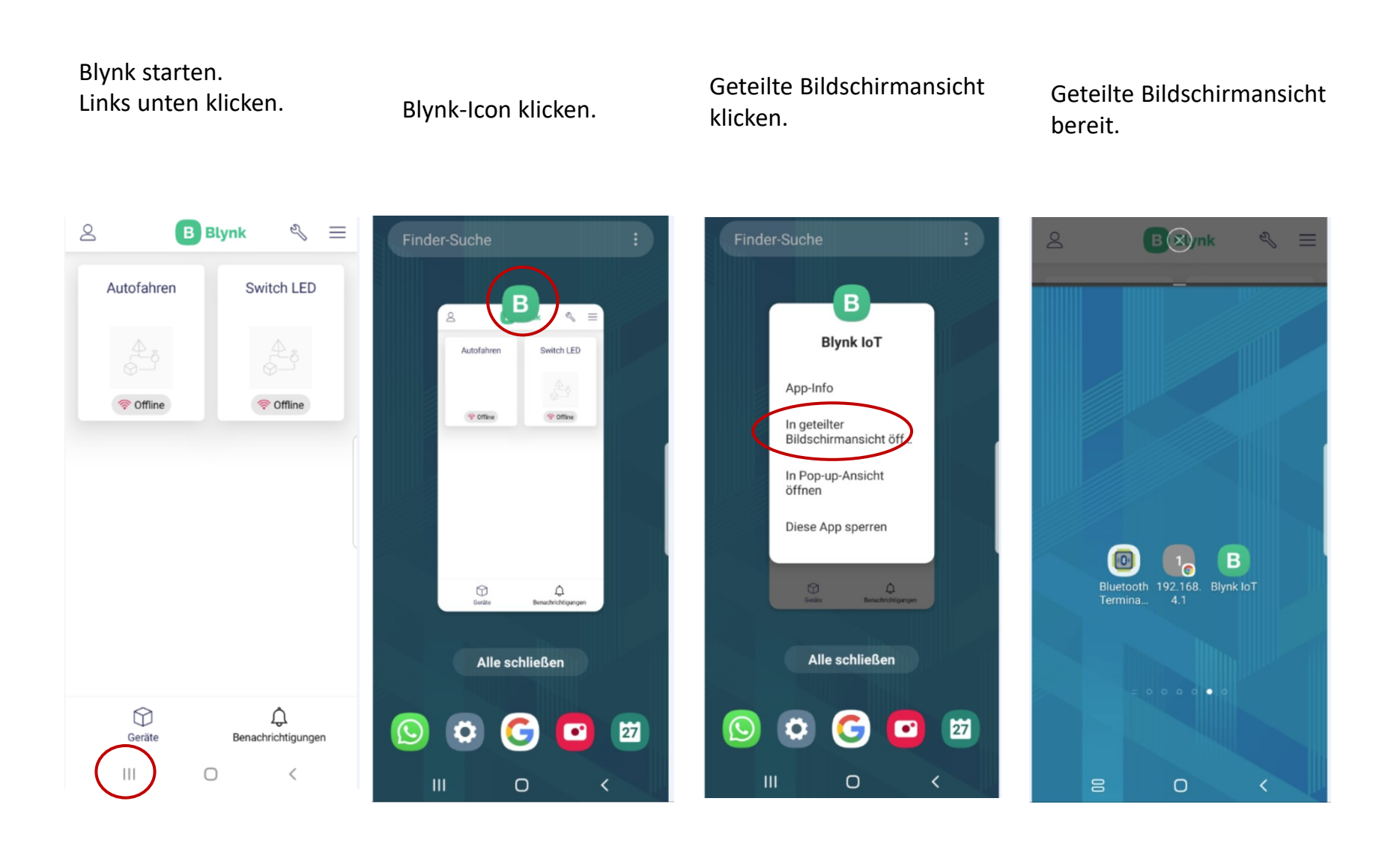

# Sketch 52 Auto fahren über Blynk – Kamera über WhatsApp

Am Smartphone 2 wird der WhatsApp Videoanruf gestartet.

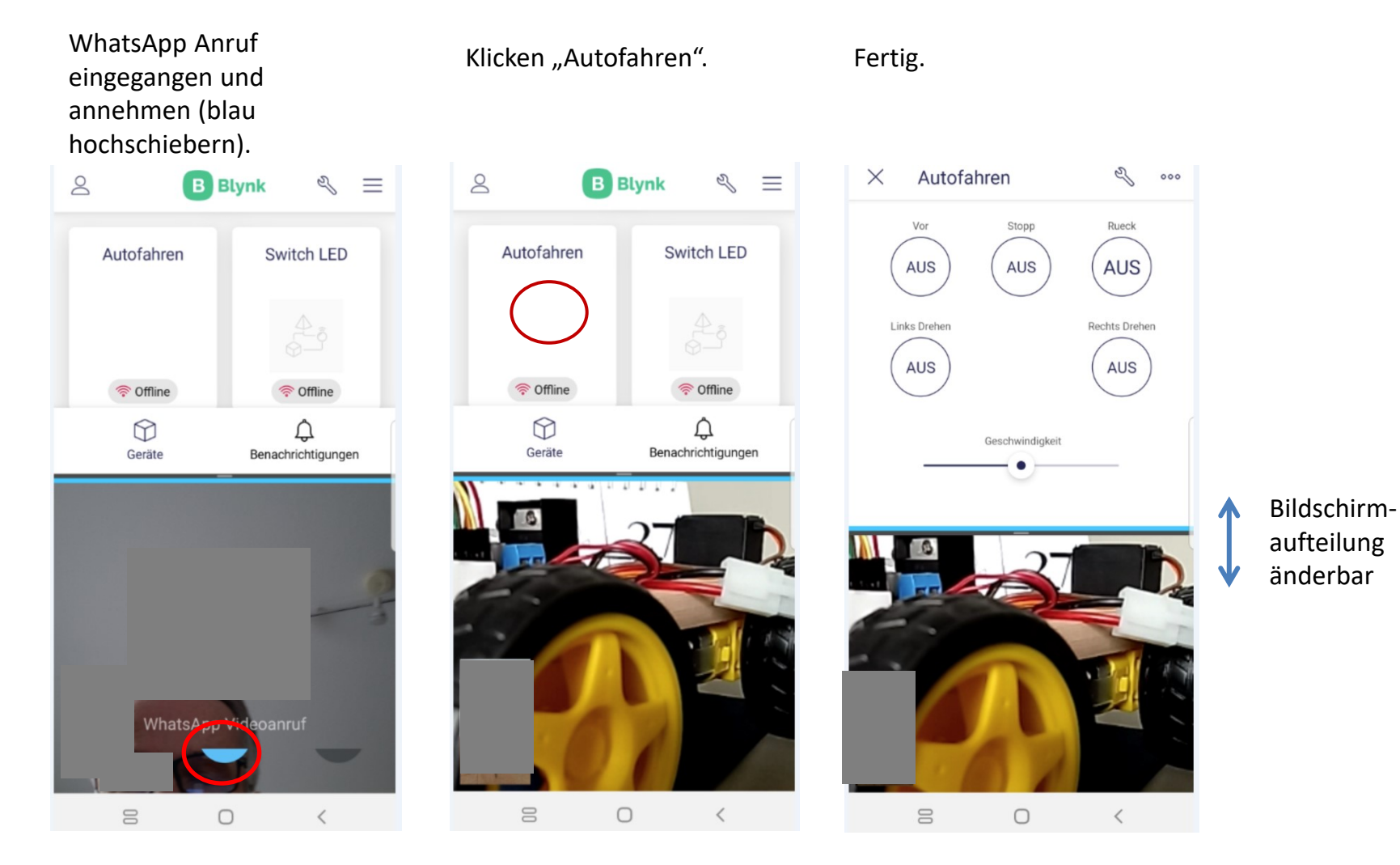

### ANYbotics bei BASF

#### [ANYmal Makes the Case at BASF Chemical Plant](https://www.youtube.com/watch?v=NOcnTFEcISo) [–](https://www.youtube.com/watch?v=NOcnTFEcISo) [YouTube](https://www.youtube.com/watch?v=NOcnTFEcISo)

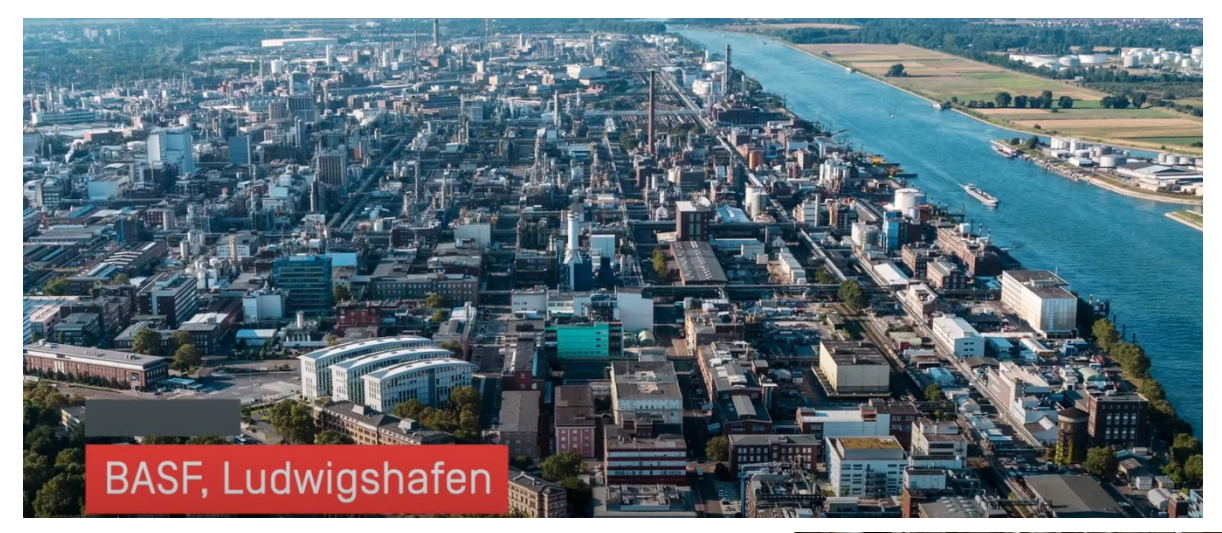

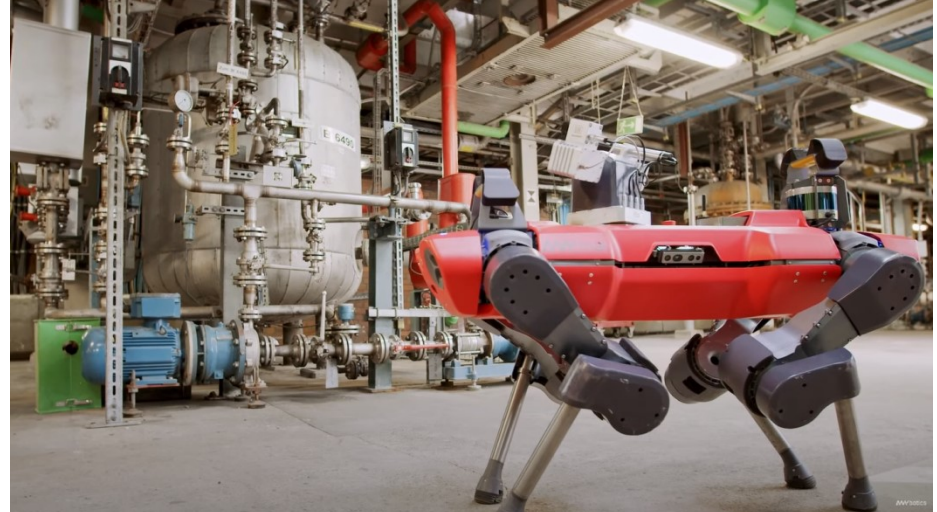

# Anhang

# Begriffe und Abkürzungen

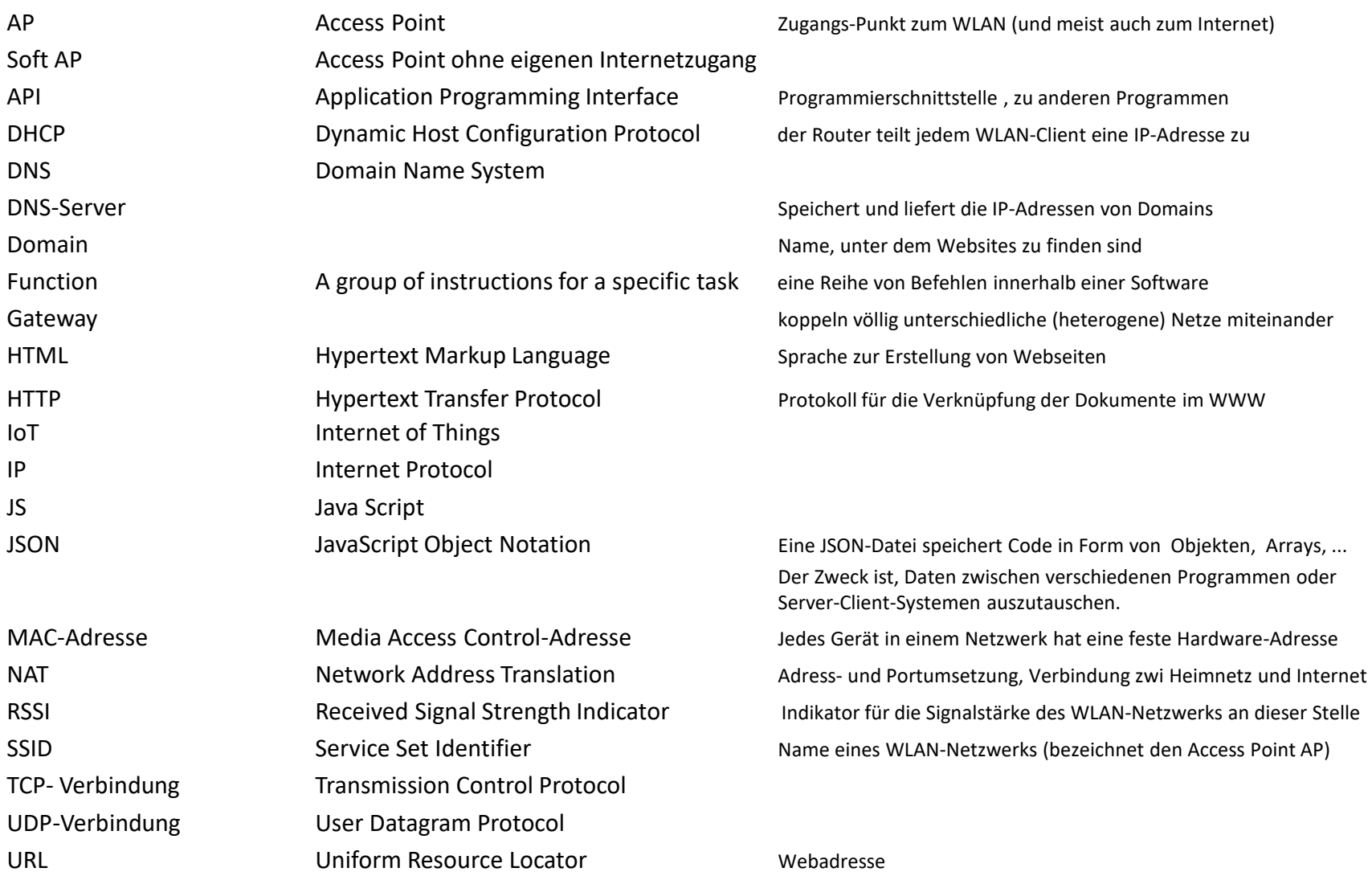

## Weblinks zu ES8266

<https://www.mikrocontroller-elektronik.de/nodemcu-esp8266-tutorial-wlan-board-arduino-ide/>

<http://stefanfrings.de/esp8266/>

# Wo findet man die ESP8266 Bibliotheksprogramme ?

...\arduino-1.8.8\portable\packages\esp8266\hardware\esp8266\2.5.0\libraries

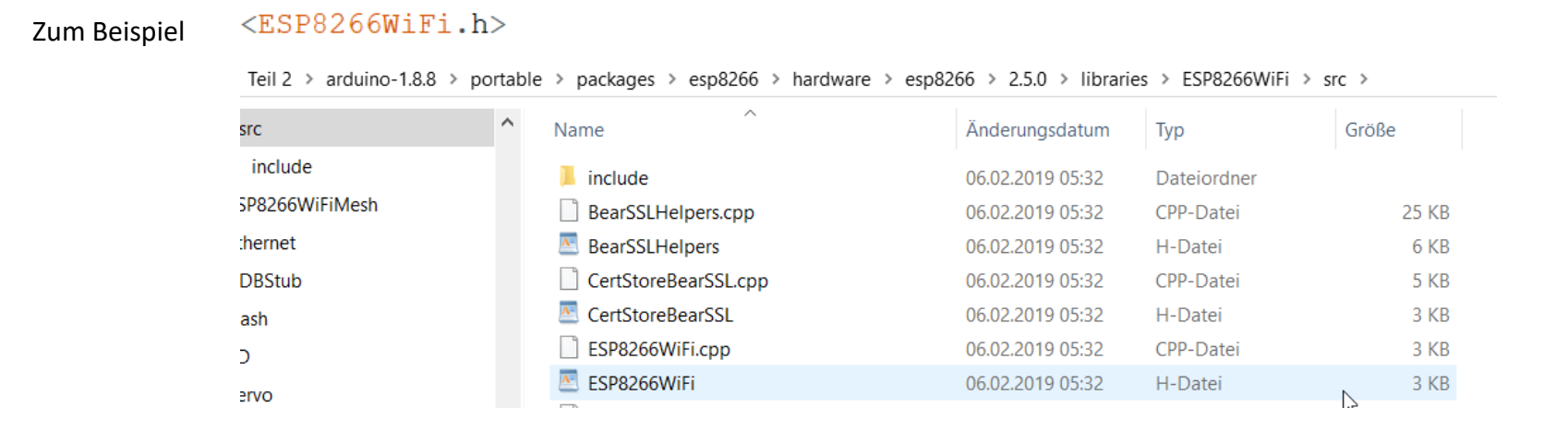

#### oder

#### ...\arduino-1.8.8\portable\sketchbook\libraries

> USB-Laufwerk (E:) > Mechatronik Teil 2 > arduino-1.8.8 > portable > sketchbook > libraries

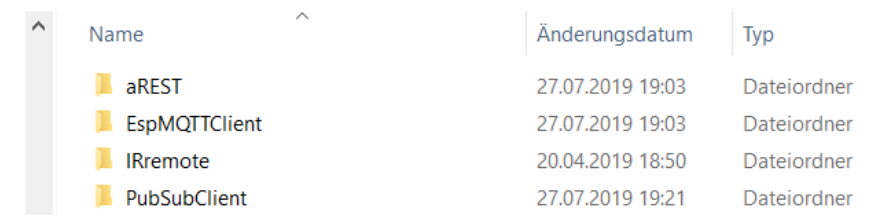

### ESP8266 … mögliche Probleme beim Upload der sketches

Wenn man den ESP Chip mit der Arduino IDE programmieren möchte, kann es manchmal Probleme geben und der ESP lässt sich nicht beschreiben. Die Fehlermeldung lautet dann oft wie folgt:

**warning: espcomm\_sync failed error: espcomm\_open failed error: espcomm\_upload\_mem failed error: espcomm\_upload\_mem failed**

mm open failed upload mem failed

Um das Problem zu beheben, muss man zunächst unter "Werkzeuge" » "Board" prüfen, ob das richtige Board ausgewählt ist. Je nach verwendetem ESP Modul kann das zum Beispiel "NodeMCU o.9", "NodeMCU 1.0", "Wemos D1" oder einfach das "Generic ESP8266 Modul" sein.

Anschließend muss man prüfen, ob unter "Werkzeuge" » "Port" auch der richtige Port ausgewählt ist.

Sind die Einstellungen korrekt, kann man die Übertragungsgeschwindigkeit noch anpassen: Auch wenn sich der ESP8266 in der Regel auch mit 115200 Baud oder sogar 230400 beschreiben lässt, hilft manchmal ein Senken der Geschwindigkeit auf 57600 Bit pro Sekunde.

Manchmal funktioniert aber auch: Abziehen des USB-Kabels, mit dem das ESP Board an den Rechner angeschlossen ist. Direkt nachdem erneuten Einstecken des Kabels kann man sein Programm dann erneut kompilieren und übertragen – in der Regel funktioniert das Hochladen dann direkt ohne den "espcomm upload mem failed" Error!

[https://arduino-esp8266.readthedocs.io/en/latest/faq/a01-espcomm\\_sync-failed.html](https://arduino-esp8266.readthedocs.io/en/latest/faq/a01-espcomm_sync-failed.html)

Da sich der ESP-Chip im Hintergrund immer auch um das WLAN kümmern muss, darf der ESP-Chip durch eigene Programme nie länger als 20 ms an einem Stück blockiert werden.

Bei längeren Schleifen oder Operationen muß ein **yield()** oder **delay(…)** – Befehl eingefügt werden.

Denn yield() gibt dem Chip wieder Zeit für seine Aufgaben. Würde der ESP-Chip nicht mehr genügend Zeit bekommen, so würde er sich aufhängen, also nicht mehr reagieren.

Der yield() Befehl wird inzwischen auch in anderen Funktionen der Library, wie z.B. dem Befehl **delay** selbst schon aufgerufen.

Würde man aber eine Endlosschleife ohne delay und yield programmieren, so wäre ein Absturz sicher.

Also im Zweifel bei Schleifen die länger als 20ms dauern, ein yield oder delay einfügen.

### Einschränkungen bei Bibliotheksprogrammen

Einige Bibliotheksprogramme (Libraries) funktionieren nicht mit dem NodeMCU-Board.

Das hat auch mit der yield()-Problematik zu tun. Libraries, die für andere Boards entwickelt wurden, kannten das nicht.

Die Beendigung einer loop-Schleife mit **for (;;) {}** wie bei Arduino funktioniert beim ESP nur eingeschränkt: Ja, bei Start des Sketches nach Upload.

Nein, wenn der Sketch mit Reset neu gestartet wurde.

Alternativ: Den gesamten Sketch im void setup () schreiben.

### NodeMCU Modul V2 und Modul V3

Das Modul V2 hat die Abmessungen (LxBxH): 48x26x13 mm und ist geeignet für Verwendung auf einem Breadboard.

Das Modul V3 ist größer: 58x31x13 mm und ist mit 31 mm zu breit.

Weitere Unterschiede:

Bei Modul V3 sind die bisher nicht benutzten Pins RSV (Reserve) an GND und an UU (USB Power Out) angeschlossen.

Das Modul V3 hat anstatt des USB-Treibers CP2102 den Treiber CH340G (muß installiert werden, wie bei Arduino Nano im Teil 1).

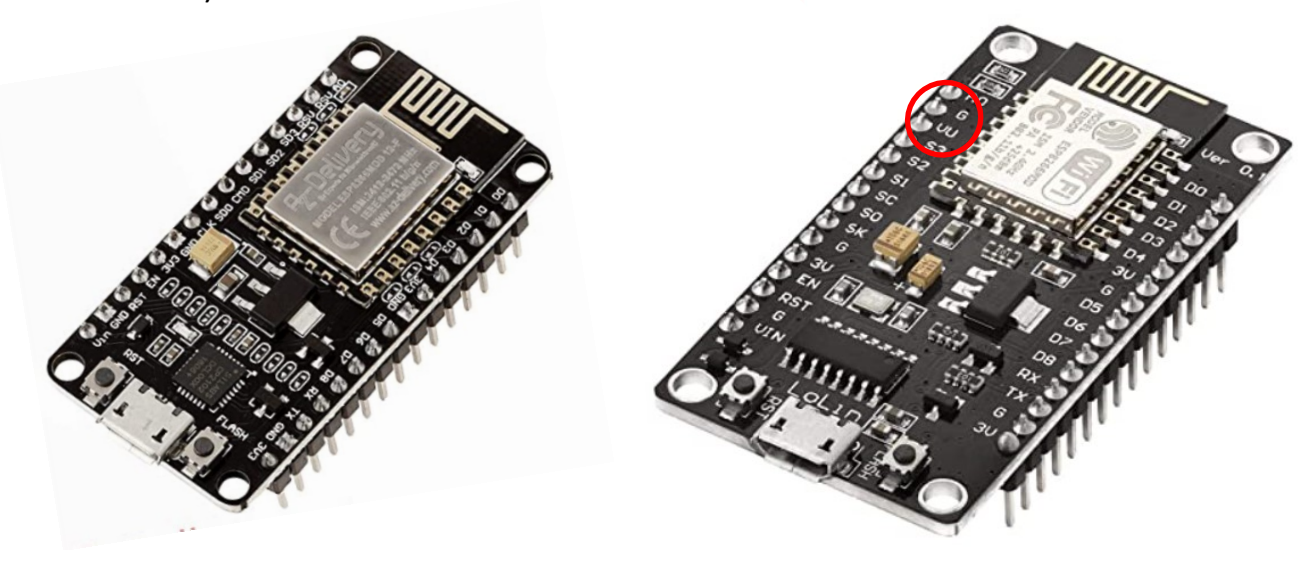

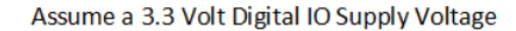

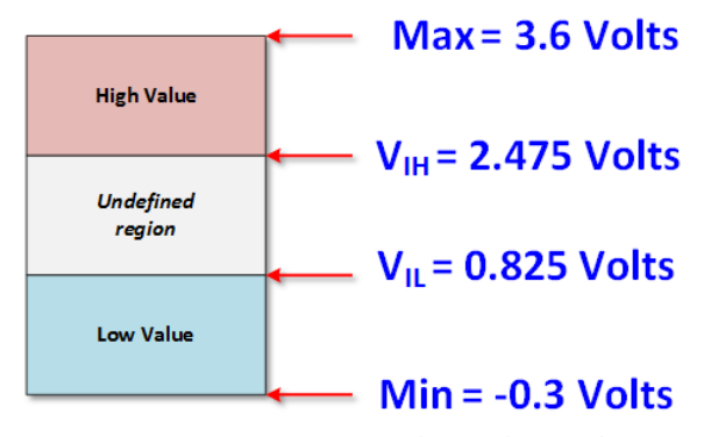

Relative to the Ground Input

### ESP8266 versus ESP32

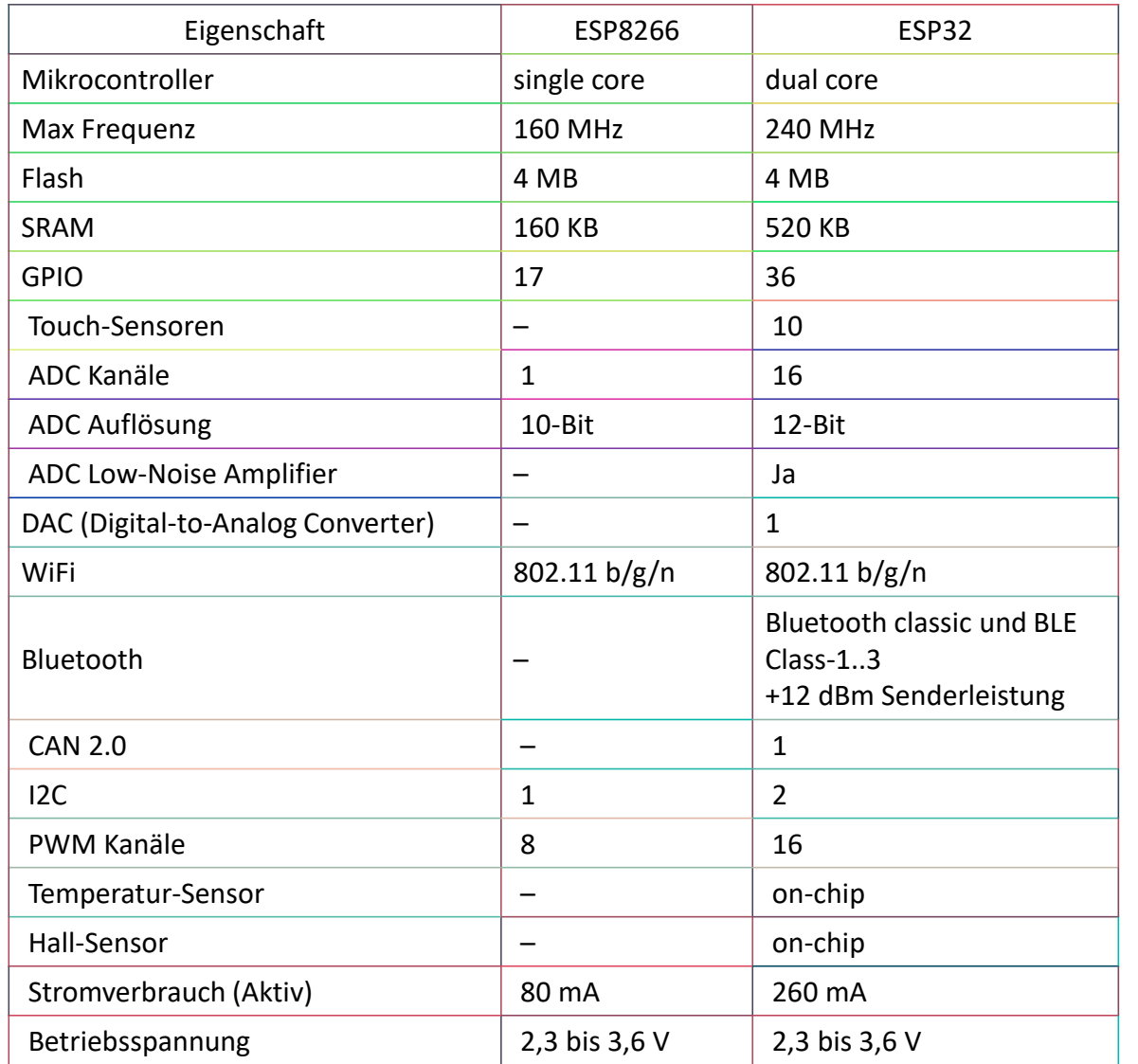

Nachteile ESP32 vs ESP8266:

- Höherer Preis
- Höherer Stromverbrauch

## Blynk - was sind virtuelle Pins (virtual pins) ?

Virtuelle Pins (z.B. "V0") dienen zur Übertragung von Daten, sie sind faktisch die Bezeichnung für einen Datenkanal zwischen Blynk-Server und dem Gerät (ESP bzw. Arduino).

Sie sind nicht identisch mit den Input und Output-Pins auf dem ESP bzw.Arduino.

Im Sketch wird abgefragt, ob sich der Wert eines virtuellen Pins geändert hat.

Es muß eine Routine geschrieben werden, was dann ausgeführt werden soll.

Bsp.: Bei Änderung von "V0" soll der Ausgang D0 auf dem ESP8266 (auch verbunden mit der internen LED) geschaltet werden.

To read data from Blynk app widgets

Use this block of code:

```
BLYNK_WRITE(V5) // V5 is the number of Virtual Pin
\left\{ \right.int pinValue = param.asInt();
}
```
Where param.asInt() is the value from V5.

<https://docs.blynk.io/en/blynk.edgent/api/virtual-pins>

### Hotspot erzeugen (Tethering)

Der Begriff kommt vom englischen Verb *to tether*, was *anleinen* oder *anbinden* bedeutet.

Mit Tethering macht man das Smartphone zum Modem und nutzt es, um mit dem PC Internet zu gehen.

Die Verbindung zwischen Smartphone und dem Computer, mit dem man ins Internet will, wird über USB oder Bluetooth hergestellt oder man richtet das Smartphone als WLAN-Hotspot ein.

Einstellungen - Verbindungen – Mobile Hotspot und Tethering

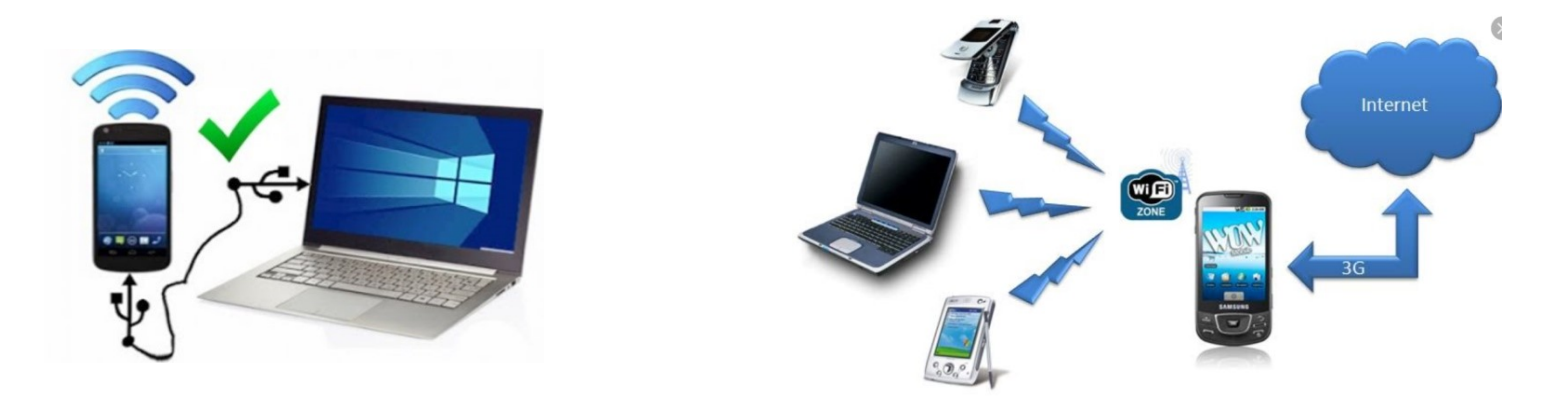

Macht man das Smartphone zum WLAN-Hotspot, wird ein öffentlicher Zugangspunkt geschaffen, den prinzipiell jeder mit einem WLAN-fähigen Gerät nutzen kann.

Wähle daher immer die WPA2 Verschlüsselung und vergebe ein starkes Passwort.

Der sicherste Weg ist und bleibt derzeit jedoch die Verbindung des Smartphones mit dem Computer über ein USB-Kabel – dort gibt es so gut wie keine Sicherheitsrisiken.

# Ende